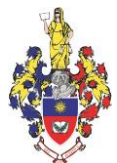

# **ХМЕЛЬНИЦЬКА ОБЛАСНА РАДА ХМЕЛЬНИЦЬКИЙ УНІВЕРСИТЕТ УПРАВЛІННЯ ТА ПРАВА**

 ЗАТВЕРДЖУЮ Проректор з навчальної роботи

> $\frac{I.B.KoBYH}{I}}$ (підпис) (ініціали, прізвище)

\_\_\_ \_\_\_\_\_\_\_\_\_\_\_\_\_ 2020 року

м.п.

# **НАВЧАЛЬНО-МЕТОДИЧНІ МАТЕРІАЛИ з навчальної дисципліни «ІНФОРМАЦІЙНІ ТЕХНОЛОГІЇ В СФЕРІ СОЦІАЛЬНОГО ЗАБЕЗПЕЧЕННЯ» для підготовки на першому освітньому рівні здобувачів вищої освіти ступеня бакалавра для підготовки на першому освітньому рівні здобувачів вищої освіти ступеня бакалавра за спеціальністю 232 Соціальне забезпечення галузі знань 23 Соціальна робота**

м. Хмельницький 2020

# **ЗМІСТ**

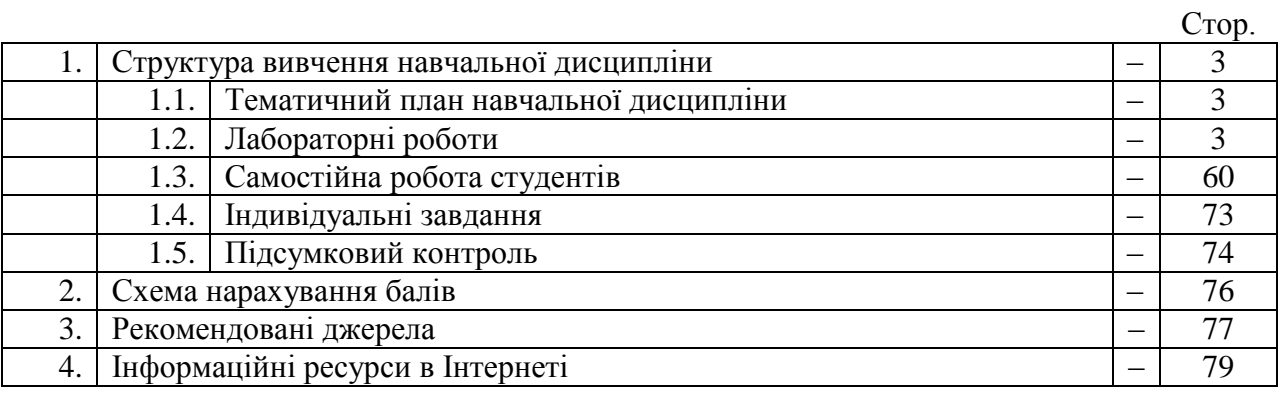

# **1. Структура вивчення навчальної дисципліни**

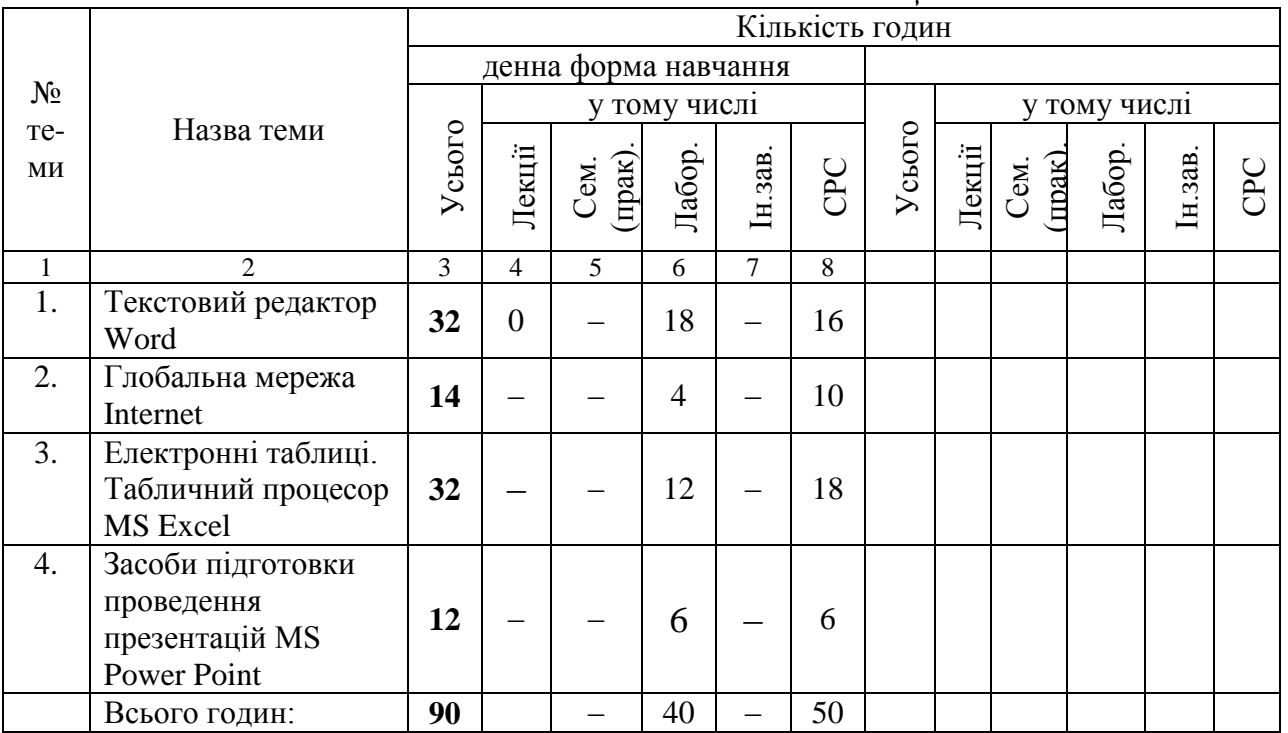

# *1.1. Тематичний план навчальної дисципліни*

# *1.2. Лабораторні роботи*

#### **Тема 1. MS Word**

# **Лабораторна робота №1. Створення текстового документу, редагування текстового документу, форматування сторінок, шрифтів та абзаців**

*Питання для усного опитування та дискусії*

- 1.1. Створення текстового документу.
- 1.2. Встановлення параметрів сторінки.
- 1.3. Введення та редагування тексту (вилучення, копіювання та переміщення тексту).
- 1.4. Форматування тексту: зміна типу, стилю та розміру шрифту.
- 1.5. Форматування абзаців, встановлення абзацних відступів і міжрядкових інтервалів.
- 1.6. Границі та заливка.

## *Аудиторна письмова робота*

Виконання студентами тестових завдань з питань теми заняття.

## *Методичні рекомендації*

*Ключовими термінами, на розумінні яких базується засвоєння навчального матеріалу теми, є:* структура документа, тіло документа, колонтитул, посилання, зміст, правила набору тексту.

*З метою глибокого засвоєння навчального матеріалу при самостійному вивченні теми студенту варто особливу увагу зосередити на таких аспектах:* 

Microsoft Office Word 2010 – популярний текстовий процесор. Реалізовані в Microsoft Office Word можливості дозволяють виконувати найрізноманітніші операції по форматуванню та редагуванню текстових документів. Завдання, що вирішуються за допомогою текстового редактора Word 2016, коротко перераховані нижче:

cтворення і редагування текстових документів з використанням великого вибору шрифтів і стилів тексту;

оформлення текстових документів (створення заголовків, змісту, колонтитулів, формування предметного покажчика, розставляння перенесень, розташування тексту на сторінці;

налаштування шрифтів і параметрів абзацу, а також створення текстових документів з використанням різних шаблонів (як системних, так і користувацьких), призначених спеціально для відповідного оформлення документу;

вставка в текст необхідних елементів: спеціальних символів, малюнків, приміток, гіперпосилань, виносок, закладок тощо;

робота з блоками тексту (копіювання, вставка, переміщення фрагментів тексту з використанням можливостей буфера обміну);

представлення фрагментів текстового документу у структурованому вигляді, створення таблиць відповідно до заданих параметрів;

налаштування параметрів представлення текстового документу;

перегляд статистики документу (кількість сторінок текстового документу, кількість символів в документі, кількість абзаців та ін.);

автоматична перевірка формованого документу на наявність в ньому граматичних, стилістичних і тому подібне помилок з можливістю оперативного їх усунення;

створення малюнків з використанням спеціально призначеної функціональності;

збереження сформованого документу в різних форматах;

друкування готового текстового документу (при необхідності ‐ попередній перегляд документу перед його друкуванням).

Окрім перерахованого, за допомогою текстового редактора Word можна вирішувати і інші завдання, залежно від потреб конкретного користувача.

#### **Запуск текстового процесору**

Запуск текстового процесора Microsoft Office Word 2010 виконуєтьсяпослідовністю таких дій: Пуск ⇒ Все программы ⇒ Microsoft Office ⇒ Microsoft Office Word 2010

# **Структура вікна**

Вікно програми Microsoft Office Word має такий вигляд:

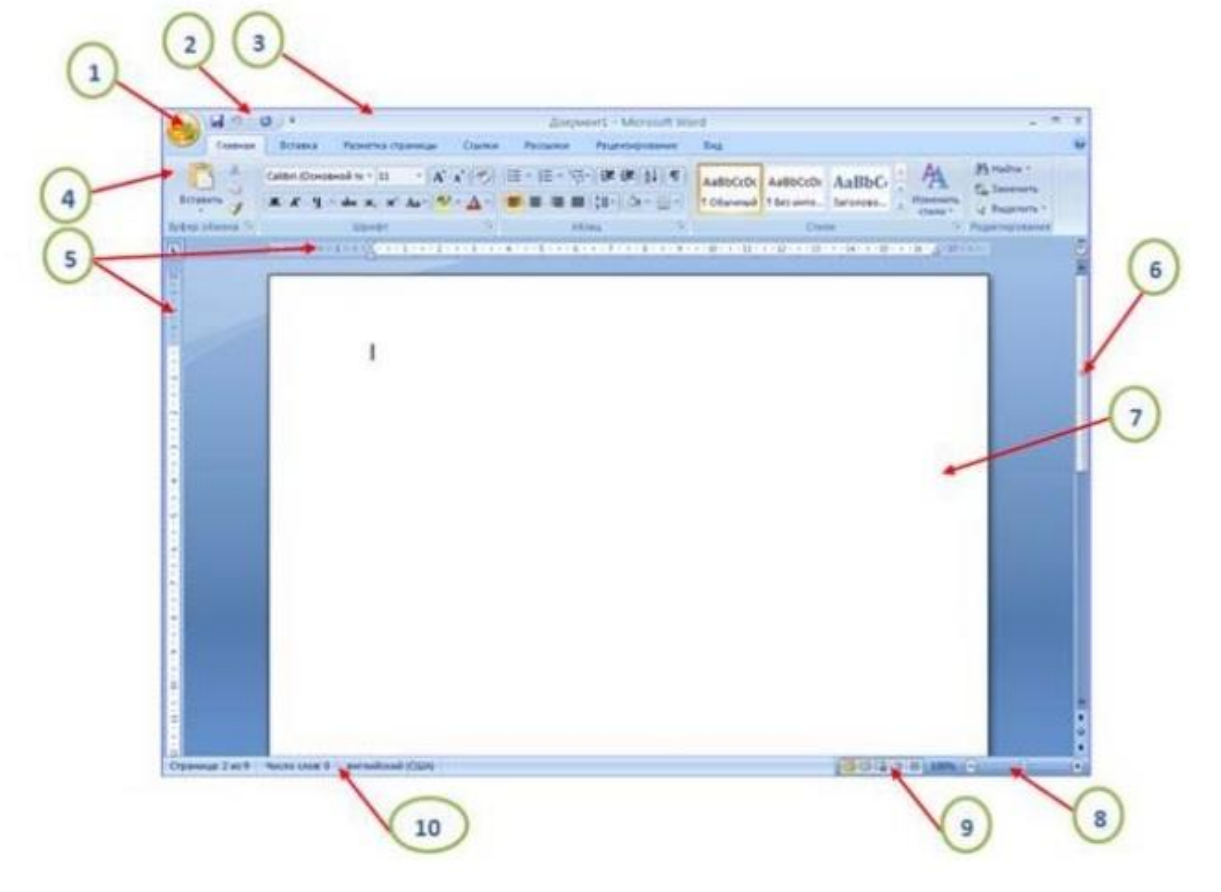

1 – Кнопка "Office", 2 – Панель швидкого доступу, 3 – Рядок заголовку, 4 – Стрічка, 5 – Лінійки, 6 – Полоси прокрутки, 7 – Робоче поле, 8 – Масштаб, 9 – Режими сторінки,

10 – Рядок стану

Незважаючи на велику різноманітність створюваних та використовуваних документів, можна виділити загальні складові текстовогодокумента.

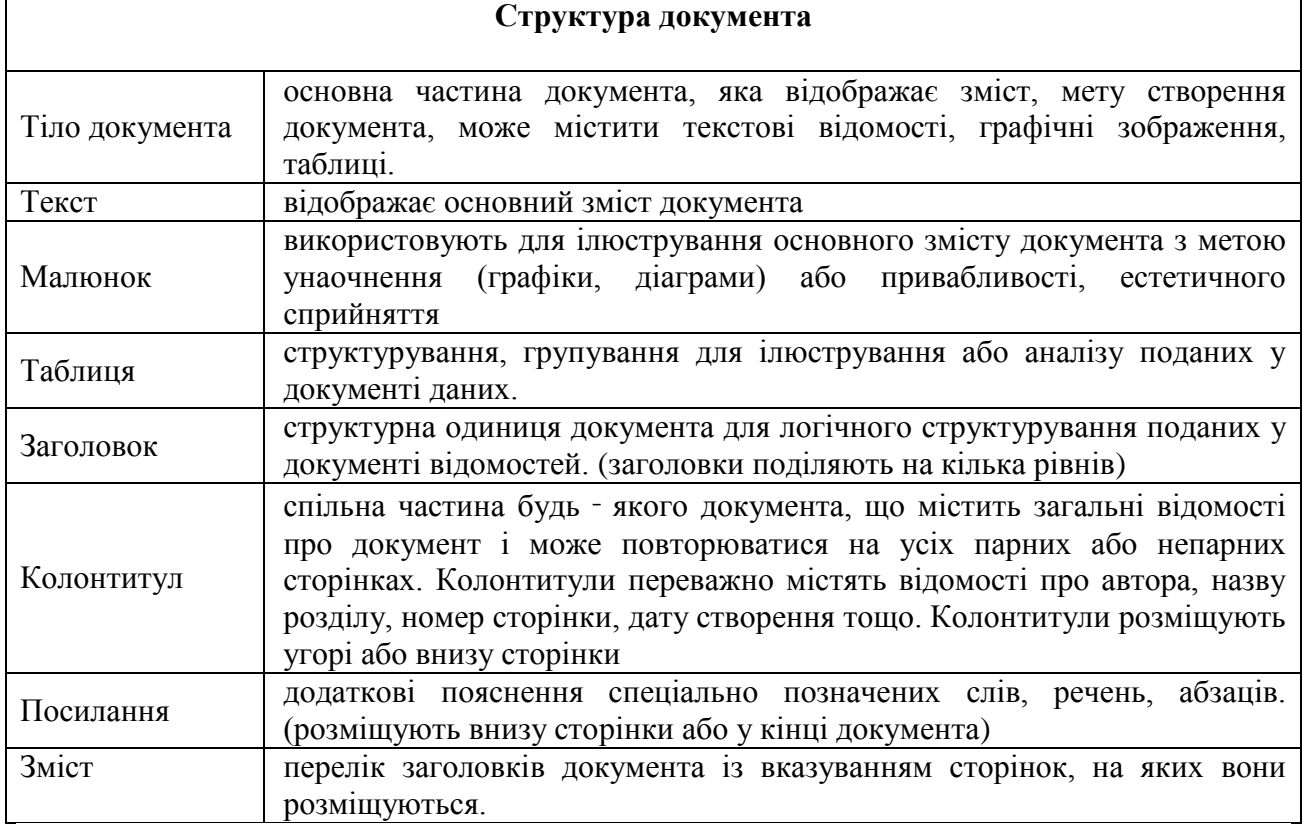

## **Основні прийоми роботи з текстовим документом**

## **Створення нового документу**

Після завантаження Microsoft Office Word 2010 автоматично створюється новий документ.

Для створення нового документа призначений найперший пункт меню "Створити". При його виборі з'являється вікно "Створення документа". У його лівій частині необхідно вказати категорію шаблонів, на основі яких буде створений документ. За умовчанням діє варіант "Порожні і останні". Для завершення створення нового документа необхідно в правому нижньому кутку натиснути кнопку "Створити". З'явиться вікно нового порожнього документа. Таке саме вікно завжди створюється за умовчанням у момент відкриття самої програми Word 2016.

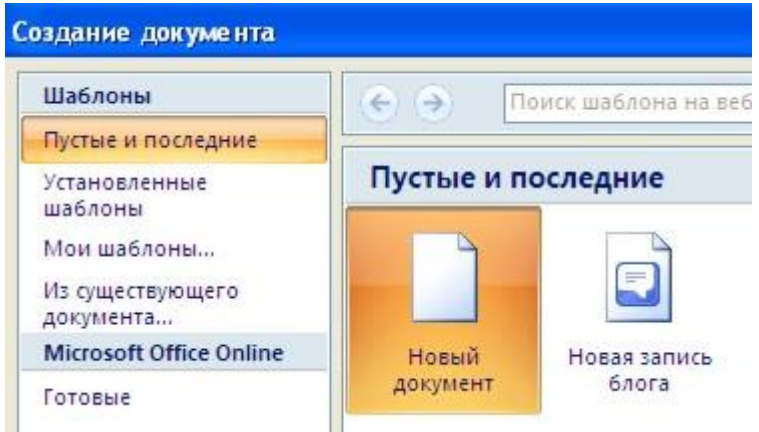

Пункт "З існуючого документа" призначений для створення нового файлу на основі вже наявного документа. При виборі цього пункту користувач повинен вказати на диску вже наявний документ. При цьому вміст вказаного файлу буде розміщений в новому створеному документі.

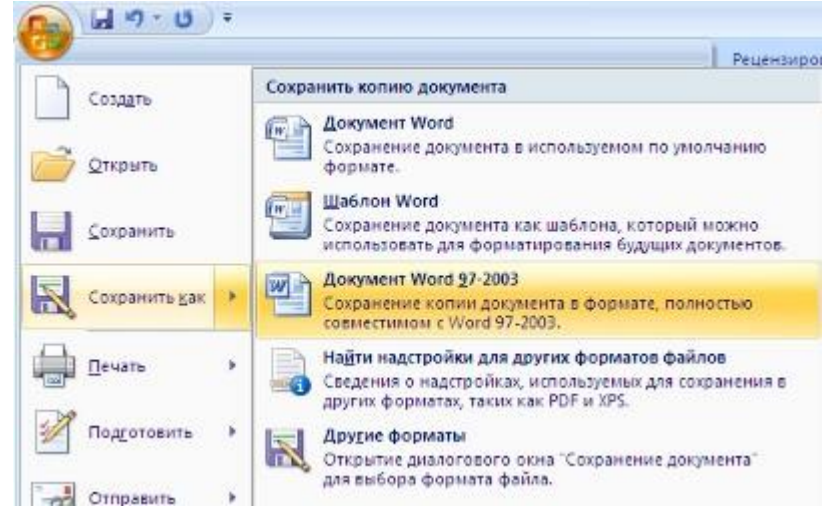

Слід звернути увагу, що Word 2010 за умовчанням зберігає файли у форматі .docx.

#### **Введення тексту**

Здійснюється в місце знаходження (позицію) текстового курсору. Текстовий курсор має вигляд вертикальної риски ( **|** ) у робочій області, що вказує місце введення або редагування тексту. Для переміщення курсору використовуються клавіші керування курсором, або мишка. Для переміщення курсору введення за допомогою мишки слід установити курсор у потрібну позицію та натиснути ліву кнопку мишки.

Для введення тексту необхідно створити новий або відкрити існуючий документ, встановити курсор у місці введення або редагування документа і, використовуючи клавіатуру, ввести новий текст, виконати зміни у документі, використовуючи правила:

текст вводиться у вікно поточного документа за допомогою клавіатури;

- текст завжди вводиться в позицію, де міститься курсор;

- символи, що вводяться, з'являються в місці розташування курсору;

- при досягненні правого краю сторінки текст автоматично переноситься на новий рядок;

- натискання на клавішу Enter створює новий абзац.

Введення тексту здійснюється в одному з двох режимів вставки або заміни. У режимі вставки при введенні нового тексту текст, що міститься в документі, зміщується праворуч від місця введення. У режимі заміни старий текст замінюється новим. Перемикання між режимами здійснюється клавішею Insert або подвійним натисканням на індикаторі ЗАМ у рядку стану. За замовчуванням текст вводиться у режимі вставки. Поточний режим відображається в рядку стану.

## **Правила набору тексту:**

- між словами обов'язково ставиться пропуск (лише один);
- перехід на новий рядок в процесі набору тексту відбувається автоматично;
- щоб перейти на новий абзац, потрібно натиснути клавішу ENTER ;
- після розділового знаку обов'язково ставиться пропуск;
- перед розділовим знаком пропуск не ставиться;
- знак «дефіс» ставиться без пропусків;
- знак «апостроф» ставиться без пропусків (ALT+039);

 знак «тире» ставиться з пропусками до і після знаку: розрізняється звичайне тире (ALT+0150) для числових проміжків (наприклад, IV – ХІ ст., 2006 – 2007 рр.) та типографське або довге тире (ALT+0151) — для усіх інших випадків;

слова, які заключені в лапки чи дужки не повинні відділятися від них пропусками;

 для введення римських цифр використовуються великі літери латинського алфавіту C, D, I, L, M, V, X (н‐д., ХVI ст.).

#### **Виділення символів і групи символів**

В текстовому процесорі операції зміни шрифту застосовуються до виділеного фрагменту тексту чи, при відсутності виділення, до слова, на якому розміщується курсор. За допомогою миші можна виділити символ, слово або групу слів. Для того, щоб виділити фрагмент тексту (символ, слово або групу слів), потрібно на його початку натиснути ліву клавішу миші і, не відпускаючи її, перетягнути до кінця фрагменту. Крім того, можна виділити фрагмент тексту, користуючись клавішами управління курсором. При цьому потрібно утримувати натиснутою клавішу Shift.

Зауважимо, що елементами текстового документа також є різні об'єкти: малюнки, таблиці, діаграми тощо. В текстовому процесорі будь‐яку дію можна застосовувати лише до виділеного елемента (символів, об'єктів). Тому, обов'язково необхідно спочатку вибрати (виділити) елемент, а вже потім виконати дії (команди, н‐д., форматування символів). Для виділення всіх елементів документу можна скористатися комбінацією клавіш Ctrl+А (лат.).

## **Робота з фрагментами тексту**

Для видалення, копіювання і переміщення фрагментів тексту відповідний фрагмент повинен бути спочатку виділений. Виділений фрагмент видаляють натискуванням клавіші Delete. Переміщення фрагменту можна здійснити: методом перетягування, за допомогою команд Вырезать – Вставить на вкладці Главная в групі Буфер обман, комбінацією клавіш Вырезать (Ctrl+X), Вставить (Ctrl+V).

Скопіювати фрагмент тексту можна: перетягуючи з клавішею Ctrl, за допомогою команд Копировать – Вставить на вкладці Главная в групі Буфер обман, комбінацією клавіш Копировать (Ctrl+C), Вставить (Ctrl+V).

### **Форматування параметрів сторінки**

Форматування параметрів сторінки – це можливість визначити розмітку сторінок для одно‐ і багатосторінкових документів, а також формати паперу.

Для отримання доступу до цієї команди потрібно перейти на вкладку Разметка страницы натиснути діагональну стрілку у правому нижньому кутку групи Параметры страницы, внаслідок чого з'явиться діалогове вікно Параметры страницы в якому є три розділи (закладки): *Поля, Размер бумаги, Источник бумаги.*

В офісній роботі використовується декілька стандартних розмірів паперу. До цих розмірів відносяться: A4 (21 см по ширині і 29,7 см по висоті), A5 (14,8 см по ширині і 21 см по висоті), A3 (29,7 см по ширині і 42 см по висоті). Основним при роботі ми будемо вважати А4. Word дозволяє працювати з двома видами орієнтації, тобто розміщення паперу: Книжна — якщо висота сторінки більша ширини і Альбомна (навпаки). Розмір листка встановлюються у розділі Размер бумаги. В будь - якій книжці є відступи від країв сторінок. Ці відступи називають полями. Розміри цих полів необхідно встановити на першому етапі роботи з текстовим документом. Є 4 поля: Верхнее, Нижнее, Левое, Правое. Також листки можна зшивати і для того, щоб це не впливало на поля існує спеціальне поле, яке встановлюється зверху або зліва і називається Переплет. В цьому випадку текст на листку буде розміщуватись: ліве поле + переплет. Розмір і вид полів, переплет встановлюються у розділі Поля. Встановлені параметри можуть бути змінені в процесі роботи над документом.

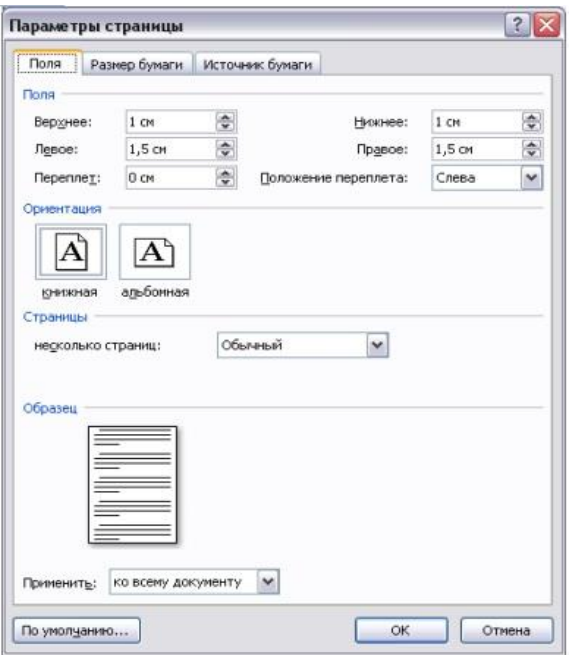

## **Шрифт. Встановлення типу, розміру і стилю шрифта**

Шрифт – це неозначуване поняття. Шрифт має характеристики:

- $-$ Кегль розмір, вимірюється у пунктах (пт або pt). Наприклад 72 пт 2,54 см 1 дюйм.
- -Гарнітура стиль написання: Курсив (нахилений), Полужирный, Полужирный курсив, Обычный.
- -Назва (категорія+особливості).
- -Поділяють шрифти на типи за категоріями:
- -шрифти з засічками (н-д., Times New Roman);
- -рублені шрифти (н-д., Arial).

Підкатегорія — моноширинні шрифти, наприклад Courier New. В таких шрифтах символи мають однакову ширину.

Грецькі букви знаходяться у шрифті з назвою Symbol: α, β, ϕ, µ, θ, Ω, Ψ.

Змінити шрифт можна за допомогою вкладки Головна, або діалогового вікна Шрифт. В списку Шрифт, що розкривається, вибирають тип шрифту, в списку Размер шрифта задають розмір символів, а кнопками Полужирный (Ctrl+B), Курсив (Ctrl+I), Подчеркнутый (Ctrl+U) змінюють стиль їх написання. Всі три кнопки можна використовувати одночасно. Крім цих кнопок є ще кнопки для зміни кольору літер, зміни кольору виділення тексту, зміни розміру шрифту та інші.

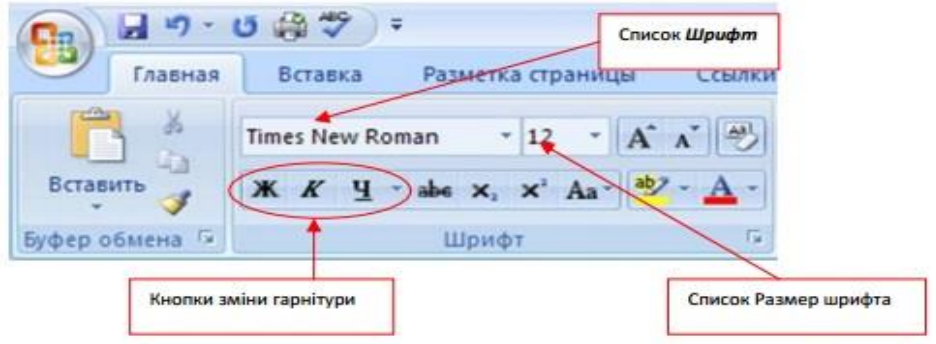

**Діалогове вікно Шрифт.** В нижній частині цього діалогового вікна наводиться приклад тексту, написаного у відповідності з заданими параметрами шрифту.

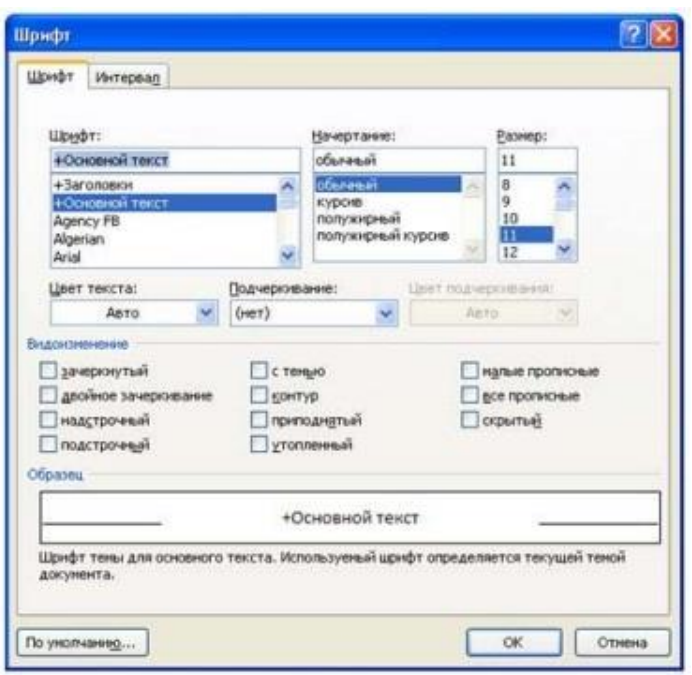

# **Вкладка №1 "Шрифт"**

1. Вибираємо тип шрифту зі списку Шрифт.

2. Вибираємо стиль написання зі списку Начертание (Обычный, Курсив, Полужирный, Полужирный курсив).

3. Вибираємо розмір шрифту зі списку Размер. (Н‐д., 10 пт, 14 пт, 18 пт, 26 пт).

4. Список, що розкривається, — Подчеркивание надає нестандартні варіанти підкреслення тексту (н‐д., подвійною рискою чи пунктиром).

5. Колір відображення тексту змінюють в списку Цвет текста.

6. Колір підкреслення вибирають зі списку Цвет подчёркивания.

7. Нестандартні ефекти оформлення тексту задають встановленням прапорців на панелі Видоизменение.

## **Вкладка №2 "Интервал"**

1. Масштаб (за замовчуванням автоматично).

2. Интервал (обычный, разреженный, уплотненный) вимірюється в пунктах.

3. Зміщення відносно базової лінії (нет, вверх, вниз) вимірюється в пунктах.

4. Кернинг для знаков размером: (Автоматична настройка кернінга, тобто зменшення інтервалів між деякими парами знаків. При кернінгу знаки в словах здаються розміщеними більш рівномірно. Кернінги виконуються тільки для шрифтів True Type).

#### **Вставка спеціальних символів**

— Під час опрацювання текстових документів часто виникає потреба ввести спеціальні символи, які відсутні на клавіатурі. Для цього потрібно на вкладці Вставка в групі Символы вибрати випадаючий список Символы, де вибрати потрібний символ, чи відкрити діалогове вікно Символы з цього списку за допомогою команди

Другие символы… Далі:

у списку Шрифт вибрати шрифт символу;

- у списку Набор в обрати кодову сторінку для вибору символу;
- використовуючи смугу прокручування, знайти необхідний символ;
- обрати необхідний символ за допомогою курсору;
	- натиснути на кнопку ОК

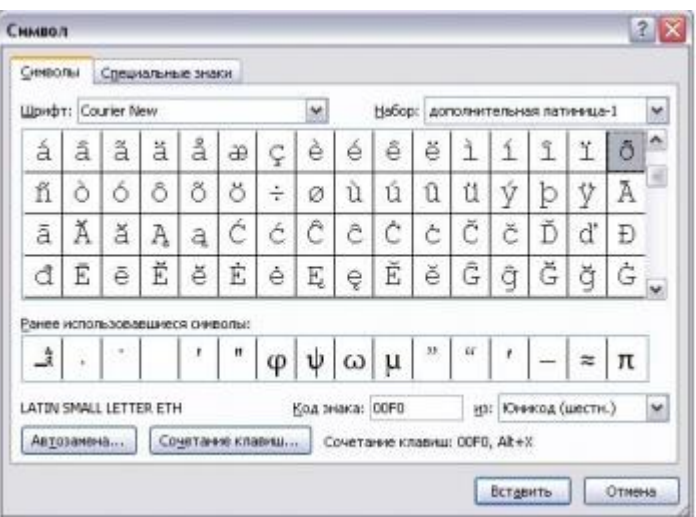

#### **Зберігання документів**

- 1. Натисніть Кнопку "Office" (або комбінація клавіш Ctrl+S, або кнопка Сохранить (дискета)) та виберіть пункт Сохранить чи Сохранить как.
- 2. У відкритому діалоговому вікні збереження документу знайдіть і відкрийте необхідну папку.
- 3. Введіть ім'я документа в полі Имя файла.
- 4. Натисніть кнопку Сохранить.

### **Лабораторна робота №2. Створення та форматування списків**

#### *Питання для усного опитування та дискусії*

2.1. Маркований список.

.

- 2.2. Нумерований список.
- 2.3. Багаторівневий список.

#### *Аудиторна письмова робота*

Виконання студентами тестових завдань з питань теми заняття.

## *Методичні рекомендації*

*Ключовими термінами, на розумінні яких базується засвоєння навчального матеріалу теми, є:* маркований список, нумерований список, багаторівневий список.

# *З метою глибокого засвоєння навчального матеріалу при самостійному вивченні теми студенту варто особливу увагу зосередити на таких аспектах:*

*Список* – це сукупність абзаців, на початку кожного з яких стоїть номер або маркер. *Маркер* – символ або рисунок, які використовуються з метою надання більшої виразності абзацам списку, що називаються елементами списку. Якщо роль маркера відіграє символ, то його формат легко змінити, а якщо рисунок – змінити маркер у MS Word неможливо

Списки використовуються з метою полегшення сприйняття інформації в документі. У MS Word є три типи списків: марковані, нумеровані та ієрархічні (багаторівневі). Нижче наведено зразки кожного з типів.

- $-1$  курс;
- $-2$  курс;
- $-$  3 курс;
- $-4$  kypc.

#### **Зразок маркованого списку**: **Зразок нумерованого списку**:

- 1. Зустріч.
- 2. Збори.
- 3. Конференція.
- 4. Симпозіум.

### **Зразок ієрархічного списку:**

- 1. Математика.
	- 1.1. Вища математика.
	- 1.2. Теорія ймовірностей.
- 2. Математична статистика.
- 3. Математичне програмування.
- 4. Філологія.
- 5. Ділова українська мова.
- 6. Філософія.
- 7. Економіка.
	- 7.1. Економіка підприємства.
	- 7.2. Міжнародна економіка.

*Для створення списку* з наявного тексту варто виділити необхідні абзаци і натиснути

відповідну кнопку панелі інструментів *Форматирование:Маркери* – для маркованого

списку або *Нумерація* – для нумерованого. Якщо повторно натиснути на кнопку, операція створення списку скасується.

Якщо потрібно вводити текст у режимі списку, то такі кнопки натискають перед початком введення і створюють абзаци. Тоді кожен абзац вирізнятиметься відповідним чином – або маркером, або нумерацією. Для відключення цього режиму слід повторно

натиснути на ту саму кнопку панелі $\Phi$ орматирование: Маркери  $:=$ : – для маркованого

списку або *Нумерація* – для нумерованого. Можна припинити створення списку, якщо натиснути на клавішу *Enter,* а потім *Backspace,* або двічі *Enter.*

Інший спосіб створення нумерованого списку – почати його самостійно, тобто почати абзац із номера. Після закінчення абзацу і натиснення клавіші *Enter* редактор *Word* наступний абзац почне з наступного номера. Відключення режиму нумерації в цьому разі здійснюється шляхом стирання номера в наступному абзаці.

У процесі застосування кнопок панелі *Форматирование:*

 $Mapkepu$   $\Xi$  – для маркованого списку або *Нумерація*  $\Xi$  – для нумерованого використовуватимуться параметри створення списків, маркери та стилі, встановлені за замовчуванням у певному шаблоні, або ті, що застосовувалися останніми.

Параметри списків можна налаштовувати, використовуючи для цього команду меню *Формат Список.* Потім, переключившись на потрібну вкладку діалогового вікна *Список,* треба вибрати вбудований стиль списку або створити новий його стиль, обравши для заміни певний стиль списку, після чого натиснути на кнопку *Изменить* і в діалоговому вікні *Изменение списка* задати необхідні параметри (рис.4.1-4.6).

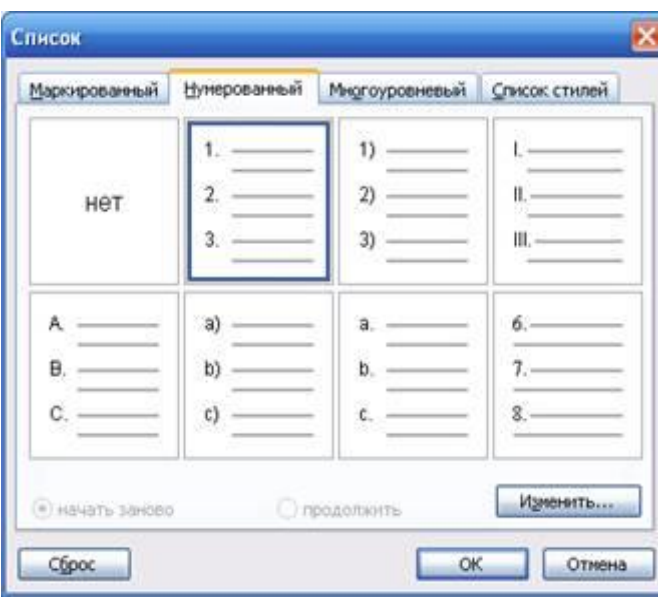

Рис.4.1. Діалогове вікно *Список/Нумерованный*

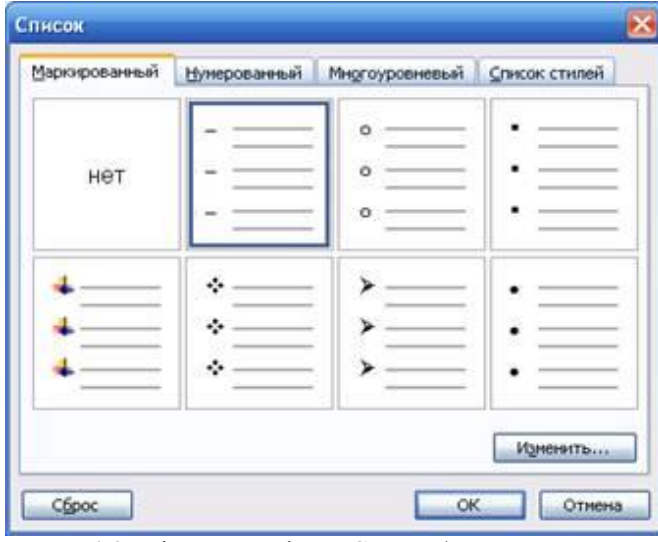

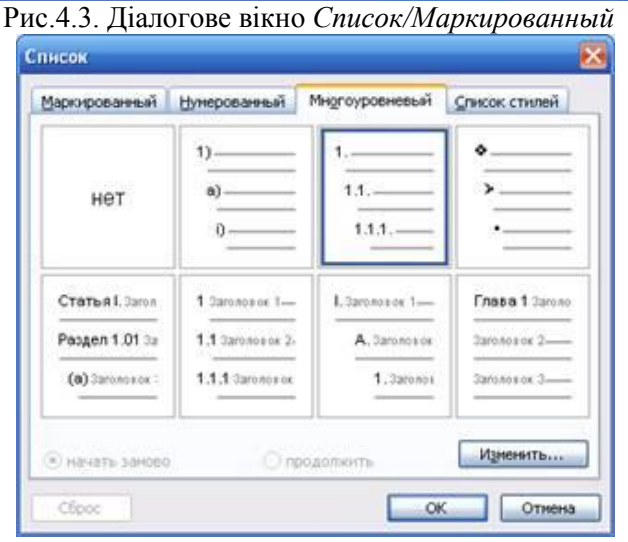

Рис.4.5. Діалогове вікно *Список/ Многоуровневый* Рис.4.6. Діалогове вікно *Изменение многоуровневого списка*

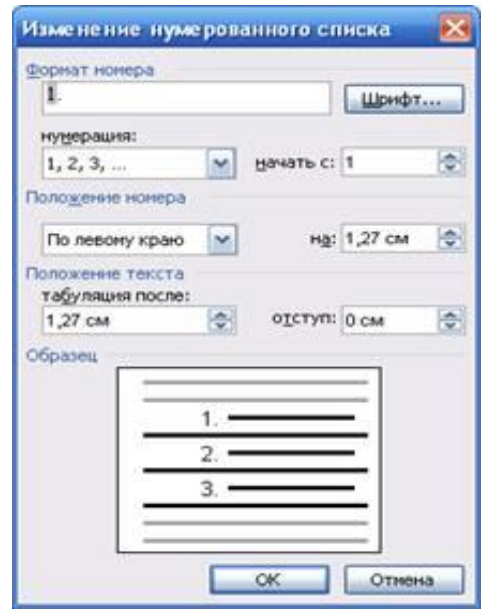

Рис.4.2. Діалогове вікно *Изменение нумерованного списка*

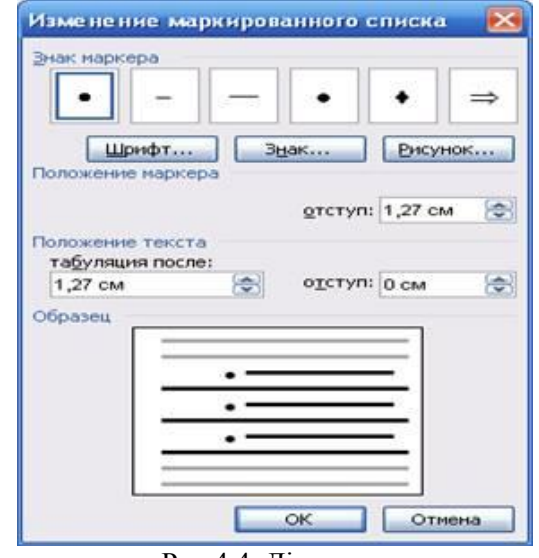

Рис.4.4. Діалогове

вікно *Изменение маркированного списка*

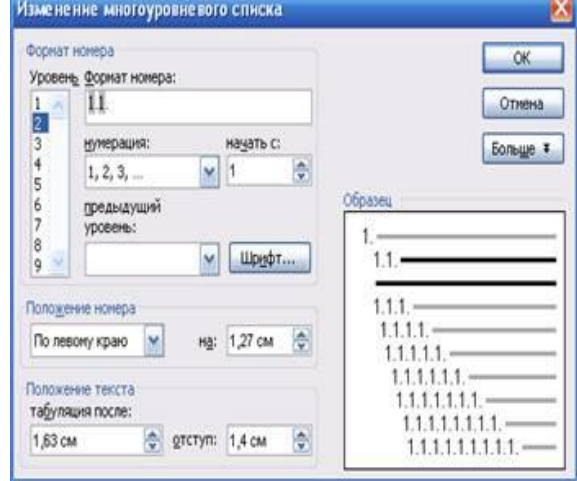

Під час створення ієрархічних списків використовують кнопки

панелі *Форматирование* (*Уменьшить отступ* та *Увеличить отступ*) з метою створення рівнів. Технологія їх застосування:

1. Замовити певний стиль ієрархічного списку.

2. Створити однорівневий список.

3. Необхідні абзаци за допомогою цих кнопок зменшити за рівнем.

Альтернативою застосування кнопок є використання клавіші *Tab* (понизити рівень) та комбінації клавіш *Shift + Tab* (збільшити рівень).

# *Однорівневі та багаторівневі списки*

Під час створення маркованого або нумерованого списку можна виконати одну з таких дій:

1. **Використати бібліотеки маркованих або нумерованих списків.** Можна використати пропоновані за промовчанням формати маркерів і номерів для списків, змінити списки відповідно до власних потреб або вибрати інші формати з бібліотек списків.

2. **Форматувати маркери або номери.** Можна задати для маркерів або номерів списку формат, відмінний від формату тексту у списку. Наприклад, можна виділити номер та змінити колір всіх номерів, не змінюючи колір шрифту самого тексту.

3. **Використати рисунки або символи.** Можна зробити документ або веб-сторінку наочнішими та цікавішими, додавши до них список із маркерами у вигляді рисунків або символів.

# **Лабораторна робота №3. Створення та форматування таблиць. Обрахунки у таблицях.**

*Питання для усного опитування та дискусії*

3.1.Створення таблиці (малювання, вставка).

3.2. Введення даних у таблицю.

3.3. Встановлення та вилучення рядків і стовпців таблиці.

3.4.Форматування таблиці.

3.5. Виконання обчислень в таблицях за допомогою математичних формул.

3.6. Створення та форматування колонок.

*Аудиторна письмова робота*

Виконання студентами тестових завдань з питань теми заняття.

# *Методичні рекомендації*

*Ключовими термінами, на розумінні яких базується засвоєння навчального матеріалу теми, є:*.створення таблиці, форматування таблиці, редагування таблиці.

*З метою глибокого засвоєння навчального матеріалу при самостійному вивченні теми студенту варто особливу увагу зосередити на таких аспектах:* 

## **1. Створення таблиці**

Таблиця складається з комірок, які утворюють стовпці і рядки.

Word 2010 дає такі можливості для створення таблиці:

1)намалювати таблицю;

2)швидке вставлення таблиці;

3)вставити таблицю.

Таблицю малюють, коли для стовпчиків і рядків хочуть мати різні розміри. Якщо потрібна таблиця стандартного вигляду, краще вставити таблицю.

Перед створенням таблиці необхідно порахувати, скільки стовпців і рядків вона повинна мати. Але в будь-якому випадку можна додати стовпчики або рядки.

# **Намалювати таблицю**

# 1. Виконати команду

**Вставлення**/**Таблиця/Накреслити таблицу**. Вказівник миші прийме форму олівця.

2. Клацнути і перетягнути вказівник миші, щоб намалювати прямокутник розміром в цілу таблицю;

3. Клацнути зверху або знизу прямокутника і перетягнути вертикальні лінії для розділення стовпців.

4. Клацнути на лівій або правій стороні прямокутника і перетягнути горизонтальні лінії для розділення рядків.

## **Швидке вставлення таблиці**

1. Поставити курсор, де має бути таблиця і виконати команду **Вставлення/Таблиця**.

2.В розділі **Вставлення таблиці**, притримуючи ліву клавішу мишки, зафарбувати необхідну кількість рядків і стовпців.

3.Як тільки курсор відпустити, розмір таблиці зафіксується і вона буде розміщена в документ. Всі комірки нової таблиці пусті і мають однаковий розмір.

# **Вставити таблицю**

1.Вставити курсор на те місце, де повинна бути таблиця.

2.Виконати команду **Вставлення**/**Таблиця/Вставити таблицю**.

3. У вікні діалогу вибрати кількість стовпців і рядків.

**4.**В полі **Автопідбір ширини стовпців** вибрати

**Постійну** або **за вмістом**, або **за шириною вікна.**

5. Натиснути ОК.

## **Експрес-таблиці**

Колекція експрес-таблиць містить шаблони попередньо відформатованих таблиць зі зразками даних.

Викликається командою **Вставлення/Таблиця/Експрес-таблиці.**

# **Заповнення таблиці**

Після створення таблиці її можна заповнити інформацією. Кожна комірка є своєрідним окремим документом, в якій можна вводити до кількох абзаців із збереженням відомих можливостей їх форматування. В комірці можна встановити шрифти, відступи, інтервали, табуляцію, вирівнювання.

Для переходу в комірку справа – Tab, в комірку зліва – Shift+ Tab.

Поки комірки пусті, можна пересуватися  $\rightarrow$ або $\leftarrow$ . Коли комірки мають текст, то цими клавішами пересуваються посимвольно до кінця тексту і аж тоді у сусідню комірку.

Також можна здійснювати перехід між комірками за допомогою "миші".

## **2. Форматування таблиці**

Незалежно від способу створення, форматування таблиці полягає у тому, що таблиці надають певного формату.

Для таблицю форматування потрібно виділяти її комірки.

## **Виділення комірок, рядків, стовпців таблиці**

Щоб виділити комірку, потрібно перевести на неї курсор миші до появи стрілки  $\varnothing$ , і клацнути мишею, комірка зафарбується в чорний колір.

Щоб виділити стовпчик досить зверху над таблицею перевести курсор миші проти стовпчика і коли з'явиться стрілка  $\spadesuit$ , клацнути мишею.

Щоб виділити рядок, досить зліва за межами таблиці перевести курсор проти рядка і після появи стрілки  $\overline{\varphi}$  клацнути мишею.

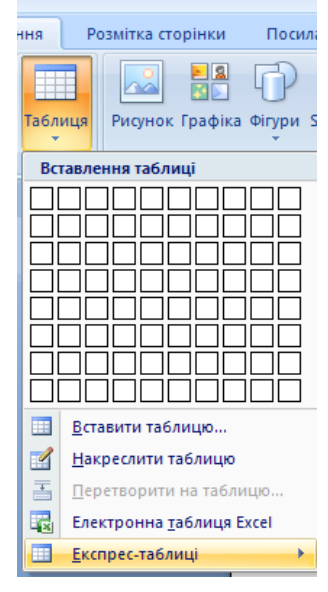

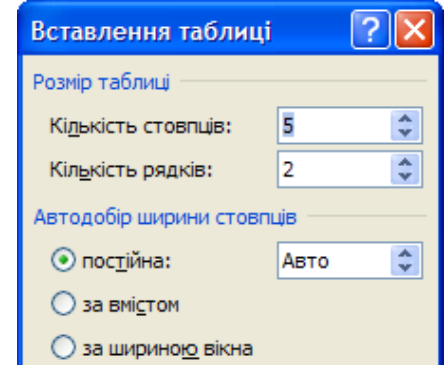

Щоб зняти виділення, потрібно клацнути мишею за межами таблиці.

При вставленні таблиці з'являться **дві додаткових вкладки КОНСТРУКТОР** і **МАКЕТ**.

# **Конструктор**

# Використовується для форматування таблиці.

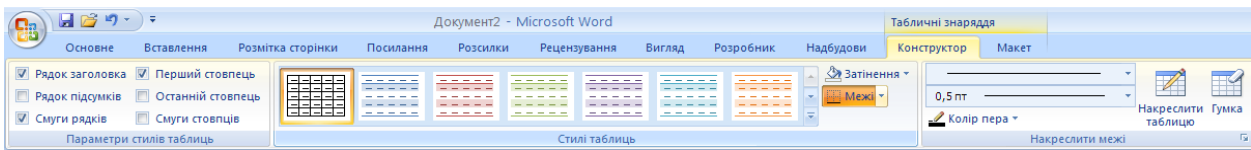

## 1. *Параметри стилів таблиць*.

- 1.1. Рядок заголовка ховає або виводить на екран.
- 1.2. Рядок підсумків виводить останній рядок з підрахунками.
- 1.3. Смуги рядків виводить лінії рядків.
- 1.4. Перший стовпець виводить, ховає перший стовпець.
- 1.5. Останній стовпець Виводить або ховає останній стовпець.
- 1.6. Смуги стовпців ховає або виводить лінії стовпців.
- *2. Стилі таблиць.*
- *3. Затінення – зафарбовує комірки.*
- *4. Межі – виводить вікно для встановлення межі.*
- 5. *Накреслити межі.*
	- 5.1. Тип лінії відкривається список з типами ліній і клацнувши мишею вибирається.
	- 5.2. Товщина лінії відкривається список з товщинами ліній від 0,25 до 6 пт., клацнувши мишею вибрати потрібне.
	- 5.3. Колір пера відкривається палітра кольорів для границь таблиці.
	- 5.4. Накреслити таблицю курсор стає у вигляді олівця і ним малюється таблиця.
	- 5.5. Гумка знищує рядки і стовпці в таблиці.

# **3. Редагування таблиці**

# **Макет**

Використовується для редагування таблиці.

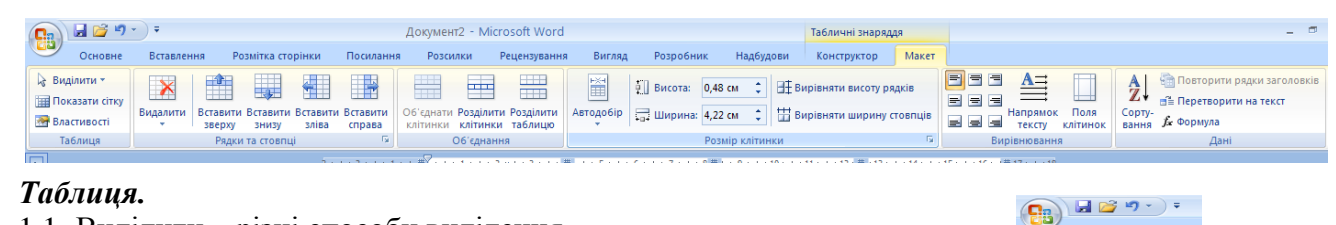

.<br>Вставл

 $\boldsymbol{\times}$ 

.<br>мітка сто

 $\blacksquare$ 

-<br>Видалити клітинки.. **W** Видалити стовпці **Ж** Видалити рядки Видалити таблицк

**BETARMTH BETA**  $366DXY$  $3HH3$   $\overline{\phantom{a}}$ 

圖

■ 用

Таблиця | Рядок | Стовпець | Клітинка

里

 $\blacksquare$ 匣

 $\left|0\right\rangle$  одиниц

里

 $\square$ 

 $\overline{\mathbf{E}}$ 

Виділити стовпець <u>В</u>иділити рядок

**Виділити таблиц** 

Межі й заливка... | Параметри... 

# *1. Таблиця.*

- 1.1. Виділити різні способи виділення.
- 1.2. Показати сітку з'являється сітка.
- 1.3. Властивості відкриває вікно для вибору розмірів, вирівнювань в таблині

# *2. Рядки та стовпці.*

- 2.1. Видалити видаляє комірку, стовпчик, рядок, таблицю. Але перед тим потрібно виділити.
- 2.2. Вставити зверху вставляє рядок зверху від виділеного.
- 2.3. Вставити знизу вставляє рядок нижче від виділеного.
- 2.4. Вставити зліва вставляє стовпчик зліва від виділеного.
- 2.5. Вставити справа вставляє стовпчик справа від виділеного.

відпускаючи, перетягнути стрілку вправо або вліво.

2.4. Вирівняти висоту рядків - виділені рядки з різною висотою вирівнюються і приймаються однаковий уніфікований розмір.

стовпчики з різною шириною вирівнюються і приймаються однаковий уніфікований розмір.

#### *3. Вирівнювання.*

3.2. Напрямок тексту - у виділеній комірці повернути текст вертикально. Це корисно при вузьких

вибрати розміри полів у клітинці.

#### *4. Дані.*

4.1. Сортування – Сортування полягає у перестановці записів відповідно до даних у вибраному стовпчику. Сортування можна провести за зростанням (та алфавітом) або за зменшенням (проти алфавіту).

Відкривається вікно, в якому вибирається сортування. Клацнути по списку "Сортувати", щоб вибрати назву поля (заголовок стовпця), по якому будуть відсортовані дані. Вибрати порядок сортування і клацнути ОК.

Сортувати дані можна максимум по 3 полях.

При багаторівневому сортуванні в якості основного поля слід задавати саме важливе поле, а в якості останнього додаткового – найменш важливе.

4.2. Повторити рядки заголовків – якщо таблиця на декілька аркушів, то шапка таблиці повториться на кожному з них.

4.3. Перетворити на текст – з таблиці створюється текст.

4.4. Формула.

Натиснувши на кнопку в групі **Рядки і стовпці**,

з'явиться вікно для вставки вказаних вище об'єктів.

Щоб добавити до таблиці декілька стовпчиків,

необхідно у існуючій таблиці спочатку виділити таку кількість.

У кінці таблиці можна додати рядок, натиснувши клавішу

#### **Tab**, коли курсор знаходиться в останній комірці.

#### *1. Об'єднання.*

1.1. Об'єднати клітинки – виділити декілька клітинок і натиснути дану кнопку.

- 1.2. Розділити клітинки ділить на задану кількість стовпців і рядків виділену комірку. Відкривається вікно діалогу**,** в якому вводиться кількість стовпців і рядків і натиснути ОК.
- 1.3. Розділити таблицю розділяє таблицю на місці курсору на дві частини.

#### 2. *Розмір клітинки*.

2.1. Автопідбір – підбір розмірів таблиці.

2.2. Висота – встановлюється висота рядка.

Не виділяючи комірок таблиці, перевести курсор на верхню

границю рядка – з'явиться двонаправлена стрілка. Натиснути ліву кнопку миші і не відпускаючи перетягти стрілку вгору або вниз.

Перетягти маркери стовпчиків на вертикальній лінійці вгору або вниз.

2.3. Ширина – встановлюється ширина стовпця.

стовпчика – з'явиться двонаправлена стрілка. Натиснути ліву кнопку миші і, не Перетягнути маркери стовпчиків на горизонтальній лінійці вправо або вліво.

2.5. Вирівняти ширину стовпців - виділені

3.1. Всі способи вирівнювання.

стовпчиках.

3.3. Поля клітинок – відкриється вікно, в якому

А Повторити рядки заголовків  $\frac{CopTy}{BahHg}$   $\oint_{\mathcal{R}} \Phi$ ормула Дані

-<br>Вигляд Розробник Надбу EN BRICOTA: 0,48 CM C Автодобір <u>—</u> Ширина: 0,39 см — С **HELL автодобір за вмістом** ния<br>**Владения** двтодобір за шириною вікна **ВЕНИ** ФІКСОВАНА ШИРИНА СТОВПЦЯ

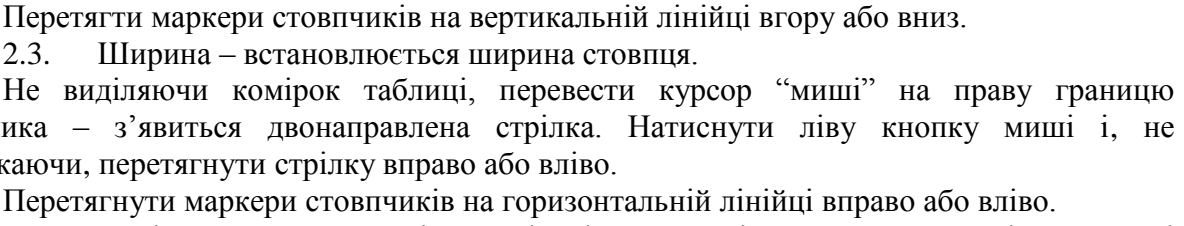

 $\left| \begin{array}{cc} \uparrow \\ \downarrow \end{array} \right|$  nise:

 $\overline{\alpha}$ 

→ праве: 0,19 см

 $\boxed{?}$ 

 $\overline{\ddot{\cdot}}$ 

 $\overline{a}$ 

 $0,19$  CM

 $0 \text{ cm}$ 

Скасувати

.<br>Параметри таблиці

 $H$ <sub>H/DKHE</sub>:  $\boxed{0 \text{ cm}}$ 

Параметри

Поля клітинок за промовчанням верхнє:  $\boxed{0 \text{ cm}}$ 

Інтервали між клітинками за промовчанням Гантервали між клітинками

√ Автодобір розмірів за вмістом

#### **Виконання обчислень**

Якщо таблиця має числові дані у комірках і над ними треба виконати певні обчислення, то потрібно:

1) Розмістити курсор у комірках, де повинен бути результат обчислення;

2) Виконати команду **Макет/Дані/Формула**, відкриється вікно діалогу

**Формула**, в якому можна вибрати формулу.

a) арифметичні формули;

 $=2+3*4/6$ 

b) адресні формули;

 $=$ A1+B1+C1-C4

c) логічні формули;

По замовчуванню Word пропонує обчислення формули SUM(ABOVE), яка означає додавання чисел розташованих вище виділеної комірки.

SUM(LEFT) – додавання чисел, які розташовані зліва виділеної комірки.

SUM(А1, С1) – додавання чисел, які розташовані в даному діапазоні.

3) Якщо потрібно, щоб результат підрахунків відображувався як грошова одиниця, як процент, клацнути на списку **Формат номерів** і вибрати потрібний формат.

4) В полі Вставити функцію можна вставити такі функції, як мінімальне значення, максимальне значення, середнє.

5) Клацнути на ОК, щоб зберегти формулу, формат і закрити вікно діалогу.

Якщо зміниться вміст однієї з комірок, яка входить в діапазон в формулі, автоматично і зміниться результат підрахунків. Розмістити курсор в комірці, яка має формулу і натиснути <F9>, щоб поновити результат підрахунків після внесення змін в комірки, які входять в формулу.

#### **Лабораторна робота №4. Створення та форматування графіків, діаграм та оргагіграм**

*Питання для усного опитування та дискусії*

- 4.1. Діаграма в текстовому документі.
- 4.2. Засоби створення діаграм.
- 4.3. Створення базової діаграми.

4.4. Редагування базової таблиці.

4.5.Настроювання зовнішнього виду таблиці.

4.6. Діаграми для існуючої таблиці.

*Аудиторна письмова робота*

Виконання студентами тестових завдань з питань теми заняття.

## *Методичні рекомендації*

*Ключовими термінами, на розумінні яких базується засвоєння навчального матеріалу теми, є:* діаграма.

*З метою глибокого засвоєння навчального матеріалу при самостійному вивченні теми студенту варто особливу увагу зосередити на таких аспектах:* 

#### **Вставка діаграми в документ Word 2016.**

Діаграма (векторна графіка) використовується для наочного представлення і порівняння даних. Після вставки діаграми на Стрічці вікна додатка Word 2010 з'являються контекстні інструменти "Робота з діаграмами", розділені на вкладки Конструктор, Макет і Формат. Контекстні інструменти забезпечують зміна типу, даних і макета діаграм, а також їх форматування

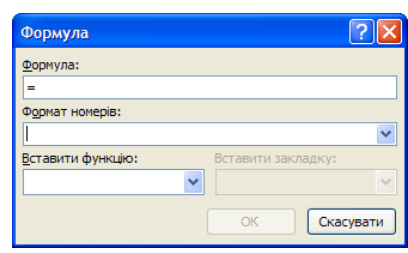

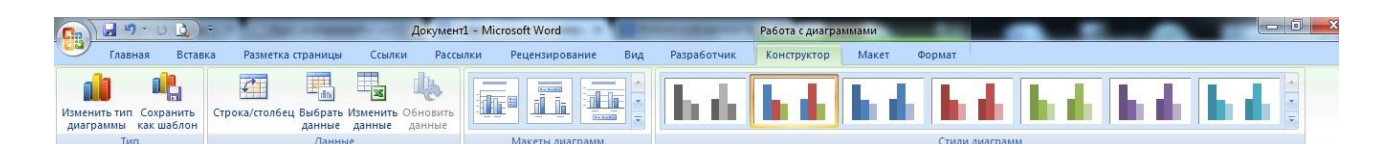

#### **Схематичні діаграми (органіграми)**

За допомогою кнопки інструментів Рисование або меню Вставка □ Организационная (Схематическая) диаграмма до документа можна додавати схематичні діаграми різних типів, зокрема: структурних зв'язків, циклічні, цільові, радіальні, діаграму Венна та пірамідальні діаграми. Діаграми не засновані на числах і використовуються для наочнішого й цікавішого подання матеріалу.

Діаграма структурних зв'язків застосовується з метою відображення структури системи, ієрархічних зв'язків у ній. Діаграма Веннавикористовується для відображення місць перекриття елементів. Циклічна діаграма застосовується, щоб ілюструвати процеси, які мають тривалий цикл.Пірамідальна діаграма використовується з метою відображення базисно-надбудовних зв'язків. Цільова діаграма – для відображення кроків, що ведуть до наміченої цілі. Радіальна діаграма – для відображення зв'язків елементів з основним елементом.

Щоб вибрати тип діаграми, потрібно клацнути кнопкою на відповідному типі діаграми у діалоговому вікні Библиотека диаграмм .

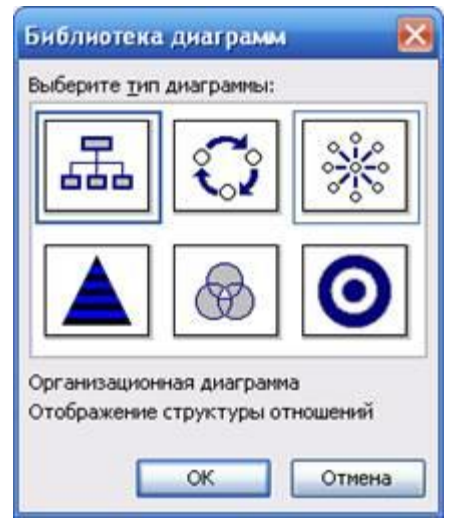

Бібліотека діаграм

Додаючи до документа діаграми або змінюючи вже наявну в документі діаграму, навколо неї відображається полотно, обмежене недрукованою межею з маркерами управління розмірами. За допомогою команд зміни розміру діаграми можна збільшити полотно для зручності роботи або прибрати зайвий простір, пересуваючи межу ближче до діаграми. Разом із полотном діаграми відкривається панель Диаграмма (рис.5).

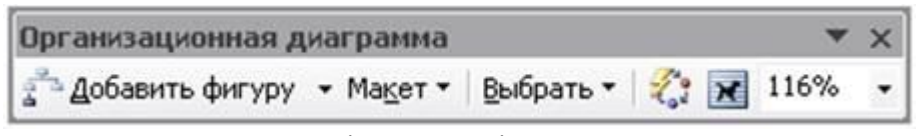

Панель інструментів Диаграмма

Натиснувши на кожну кнопку панелі Диаграмма, ретельно вивчіть зміст команд і з'ясуйте їх призначення.

З метою форматування організаційної діаграми загалом використовують готові

стилі, що можна вибрати для застосування, клацнувши на кнопку Танелі Диаграмма.

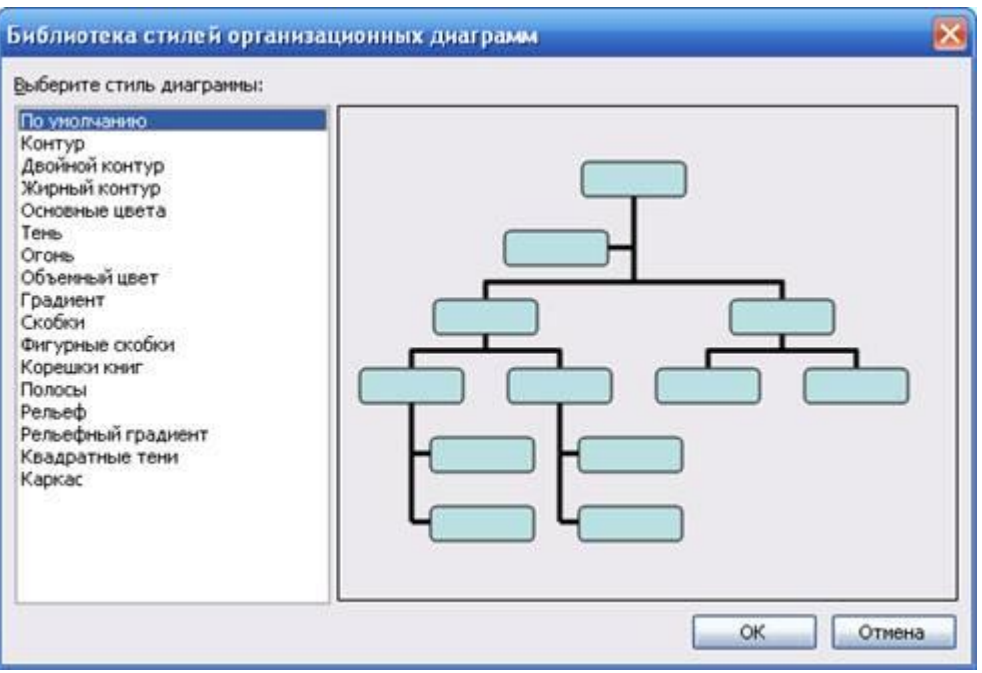

Бібліотека стилів організаційних діаграм. Вибір стилю діаграми

Для кожного типу діаграми властиві свої стилі. Частини діаграми форматуються так само, як фігури: шляхом додавання кольору і тексту, зафарбування, текстури і фону зміни товщини і типу лінії.

## **Лабораторна робота №5. Робота з об'єктами**

*Питання для усного опитування та дискусії*

- 5.1. Вставка малюнка.
- 5.2. Зміна розмірів малюнка.
- 5.3. Переміщеннята копіювання малюнка.
- 5.4. Малюнок у тексті.
- 5.5. Створення буквиць.
- 5.6.Напис у тексті.
- 5.7.Редагування та оформлення напису.
- 5.8.Вставка та форматуванняформул.

#### *Аудиторна письмова робота*

Виконання студентами тестових завдань з питань теми заняття.

## *Методичні рекомендації*

*Ключовими термінами, на розумінні яких базується засвоєння навчального матеріалу теми, є:* напис, малюнок SmartArt, об'єкт WordArt, формула.

*З метою глибокого засвоєння навчального матеріалу при самостійному вивченні теми студенту варто особливу увагу зосередити на таких аспектах:* 

## **1. Робота з графікою в документах Word 2016**

Графіка - це один з найважливіших елементів документа Word 2016. Графіка буває двох видів - растрова і векторна. Растрова графіка у Word 2010 може бути завантажена з графічного файлу (з розширенням BMP, TIFF, PNG, JPG або GIF) або з іншої програми (наприклад, графічного редактора Adobe Photoshop). Векторна графіка може бути створена в документі Word 2010 або вставлена в документ за допомогою вбудованих графічних засобів Word 2016.

У документ Word 2010 можна вставити наступні типи графіки (малюнок, графічні об'єкти, малюнок SmartArt, діаграма) за допомогою кнопок Малюнок, Кліп, Фігури, SmartArt, розташованих на вкладці "Вставлення" у групі "Ілюстрації" та Діаграми.

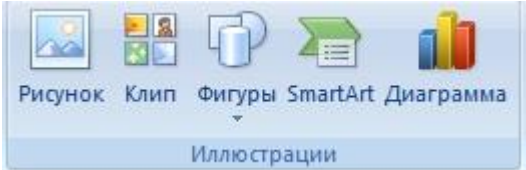

Крім того, графічні об'єкти або векторну графіку Напис і WordArt можна вставити з групи "Текст" на вкладці Вставлення.

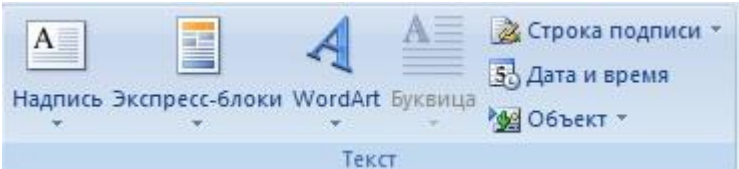

Після вставки графіки в документ Word 2016, на Стрічці з'являться контекстнозалежні інструменти під загальною назвою, яке відображається у заголовку вікна програми. Контекстні інструменти, розділені на контекстні вкладки, з'являються тільки тоді, коли в документі виділено об'єкт певного типу.

-формат у групі "Робота з малюнками" (вставка растрових малюнків з файлу і кліпу);

-формат у групі "Засоби малювання" (вставка в документ готових фігур);

-конструктор, Формат у групі "Робота з малюнками SmartArt" (вставка малюнка SmartArt для візуального представлення інформації);

-конструктор, Макет, Формат у групі "Робота c діаграмами" (вставка діаграми для представлення та порівняння даних);

-формат у групі "Робота з написами" (вставка попередньо відформатованих написів);

-формат у групі "Робота з об'єктами WordArt" (вставка декоративного тексту в документ).

Растрові малюнки (растрову графіку) і кліпи можна вставляти або копіювати в документ з безлічі різних джерел. Растрові малюнки створюються різними графічними додатками або технічними засобами (сканерами, фотоапаратами і т.д.) і вставляються в документ Word 2010 з файлу або прикладної програми. Вставку графіки в Word 2010 здійснюють в те місце документа, де встановлений курсор.

## **2. Вставка растрового малюнка з файлу в документ Word 2016.**

Вставка малюнка здійснюється наступним чином: в документі треба визначити місце вставки малюнка, встановивши там курсор, потім клацніть на кнопці Малюнок на вкладці Вставлення у групі Зображення. У вікні діалогу вибрати необхідний файл і двічі клацнути на ньому, малюнок буде уставлений у документ. На Стрічці вікна додатка Word 2010 з'являться контекстні інструменти з назвою "Робота з малюнками", які поміщені на контекстній вкладці Формат.

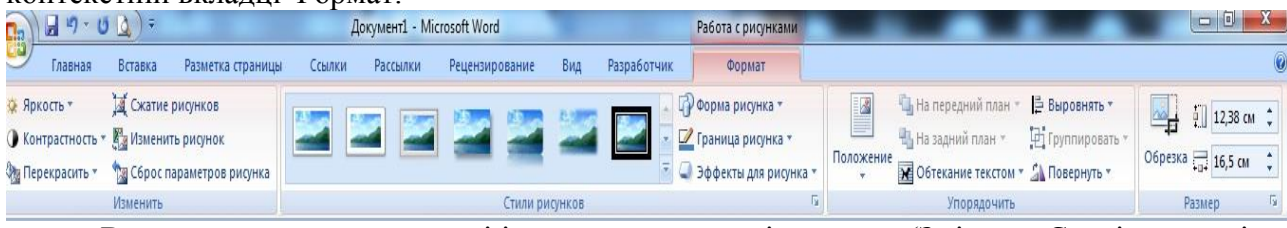

Використовуючи контекстні інструменти, наявні в групах (Змінити, Стилі малюнків, Упорядкувати, Розмір) на вкладці Формат можна виконувати різні дії над малюнками. Наприклад, редагувати (змінювати яскравість, контрастність і т.д.), форматувати (застосовувати різні стилі), упорядковувати (визначати положення малюнка і обтікання текстом), змінювати розміри (змінювати розміри, виконувати обрізку малюнка і заміщення тексту).

Якщо необхідно відновити змінений малюнок в початковий стан, треба клацнути на команді "Скидання параметрів малюнка". Для виконання будь-яких операцій над малюнком його треба попередньо виділити.

# **3. Вставка в документ готових фігур (векторна графіка).**

Вставку готових фігур в документ Word 2010 виконують кнопкою Фігури. Контекстні інструменти "средства рисования", поміщені на вкладці Формат, які з'являються після вставки Фігури, забезпечують редагування та форматування готових фігур, а також створення векторних малюнків з графічних об'єктів. Векторний малюнок, створений з графічних об'єктів, є графічним об'єктом.

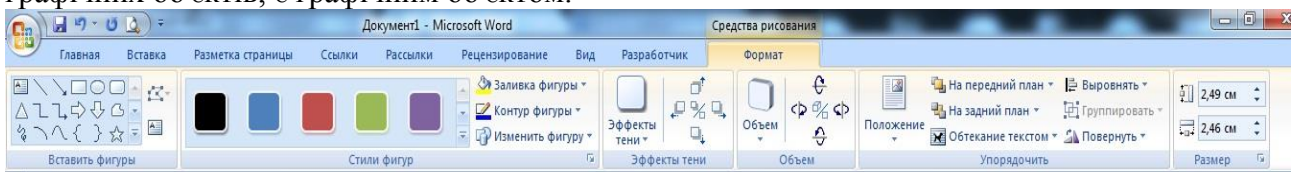

Необхідно відзначити, що при створенні векторного малюнка з графічних об'єктів спочатку слід вставити в документ полотно (Вставка / Фігура, потім вибрати "Нове полотно"), а потім розміщувати в ньому фігури і лінії. Полотно сприяє упорядкуванню малюнка і створює кордон (рамку) між малюнком з графічних об'єктів та іншою частиною документа. Для зміни розміру полотна можна використовувати контекстне меню.

# **4.Вставка малюнка SmartArt у документ Word 2016.**

Малюнок SmartArt (векторна графіка) застосовується для візуального представлення інформації. Контекстні інструменти під назвою "Робота з малюнками SmartArt" розділені на дві контекстні вкладки Конструктор і Формат, що з'явилися після вставки об'єкта SmartArt, призначені для редагування та форматування об'єктів візуальної інформації.

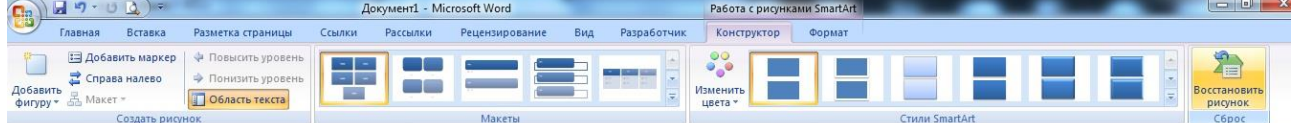

# **5. Вставка об'єкта Напис в документ Word 2016.**

Вставка попередньо відформатованих об'єктів Напис (векторна графіка) застосовується для нестандартної вставки невеликих текстів. Контекстні інструменти "Робота з написами" вкладки Формат використовуються для зміни розміру і форматування об'єкта, створення зв'язку між декількома об'єктами Напис і для застосування інших ефектів.

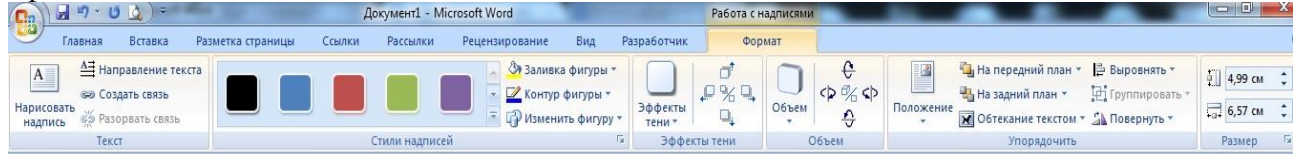

# **6. Вставка WordArt в документ Word 2016.**

WordArt (векторна графіка) вставляється з колекції декоративних текстів для створення фігурного тексту в документі. Контекстні інструменти "Робота з об'єктами WordArt" на вкладці Формат призначені для редагування, форматування й упорядкування фігурного тексту.

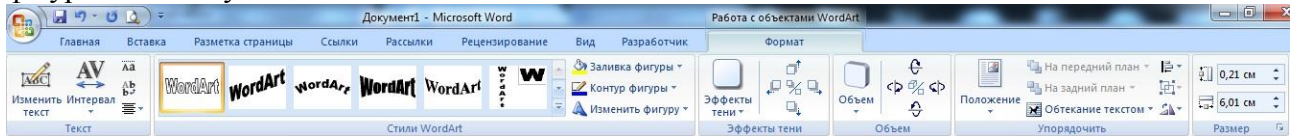

Для перетворення вбудованого в текст малюнка (вставленого як символ тексту) або іншого графічного об'єкта в переміщуваний (що знаходиться в графічному шарі) необхідно вибрати один із стилів обтікання у вікні "Обтікання тексту" на контекстній вкладці. Для перетворення переміщуваного малюнка у вбудований в текст малюнок треба вибрати у вікні "Обтікання тексту" команду "В тексті".

# **7. Упровадження в текстовий документ формул:**

1. Щоб вставити в текстовий документ формулу потрібно вказати місце для вставки формули, встановивши в ньому текстовий курсор.

2. У меню Вставка виберіть команду Об'єкт, а потім відкрийте вкладку Создание діалогового вікна Вставка объекта.

3. У списку Тип объекта виберіть Microsoft Equation 3.0. Натисніть ОК.

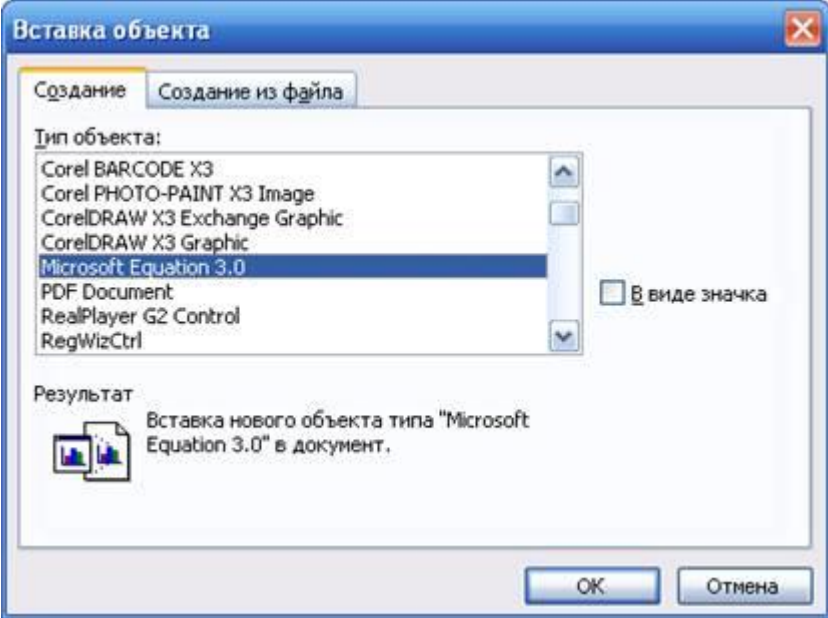

Діалогове вікно Вставка объекта/редактор формул

4. Створіть формулу, обираючи на панелі інструментів Формула (рис.2) потрібні шаблони і вводячи символи з клавіатури. У верхньому рядку кнопок панелі інструментів Формула містяться понад 150 символів. Нижній рядок використовується з метою вибору різних шаблонів, призначених для побудови дробів, інтегралів, сум та ін.

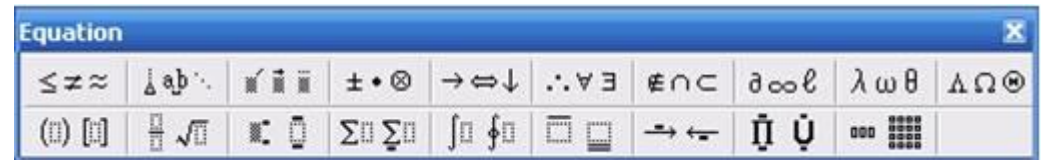

Панель інструментів Формула. Вибір шаблонів для створення формули

5. Щоб повернутися в Microsoft Word, клацніть на кнопку в документі, але за межами формули.

Якщо ви допустили помилку у процесі створення формули, то можете усунути її таким чином:

- Двічі клацніть кнопкою на формулу, яку слід змінити.

- Для зміни формул використовуйте кнопки панелі інструментів Формула.

- Щоб повернутися в Microsoft Word, клацніть в документі.

- З метою зміни розміру формули, потрібно натиснути на ній кнопкою і перетягнути діагональний маркер розміру в потрібному напрямі.

Зауваження. Якщо потрібні пропуски між символами, варто активізувати стиль Текст з меню Стиль вікна редактора формул Microsoft Equation 3.0.

# **Лабораторна робота №6. Створення та форматування колонок, колонтитулів, посилань, нумерація сторінок**

*Питання для усного опитування та дискусії* 6.1. Колонки. 6.2.Виноски.

6.3.Посилання.

6.4.Колонтитули, нумерація сторінок.

*Аудиторна письмова робота*

Виконання студентами тестових завдань з питань теми заняття.

## *Методичні рекомендації*

*Ключовими термінами, на розумінні яких базується засвоєння навчального матеріалу теми, є:* виноски, посилання, колонтитули, електронний зміст.

*З метою глибокого засвоєння навчального матеріалу при самостійному вивченні теми студенту варто особливу увагу зосередити на таких аспектах:* 

#### **Створення колонок**

Щоб розмістити текст у колонки, потрібно:

- 1. Виділити текст, призначений для розміщення у колонках або розмістити курсор на початку нового документу.
- 2. Виконати команду **Розмітка сторінки/Параметри сторінки/Стовпці**. Відкриється список можливих стовпців – одна, дві, три, ліворуч, праворуч. А вибравши команду Додаткові стовпці, відкриється вікно діалогу "**Стовпці**", в якому встановлюються такі параметри:
	- 2.1. **Тип.** Вибрати тип колонок: одна, дві, три, ліворуч або праворуч. Клацнувши на одній з кнопок, в вікні "Зразок" з'явиться результат вибору;
	- 2.2. **Ширина і проміжок.** В залежності від кількості колонок можна вказати, яку колонку редагувати, ввести ширину кожної колонки і розмір проміжку між ними.
	- 2.3. **Колонки однакової ширини.** Встановити цей параметр, якщо потрібно, щоб всі колонки мали однаковий розмір. Тоді і проміжок між ними буде уніфікованим.
	- 2.4. **Роздільник.** Встановити прапорець цієї опції, щоб встановити вертикальну лінію між колонками.
	- 2.5. **Примінити.** Цей список має тільки 2 елемента. До усього документа і До кінця документа. Якщо перед відкриттям вікна був виділений текст, то всі параметри будуть стосуватися тільки його.
- 3. Клацнути на кнопці ОК.

Word може запропонувати роботу з 12 колонками але на форматі А4 вже 3 колонки будуть настільки вузькими, що вже будуть важко читатися. Тому не "грайтеся" з великою кількістю колонок.

#### **Форматування колонок**

Для того, щоб відформатувати колонки, достатньо виділити текст, розміщений в колонках і викликати вікно діалогу **Розмітка сторінки/Параметри сторінки/Стовпці.**

Щоб перейти в слідуючу колонку не закінчивши першої, потрібно виконати команду **Розмітка сторінки/Параметри сторінки/Розриви/Стовпець.**

В одному і тому ж документі можна використовувати різні параметри форматування для різних розділів.

#### **Колонтитули**

З додаткових можливостей форматування найчастіше використовується можливість створення колонтитулів. Колонтитулами є області, розташовані на верхньому і нижньому полях сторінок документа. У колонтитулах, як правило, розміщується така інформація, як назва документа, тема, ім'я автора, номери сторінок або дата. При використанні колонтитулів в документі можна розміщувати в них різний текст для парних або непарних сторінок, для першої сторінки документа, змінювати положення колонтитулів від сторінки до сторінки і інш.

Для роботи з колонтитулами у Ворд 2007 призначена **панель "Колонтитули"** ("Вставка").

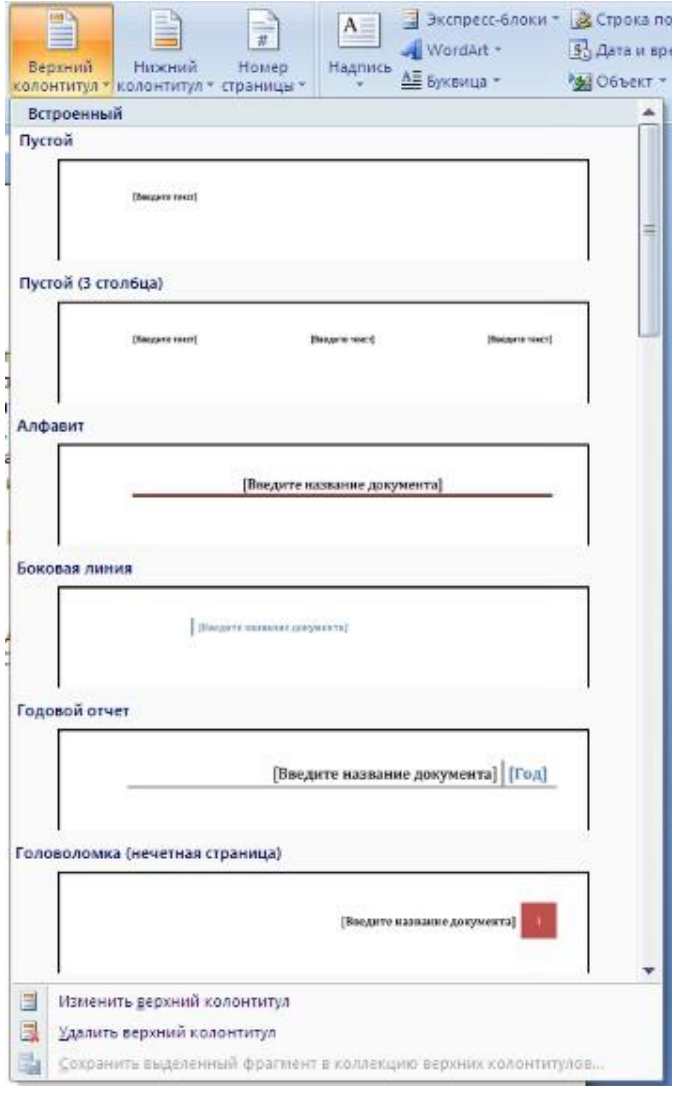

Після вставки колонтитул доступний для редагування, при цьому з'являється контекстна стрічка "*Конструктор"* (Робота з колонтитулами).

Відредагований колонтитул можна додати в галерею колонтитулів за допомогою опції "*Зберегти виділений фрагмент в колекцію верхних/нижних колонтитулів"*.

#### **Налаштування колонтитулу**

Рядок "*Конструктор"* контекстного інструменту "**Робота з колонтитулами"**  дозволяє швидко провести такі налаштування колонтитулу:

 різні колонтитули для парних і непарних сторінок;

 окремий колонтитул для першої сторінки;

 утаєння основного тексту під час роботи з колонтитулами;

 вставка і редагування номера сторінки;

управління положенням колонтитулу;

 вставка в колонтитул різних об'єктів: поточна дата і час, малюнки, стандартні блоки, об'єкти ClipArt.

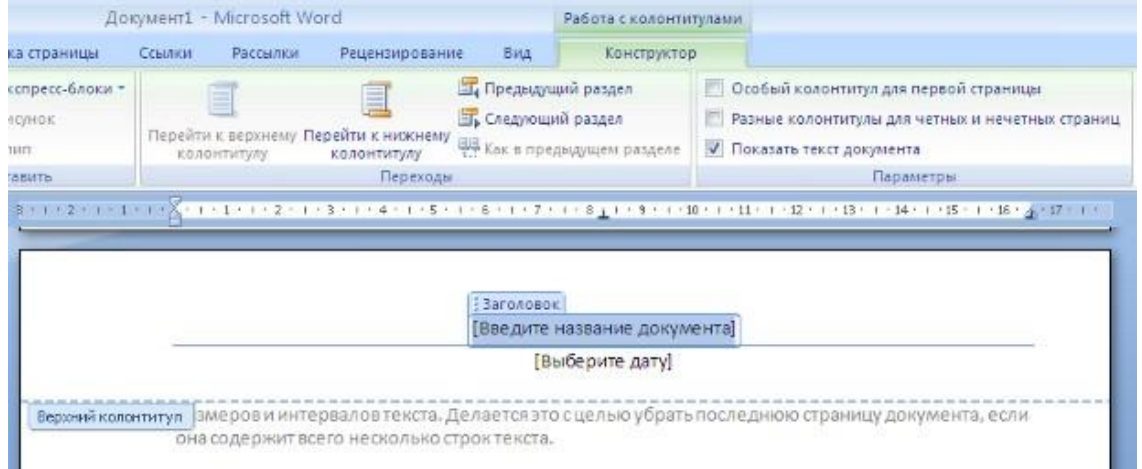

Колонтитули можна налаштовувати окремо для різних розділів. Але, для цього потрібно розірвати між ними зв'язок, оскільки за умовчанням всі колонтитули зв'язані між собою. Для цього треба перейти до того колонтитулу, який треба оформити по-іншому, і "відпустити" кнопку "Як в попередньому розділі".

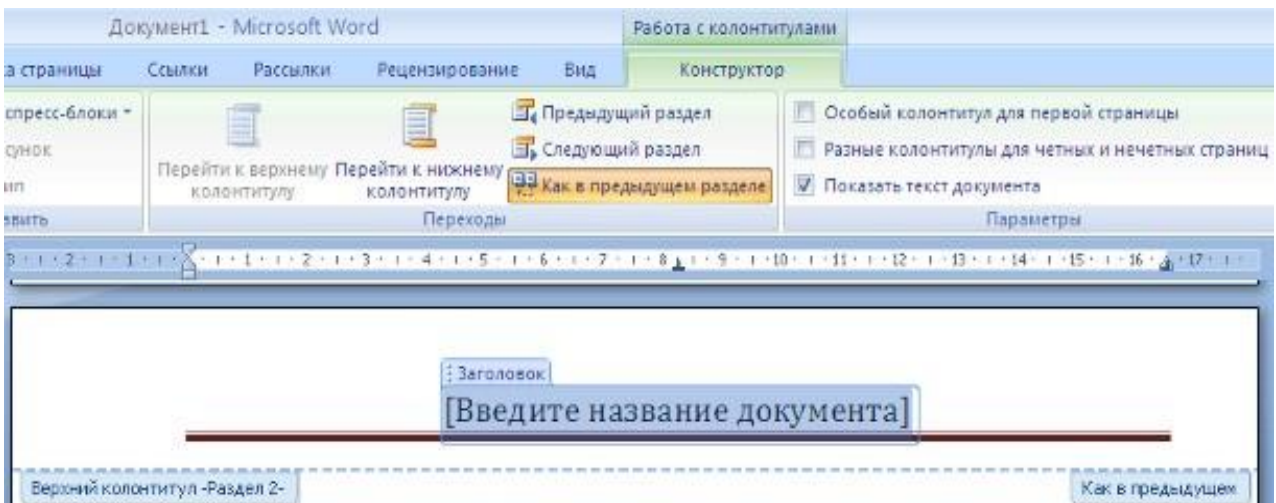

Якщо ж, навпаки, є необхідність привести колонтитули в різних розділах до одного вигляду, то кнопка "Як в попередньому розділі" повинна бути "натиснута".

Швидкий перехід між колонтитулами і основним текстом документа можна здійснювати подвійним клацанням миші на потрібному елементі (верхнем/нижнем колонтитулі або на основному тексті).

Для видалення колонтитулів призначений пункт "Видалити верхний/нижний колонтитул" відповідних кнопок колонтитулів.

## **Нумерація сторінок**

Для нумерації сторінок служить кнопка "*Номер сторінки"* (стрічка "Вставка", панель "Колонтитули").

Необхідно вибрати варіант розміщення номера на самій сторінці і при необхідності набудувати формат самого номера.

При необхідності елементи номерів сторінки можна зберігати, додаючи в колекцію стандартних блоків. Для цього, вставивши і набудувавши номер, натисніть кнопку "Номер сторінки" і виберіть команду "Вверху/внізу страницы"-"Сохранить виділений фрагмент як номер сторінки".

Якщо виникне необхідність прибрати номер тільки з першої сторінки, потрібно зробити наступне:

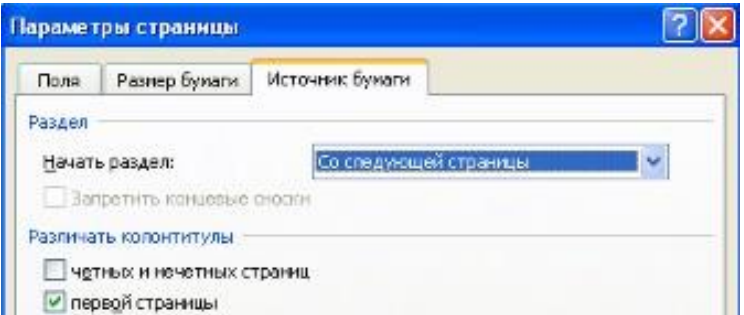

- відкрийте вкладку "Розмітка сторінки";
- відкрийте вікно панелі "Параметри сторінки";
- на вкладці "Джерело паперу" встановите прапорець "Розрізняти колонтитули першої сторінки".

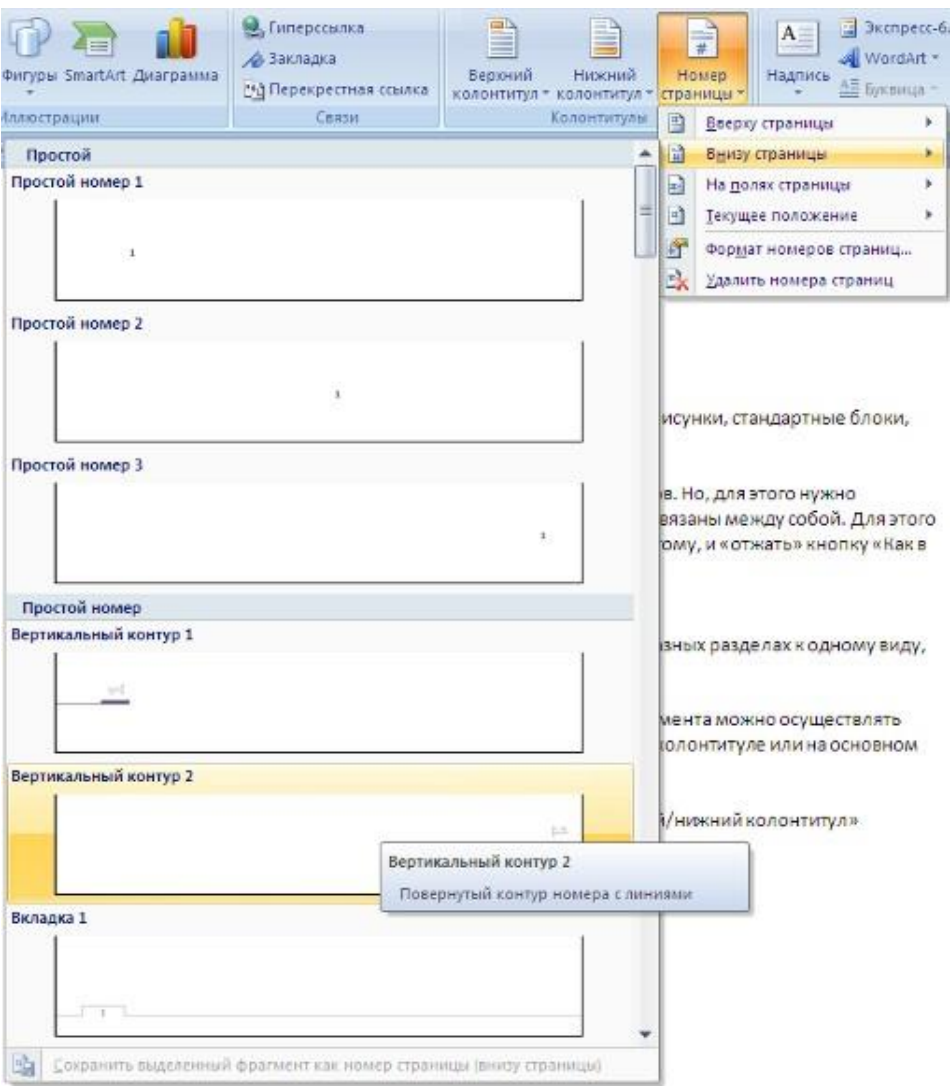

#### **Лабораторна робота №7. Форматування та макетування складних текстових документів**

## *Питання для усного опитування та дискусії*

- 7.1. Виноски.
- 7.2. Посилання.
- 7.3. Колонтитули.
- 7.4. Створення змісту.
- 7.5. Авто текст.
- 7.6. Автозаміна.

#### *Аудиторна письмова робота*

Виконання студентами тестових завдань з питань теми заняття.

### *Методичні рекомендації*

*Ключовими термінами, на розумінні яких базується засвоєння навчального матеріалу теми, є:* виноски, посилання, колонтитули, електронний зміст, авто текст, автозаміна, титульний лист.

# *З метою глибокого засвоєння навчального матеріалу при самостійному вивченні теми студенту варто особливу увагу зосередити на таких аспектах:*

#### **Робота з виносками. Створення виносок**

Виноски – це символи, що використовуються у тексті у вигляді верхніх індексів, пов'язаних із певним, зазвичай роз'яснювальним текстом або текстом, який коментує (звичайні виноски), або як посилання на інші документи (в більшості випадків це кінцеві

виноски). Розміщувати текст звичайної виноски можна внизу сторінки чи в кінці тексту на сторінці, на якій розташована виноска, а кінцевої виноски – в кінці розділу, де міститься виноска, чи в кінці всього документа.

Щоб додати виноску, потрібно встановити текстовий курсор у необхідному місці тексту, а потім виконати: меню Вставка Ссылка Сноска.

З'явиться діалогове вікно Сноски. З метою створення звичайної виноски у цьому діалоговому вікні треба активувати альтернативний перемикачСноски , задати формат для виноски або погодитися з призначеним за замовчуванням і клацнути на кнопці Вставить цього діалогового вікна.

Для створення кінцевої виноски в діалоговому вікні Сноски варто активувати альтернативний перемикач Концевые сноски , задати область дії виноски та формат або погодитися з призначеним за замовчуванням і клацнути на кнопці Вставить цього діалогового вікна.

З метою вилучення виноски, потрібно виділити її символ у тексті і натиснути клавішу Delete.

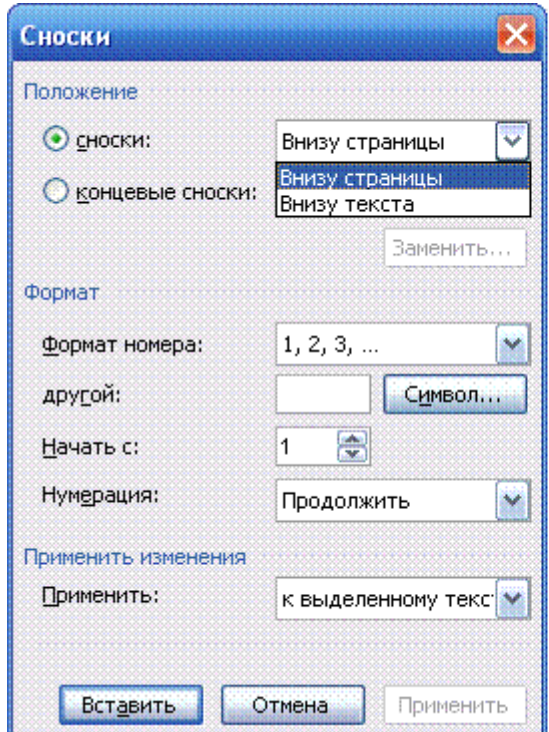

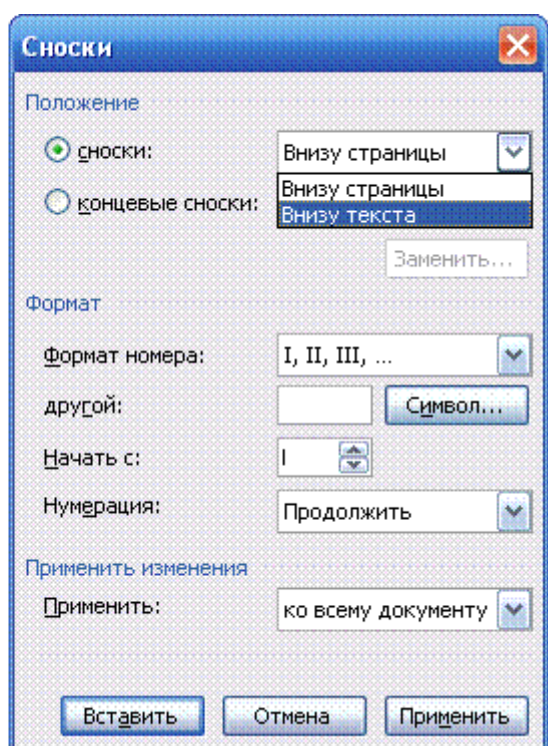

Вікно Сноски – звичайні Вікно Сноски - кінцеві виноски

#### **Зміст***:*

#### *Спеціальні стилі заголовків*

Можлива ситуація, коли потрібно скласти зміст в документі, заголовки в якому розмічені стилями, відмінними від стилів, встановлених в Word за замовчуванням.

1. Помістіть курсор в точку, де має розташовуватися початок змісту. Відключіть виведення на екран недрукованих символів, включаючи коди полів. Виберіть команду *Вставка* → *Оглавление и указатели*, щоб вивести на екран вікно діалогу *и указатели*. Клацніть на вкладці *Оглавление*, якщо її не видно на екрані.

2. Клацніть на кнопці *Параметры*, щоб вивести на екран вікно діалогу *Параметры оглавления*. Для деяких стилів з числа перерахованих в списку *Доступные стили* вкажіть рівень для змісту. Якщо встановити прапорець *Поля элементов оглавления*, то збірка змісту відбудеться з використанням полів елементів змісту. Клацніть на кнопці *ОК*, щоб повернутися у вікно діалогу *Оглавление и указатели*.

3. Встановіть прапорець *Показать номера страниц*, щоб номери сторінок відображалися в змісті. Встановіть прапорець *Номера страниц по правому краю*, щоб вирівняти їх за правим краєм.

4. У полі *Укажите уровни* встановіть потрібне значення для рівнів заголовків, які мають включатися в зміст. Виберіть стиль заповнювача у відповідному списку. Клацніть на кнопці *ОК*, щоб скласти зміст.

#### *Стилі заголовків за замовчуванням*

Зміст зазвичай розташовується на початку великих документів. Він включає основні заголовки і номери сторінок, на яких вони розташовуються. Ви також можете створити предметний покажчик для кращої орієнтації в документі. Якщо ви вирішили створити зміст в своєму документі, то для оформлення заголовків слід використовувати стилі Word, що задаються для цієї мети за замовчуванням, тобто стилі *Заголовок 1*, *Заголовок 2* і т.д. Word розпізнає ці стилі і формує з них зміст.

Перш ніж створювати зміст, необхідно застосувати відповідні стилі до кожного заголовка, який буде в нього включений. Виділіть текст і розверніть список *Стиль* на панелі форматування. Виберіть потрібний стиль заголовка.

1. Помістіть курсор в точку, де має розташовуватися початок змісту. Відключіть виведення на екран недрукованих символів, включаючи коди полів.

2. Виберіть команду *Вставка* → *Оглавление и указатели*, щоб вивести на екран вікно діалогу *Оглавление и указатели*. Клацніть на вкладці*Оглавление*, якщо її не видно на екрані.

3. У списку *Формат* виберіть варіант оформлення. У полі *Образец* ви побачите приклад оформлення.

4. Встановіть прапорець *Показать номера страниц*, щоб номери сторінок відображалися в змісті. Встановіть прапорець *Номера страниц поправому краю*, щоб вирівняти номери сторінок за правим краєм.

5. У полі *Уровни* вкажіть потрібне значення для рівнів заголовків, які мають включатися в зміст. Виберіть стиль заповнювача у відповідному списку. Клацніть на кнопці *ОК*, щоб скласти зміст.

#### *Структура: Заголовки в змісті*

Створити зміст найпростіше за допомогою вбудованих стилів заголовків. Word створює зміст на основі заголовків різних рівнів і відповідних ним номерів сторінок.

Можна також задати власні стилі для заголовків, що включаються в зміст.

1. Помістіть курсор в точку початку майбутнього змісту.

2.Виберіть команду *Вставка* → *Оглавление и указатели*, щоб вивести на екран вікно діалогу *Оглавление и указатели*, потім клацніть на вкладці *Оглавление*.

3. У списку *Вид* виберіть варіант оформлення, зміст. У полі *Образец* ви побачите, як виглядатиме даний варіант оформлення.

4. Щоб не відображати номера сторінок, зніміть прапорець *Показать номера страниц*. Для вирівнювання номерів сторінок по правому краю встановіть прапорець *Номера страниц по правому краю*).

5. Для зміни типу заповнювача виберіть потрібний варіант в списку *Заполнитель*. Клацніть на кнопці *ОК*, щоб вставити зміст.

## *Структура: Відображення рівнів*

Режим структури, дозволяє відображати і приховувати рівні структури. З його допомогою можна скрутити документ до заголовків першого рівня, щоб побачити загальну організацію документа; крім того, в цьому режимі можна переміщати цілі розділи, перетягуючи мишею відповідні заголовки.

Word дозволяє вивести на екран всі рівні структури документа, включаючи основний текст. Щоб проглянути окремі розділи в документі, можна використовувати кнопки *Свернуть* і *Развернуть*.

1. Перейдіть у режим структури і клацніть на кнопці *Все заголовки* на панелі інструментів *Структура*, щоб побачити документ загалом. Клацніть на ній ще раз, щоб побачити лише заголовки без основного тексту.

2. Клацніть на одній з кнопок з потрібним номером *Показать заголовки*, щоб вивести на екран структуру до вказаного рівня включно.

3. Помістіть курсор в заголовок, який потрібно розвернути або скрутити. Клацніть на кнопці *Свернуть* або *Развернуть*.

4. Помістіть покажчик миші на знак «плюс» або «мінус» зліва від заголовка, який потрібно розвернути або скрутити. Двічі клацніть на ньому, щоб розвернути або скрутити відповідні абзаци.

#### *Автотекст*

*Автотекст* – це текст, що зберігається у спеціальному словнику і використовується для полегшення багаторазового введення повторюваних фраз, виразів, довгих речень. Нижче розглянуто засоби його створення, використання, видалення і запам'ятовування.

# *Створення елемента Автотексту*

введіть текст, який необхідно зробити елементом Автотексту.

виділіть підготовлений текст.

далі меню *ВставкаАвтотекстСоздать* (або натиснути Alt + F3). З'явиться діалогове вікно Автозамена натиснути Добавить в діалоговому вікні Автозамена. Текст буде доданий до списку автотексту.

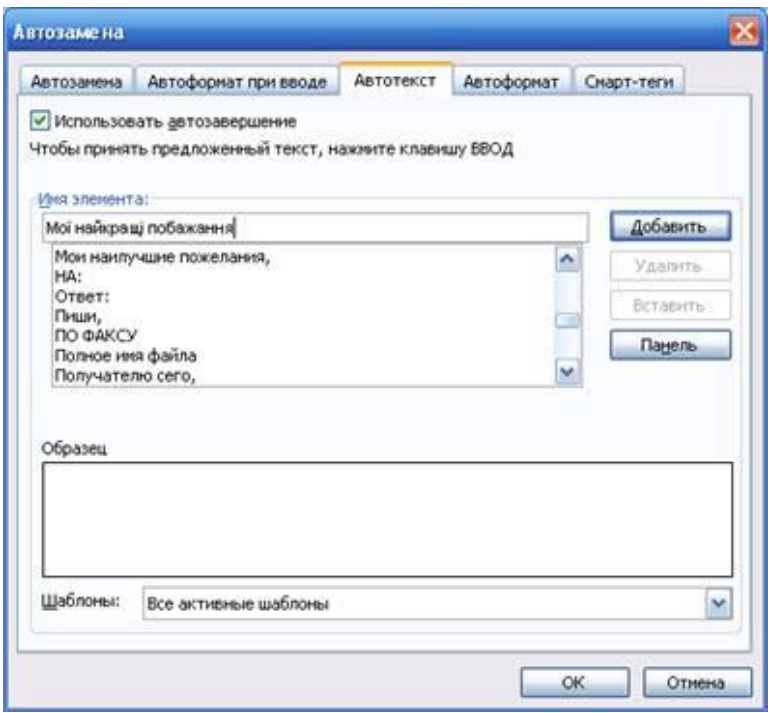

Діалогове вікно *Автозамена*

Перші два кроки цього алгоритму можна не виконувати, а виконати послідовність команд *ВставкаАвтотекстАвтотекст,* на вкладці*Автотекст* діалогового вікна ввести елемент автотексту в поле *Имя элемента* цього діалогового вікна, натиснути кнопку *Добавить.*

## *Додавання елемента Автотексту*

Щоб використати елемент автотексту, потрібно скористатись одним із способів:

набрати перші чотири букви і, після появи підказки, натиснути клавішу *Enter* (це функція автозавершення);

меню *ВставкаАвтотекстуАвтотекст,* далі вибрати зі списку потрібний елемент автотексту і натиснути кнопку *Вставить.*

#### *Видалення елемента Автотексту*

меню *ВставкаАвтотекстАвтотекст,* з'явиться діалогове вікно *Автозамена,* вкладка *Автотекст;*

далі вибрати зі списку елемент автотексту, який потрібно вилучити, і натиснути кнопку *Удалить.*

*Автозаміна* – це спеціально створений текст, що має умовне позначення (псевдонім) для полегшення багаторазового введення повторюваних фраз, виразів, довгих речень. Нижче розглянуто засоби його створення, використання, видалення.

#### *Створення елемента Автозаміни*

введіть текст, який необхідно зробити елементом *Автозаміни;*

виділіть підготовлений текст;

 $-$ далі меню *Вставка → Автотекст → Автотекст* → перейти на вкладку *Автозамена.* З'явиться діалогове вікно, в якому текстовий курсор знаходиться в полі *Заменить;*

ввести в це поле (коротку сукупність символів, без пропусків);

натиснути кнопку *Добавить* в діалоговому вікні. Текст буде додано до списку автозаміни;

переконайтесь у тому, що у віконці індикаторного перемикача *Заменять при вводе* встановлений прапорець; встановіть його, якщо він не встановлений

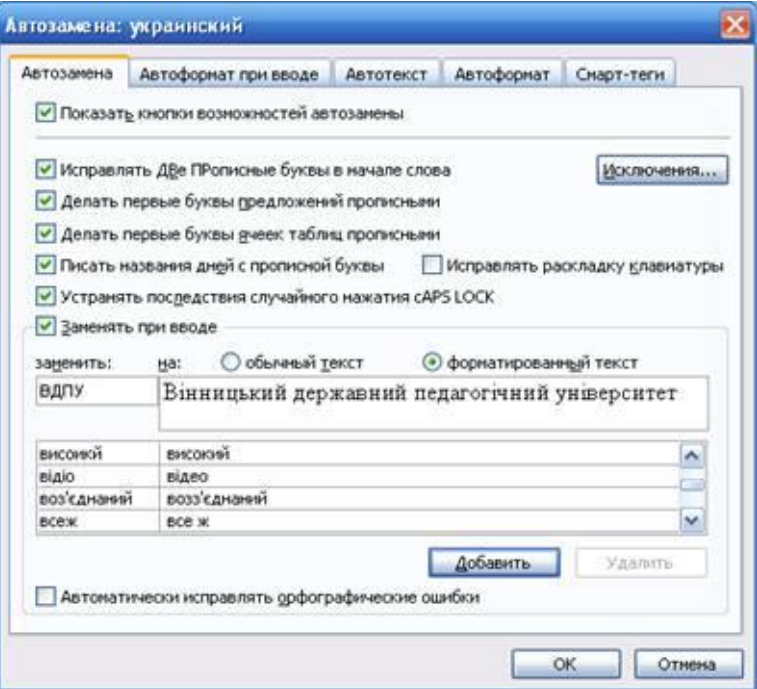

Вкладка *Автозамена* діалогового вікна *Автотекст*

Перші два кроки цього алгоритму можна не виконувати, а ввести елемент автозаміни в поле *на:* цього діалогового вікна. Перегляньте список існуючих елементів автозаміни і запам'ятайте найважливіші з них.

*Вставка елемента Автозаміни.* Щоб використати елемент автозаміни, потрібно ввести у текст псевдонім і натиснути клавішу *Пробіл.* Псевдонім буде замінено відповідним текстом.

#### *Видалення елемента Автозаміни*

– меню *ВставкаАвтотекстАвтотекст* перейти на вкладку *Автозамена,* з'явиться діалогове вікно *Автозамена;*

– далі виберіть зі списку елемент автозаміни, який потрібно вилучити, і натисніть кнопку *Удалить* діалогового вікна.

Для *вставки фрагментів з інших документів* необхідно відкрити поряд із поточним і документ, з якого потрібно буде взяти текст, впорядкувати вікна *Сверху вниз* чи *Слева направо,* і далі використовувати буфер обміну, або пряме перетягування лівою або правою кнопками миші з уточненням дії: переміщення чи копіювання з вікна в вікно. Спробуйте виконати вказані дії.

Пряме перетягування фрагментів тексту можливе і в межах одного документа з метою його копіювання чи переміщення. В процесі цього слід пам'ятати, що під час копіювання перетягуванням лівою кнопкою миші потрібно утримувати клавішу *Ctrl,* в іншому разі фрагмент тексту буде переміщено у вказане місце.

Комплексна контрольна робота виступає підсумковою роботою по MS Word 2016. Виконується згідно вказівок по виконанню попередніх семінарських занять.

#### **Лабораторна робота №8. Комплексна підсумкова робота**

#### *Аудиторна письмова робота*

Виконання студентами тестових завдань з питань теми заняття.

#### *Методичні рекомендації*

*Ключовими термінами, на розумінні яких базується засвоєння навчального матеріалу теми, є:* виноски, посилання, колонтитули, електронний зміст, титульний лист.

*З метою глибокого засвоєння навчального матеріалу при самостійному вивченні теми студенту варто особливу увагу зосередити на таких аспектах:* 

Виступає підсумковою роботою по MS Word 2016. Виконується згідно вказівок по виконанню усіх попередніх семінарських занять.

#### **Тема 2. Глобальна мережа Інтернет.**

# **Лабораторна робота №9. Сервіси мережі. Основні прийоми роботи з браузером**

9.1. сервіси мероі Інтернет;

.

9.2. технологія роботи з веб-сторінками;

9.3. технологія роботи з браузером Microsoft Internet Explorer

#### *Аудиторна письмова робота*

Виконання студентами тестових завдань з питань теми заняття.

#### *Методичні рекомендації*

*Ключовими термінами, на розумінні яких базується засвоєння навчального матеріалу теми, є:* інформаційна мережа, електронна пошта, сллуба новин, гіпертекст, веб-сторінка (www), веб-сайт.

# *З метою глибокого засвоєння навчального матеріалу при самостійному вивченні теми студенту варто особливу увагу зосередити на таких аспектах:*

*Інтернет* – це глобальна інформаційна мережа, яка об'єднує велику кількість регіональних мереж і водночас мільйони комп'ютерів в усіх кінцях планети з метою обміну даними та доступу до інформаційних і технологічних ресурсів.

Через Інтернет отримуємо доступ до декількох інформаційних технологій (служб, сервісів), серед яких найважливіші такі

- служба електронної пошти e-mail;

- служба доступу до гіпертекстової інформації на веб-серверах у системі World Wide Web (WWW- простір);

- служба передавання текстових і програмних файлів FTP.

- служба підтримки груп новин UseNet newsgroups (телеконференції);
- служби спілкування: ICQ, форуми, чати, телефонія тощо.

**Електронна пошта**. Робота *електронної пошти* базується на принципі, що будьякий текст, набраний на клавіатурі, можна передати на сусідній комп'ютер чи на комп'ютер, розміщений на іншому континенті, якщо комп'ютери ці з'єднані між собою. Для цього треба скористатися будь-якою програмою, що підтримує електронний зв'язок: Pegasus Mail, MS Mail, MS Internet Explorer , The Bat!, MS Outlook Express, MS Outlook та ін.

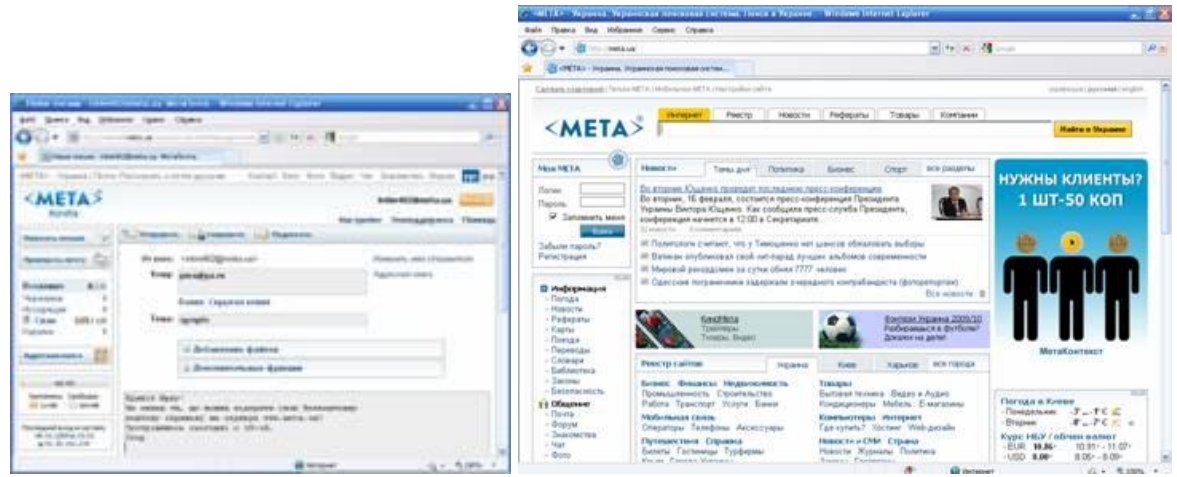

Програма Internet Explorer. Вікно браузера та пошти

Вхід у поштові програми в системах колективного доступу захищений паролем, який треба зберігати в таємниці, оскільки послуги тут зазвичай платні, а також для захисту інформації.

Поштові системи фірми Microsoft мають подібні головні меню, що значно полегшує роботу з ними. Принципи роботи такі. Запустивши програму і відкривши новий файл, можна в головному вікні написати лист, відповідні поля заповнити адресою адресата, адресами, кому вислати копії, а також темою листа. Щоб надіслати лист, треба натиснути на кнопку *Відправити* (*Send*). На панелях інструментів є кнопки для редагування тексту і роботи з файлами, а також кнопки для завдання таких параметрів:

- приєднання до листа ще одного файлу (*Прикріпити* /*Attachmen*t);
- підтвердження про отримання листа адресатом;
- підтвердження факту прочитання листа адресатом;
- перевірки граматики;
- підвищення чи пониження категорії важливості листа;
- вибору адреси з бази адрес;
- отримання довідки про програму тощо.

Увійшовши в поштову системи потрібно оглянути рядок статусу, де зазначено, чи вам надійшов лист. Щоб прочитати лист, треба натиснути на кнопку *Відкрити* (*Open*) і вибрати потрібний файл зі списку.

Листи для відсилання можна готувати заздалегідь на будь-якому комп'ютері і відправляти їх безпосередньо з дискети. Отримані листи можна зберігати в особистому каталозі, на дискеті або вилучати. Текст листа пишуть англійською мовою, українською, якщо є певність у тому, що адресат зможе його прочитати (тобто має потрібний декодер) або транслітерацією, якщо такої певності немає (наприклад, якщо лист відсилають за кордон). Лист повинен бути коротким, а додаткову інформацію (текст, графіку, музику) додають до листа як окремий файл (прикріпити/attachment).

Поштова адреса має, наприклад, такий вигляд: **natalka@vspu.edu.ua**, де **vspu.edu.ua** – це адреса сервера, яким користується Наталка. Перше слово означає організацію (тут Вінницький державний педагогічний університет). З назви видно, що сервер розміщений у Вінниці. Останні два символи у назві описують країну: ua – Ukraine, ru – Russian, ca – Canada тощо.

**Служба новин**. Обмін інформацією між користувачами в мережі Інтернет може відбуватися за допомогою *телеконференції* (служби новин,UseNet). Для цього комп'ютер повинен мати контакт із сервером новин і відповідне програмне забезпечення: програму Trumpet News Reader абоNetscape Navigator, або MS Internet Explorer тощо. За допомогою телеконференцій можна отримати повідомлення на задану тему або надіслати інформацію на сервер новин чи конкретним учасникам. Наприклад, у конференції UA.BISNESS можна ознайомитися з діловими пропозиціями українських підприємців, опублікувати свою пропозицію, а в конференції news.meta.ua – ознайомитися з новинами в Україні чи інших містах.

Щоб увійти в режим новин, треба виконати команду *Новини/News* – з'явиться вікно для роботи з групами новин. Знаючи адресу сервера новин(*News Host*), можна приєднатися до нього. Якщо відшукати в меню програми команду для доступу до груп новин (*Група*/*Group*, *Показати*/*Show* тощо) і виконати її, то можна отримати назви всіх груп на цьому сервері. Назви груп будуть у нижній або лівій частині екрана. Вони складаються зі слів чи їхніх скорочень, розмежованих крапками. Перше слово стандартне. Воно містить інформацію про тематику групи, наприклад:

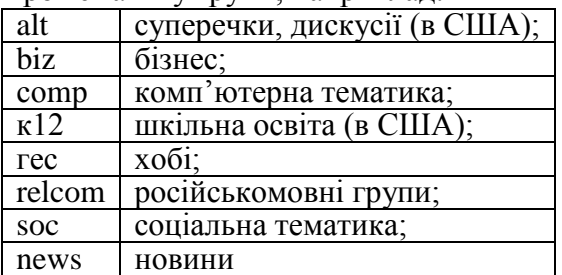

Другі і треті слова уточнюють тематику новин (конференції):

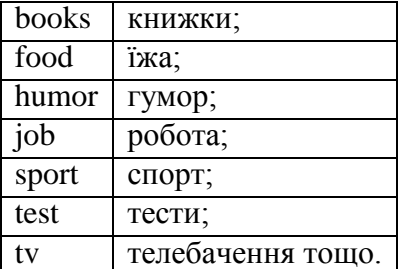

Підписку (*Subscribe*) на групу новин роблять так: вибивають потрібну групу і натискають на клавішу вводу – назва групи буде у верхній половині екрана або позначена «галочкою». Можна відразу підписатися на декілька груп. Потрібну статтю з групи вибирають так само: виокремлюють групу і натискають на клавішу вводу – з'являється список статей групи. З нього вибирають одну і знову натискають на клавішу вводу – на екрані відобразиться текст. Його можна записати на свій диск (*Зберегти*/*Save*), переслати поштою (*Вперед/Forward*), висловити свою думку і розмістити її у файлі на сервері для загального доступу (*Пошта*/*Post*), відповісти особисто авторові (*Стаття*/*Article*, *Автор/Author*) тощо.

**Служба FTP**. Ця служба дає доступ до файлів на віддалених FTP-серверах (File Transfer Protocol). Вона дає змогу скопіювати файли на власний комп'ютер чи, навпаки, скопіювати файли з власного комп'ютера на віддалений сервер.

Автоматизовану взаємодію з FTP-сервером забезпечують програми Total Commander, CuteFTP тощо.

**Служба WWW.** Останніми роками інтенсивно розвивається нова технологія розміщення і доступу до інформації на серверах – WWW-технологія (World Wide Web – всесвітня павутина). Вона забезпечує:

- роботу з гіпертекстовою інформацією і мультимедійною формою її подання: текст, звук, графіка, відеозображення;

- універсальний доступ – доступ до документів на серверах різних типів (FTP, Gopher тощо).

*Гіпертекст* (гіпертекстова технологія) — це спосіб ієрархічної організації інформації, яка може бути на одному чи багатьох серверах, зв'язок між якими забезпечують гіпертекстові посилання в системі HTTP-протоколу (HyperText Transfer Protocol).

*Гіпертекстове посилання* – це короткий підкреслений і виокремлений іншим кольором текст у документі, картинка чи інший елемент. Клацнувши на ньому мишею, отримують доступ до файлу іншого документа, звукового файлу, відеофайлу.

#### **Технологія роботи з веб-сторінками**

Програма-браузер є інтерпретатором, що відтворює зовнішній вигляд документа на екрані. Для перегляду опису в його істинному вигляді (у вигляді звичайного тексту) з метою аналізу структури потрібно активувати команду меню *Вид В виде HTML* чи скористатись контекстним меню веб-сторінки.

Складові мультимедійного веб-документа передаються у власних форматах і можуть відтворюватися за наявності відповідних засобів. Тому в різних браузерах вигляд вебсторінки на екрані може бути різним.

Елементами гіпертекстового документа можуть бути текст, зображення, анімація, звук, відео. Всі складові можна відтворити при перегляді веб-сторінки. Якщо елемент представлено значком, то він відтворюється після клацання на ньому мишею.

Переміщення по сторінці проводиться по посиланнях, за допомогою смуг прокручування або через команди контекстного пошуку з меню *Правка.* Сторінка може також містити кадри – вікна, вміст яких переглядається незалежно від основного документа за допомогою власних смуг прокручування.

Завантаження веб-сторінок, особливо переобтяжених зображеннями і кадрами, іноді триває довго. Для прискорення процесу можна відключити виведення зображень. Після цього замість зображень на екран виводяться тільки рамки зі значками в лівому верхньому куті. Для перегляду зображень у рамках користуються командою *Показать рисунок* з контекстного меню.

Якщо під час перегляду сторінок виникають паузи, рекомендується відкрити декілька вікон командою *Файл Создать Окно* або комбінацією клавіш *Ctrl +N.* Переходи між вікнами (стандартними для Windows засобами) дають змогу вивчати одну сторінку, поки інша завантажується.

Потрібну сторінку або зображення можна зберегти у файлі. Поточна сторінка зберігається командою *Файл Сохранить как,* після чого відкривається стандартне вікно збереження документа. Сторінку можна зберегти повністю, у вигляді HTML і як просто текст, вибравши відповідний тип файла у вікні збереження. Можна виділити необхідний фрагмент, скопіювати його в буфер обміну, а потім вставити з буфера в документ будьякого текстового редактора, наприклад в Microsoft Word. У разі необхідності зображення зберігають командою *Сохранить рисунок как* з контекстного меню для кожного рисунка окремо.

Для перегляду збережених сторінок без підключення до мережі Інтернет необхідно перевести браузер в автономний режим командою меню*Файл Автономная работа.*

Браузер надає кілька засобів вибору веб-сторінок.

Для пошуку потрібних сторінок можна використати їхню URL-адресу, яку треба ввести до поля *Адрес.* Після натиснення на клавішу *<Enter>*сторінку буде знайдено й завантажено.

Набираючи адресу, можна нехтувати префіксом http://, який буде додано автоматично, якщо в імені сервера є http:// www. Крім того, програма доповнює адреси, що набираються символ за символом, до повних із списку тих, що раніше використовувалися. Якщо після такого доповнення необхідну адресу буде набрано, то досить натиснути на клавішу *<Enter>.* Якщо ні – слід продовжувати введення символів.

У ході роботи браузер запам'ятовує 15 останніх використаних адрес у списку, який розкривається клацанням мишею на кнопці в полі Адрес (це поле зі списком). Вибрану зі списку адресу буде занесено до поля *Адрес.*

Адресу URL можна вписати у поле адреси також через буфер обміну, виділивши її в тексті (наприклад, за допомогою комбінації клавіш *Ctrl + С),* а потім встановити текстовий курсор у полі адреси і натиснути *Ctrl + V.*

Веб-сторінка на екрані може містити різні елементи (текст, зображення та ін.) і гіперпосилання. Гіперпосилання зображуються у вигляді виділених (кольором або шрифтом) фрагментів тексту, значків або малюнків. Часто вони оформлені як кнопки Windows. Із посилань можуть будуватися різноманітні меню або вони просто зустрічаються в тексті сторінки. Коли курсор розмістити на посиланні, він має вигляд руки з вказівним пальцем, а в рядку стану браузера (в нижній частині вікна) з'являється DNSадреса гіперпосилання. Вона може вказувати на інше місце сторінки або на іншу вебсторінку. Клацнувши мишею на посиланні, можна завантажити відповідну сторінку або перейти до іншого місця документа.

Для завантаження іншої сторінки у новому вікні потрібно активізувати команду *Файл Создать Окно* або натиснути клавіші *Ctrl + N* і ввести адресу нової сторінки.

Команда *Открыть ссылку в новом окне* з контекстного меню дає змогу розпочати завантаження нової сторінки в іншому вікні без переривання завантаження поточної сторінки. В процесі клацання лівою кнопкою миші на посиланні завантаження старої сторінки припиняється. Завантаження сторінки можна також припинити, клацнувши на кнопці *Остановить* стандартної панелі інструментів.

Під час завантаження сторінки в рядку стану відображається інформація про цей процес, зокрема відносний обсяг завантаженої частини документа. Процес завантаження супроводжується активізацією значка у правому верхньому куті вікна браузера. Якщо час завантаження буде неприйнятно великим, то процес можна перервати, клацнувши мишею на кнопці *Стоп* панелі інструментів.

Назви потрібних сторінок можна запам'ятати у папці *Избранное.* Для цього досить клацнути правою кнопкою миші на її імені й вибрати у контекстному меню *Добавить в Избранное* або перетягнути гіперпосилання на кнопку *Избранное.* Інший варіант: спочатку відкрити папку *Избранное* і перетягнути гіперпосилання в одну з підпорядкованих папок. Щоб активізувати сторінку з цієї папки, необхідно клацнути мишею на її імені. Усі перераховані дії можна виконати також за допомогою команд меню *Избранное.*

Протягом роботи браузер записує всі використані імена веб-сторінок у спеціальному файлі, доступ до якого дає кнопка *Журнал.* У *Журналі* запам'ятовуються сторінки, які було використано протягом останніх кількох тижнів. *Журнал* також може бути джерелом адрес веб-сторінок.

Крім того, для перегляду сторінок, які відвідувалися під час поточного сеансу, можна використати кнопки *Вперед* і *Назад.*

## **Технологія роботи з браузером Microsoft Internet Explorer.**

## **Структури вікна програми Internet Explorer.**

Активувати програму *Internet Explorer можна* одним із способів:

- а) активувати ярлик програми **сем** Internet Explorer на *Робочому столі*;
- б) кнопка *Пуск Программы Internet Explorer;*

в) натиснути кнопку із значком програми *Internet Explorer* на панелі *Быстрый запуск.*

Більшість вікон додатків, вікно програми *Internet Explorer* містить:

а) смугу заголовка зі стандартними елементами управління;

б) головне меню вікна;

в) стандартну панель інструментів;

г) панель *Адрес;*

д) робочу область вікна;

є) рядок стану.

У рядку стану відображається поточна інформація про процес завантаження вебсторінки та параметри мережевого сполучення.

Стандартна панель інструментів містить такі кнопки:

*«Назад»* – для переходу до попередньої завантаженої сторінки;

*«Вперед»* – для переходу до наступної сторінки (кнопка доступна після одного або кількох клацань мишею на кнопці *Назад);*

*«Остановить»* – для переривання зв'язку з поточним вузлом і зупинки передавання даних;

*«Обновить»* – дає змогу відновити інформацію у поточному вікні, знову завантаживши сторінку з сервера (застосовується тоді, коли щось на екрані має небажаний вигляд, або якщо інформація на вузлі відновлюється дуже часто і необхідно переглянути найсвіжішу сторінку);

*«Домой»* – для переходу до «домашньої» сторінки, з якої завжди починається навігація в Інтернеті;

*«Поиск»* – для пошуку ресурсів Інтернету за введеними словами за допомогою пошукового сервера Internet Explorer;

*«Избранное»* – для накопичення найцікавіших сторінок Інтернету та доступу до них; *«Медиа»* – виклик медіа-засобів локального комп'ютера;

*«Журнал»* – для пошуку і вибору сторінок Інтернету, до яких зверталися під час попередніх сеансів роботи з програмою Internet Explorer;

*«Почта»* – завантаження програми Outlook Express (або іншої програми – поштового клієнта) для роботи з електронною поштою та групами новин;

*«Печать»* – для друкування вмісту робочої області вікна Internet Explorer;

*«Правка»* – виклик текстового редактора для редагування поточної сторінки;

*«Обсудить»* – виклик програми MSN Messenger Service, наприклад для проведення відеоконференцій.

Перед початком роботи в разі необхідності здійснюється настроювання програми (вибір «домашньої» сторінки, режиму перегляду сторінок і т. д.). У вікні програми Internet Explorer відкривають меню *Сервис Свойства обозревателя.* В процесі цього відкривається діалогове вікно, на відповідних вкладках якого можна вказати параметри.

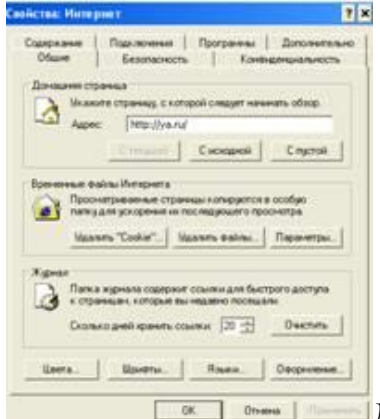

**Діалогове вікно** *Свойства обозревателя***. Вкладка** *Общие* Для вибору «домашньої» (початкової) сторінки потрібна вкладка *Общие,* в якій до поля *Адрес* вводиться необхідна адреса. На цій вкладці можна збільшити чи зменшити
розмір дискового кешу, натиснувши кнопку *Параметры* у рядку *Временные файлы Интернет.* Після цього з'явиться діалогове вікно *Параметры* в якому за допомогою бігунка можна змінити розмір дискового кешу, а також задати режим оновлення збережених веб-сторінок.

Щоб вибрати, наприклад, режим читання сторінок (з малюнками або без них), треба виділити вкладку *Дополнительно* й у розділі *Мультимедиа* встановити необхідні опції. Завантажуватиметься веб-сторінка значно швидше без об'єктів мудьтимедіа. Довантажити ці об'єкти можна і потім, скориставшись контекстним меню пустої рамки об'єкта.

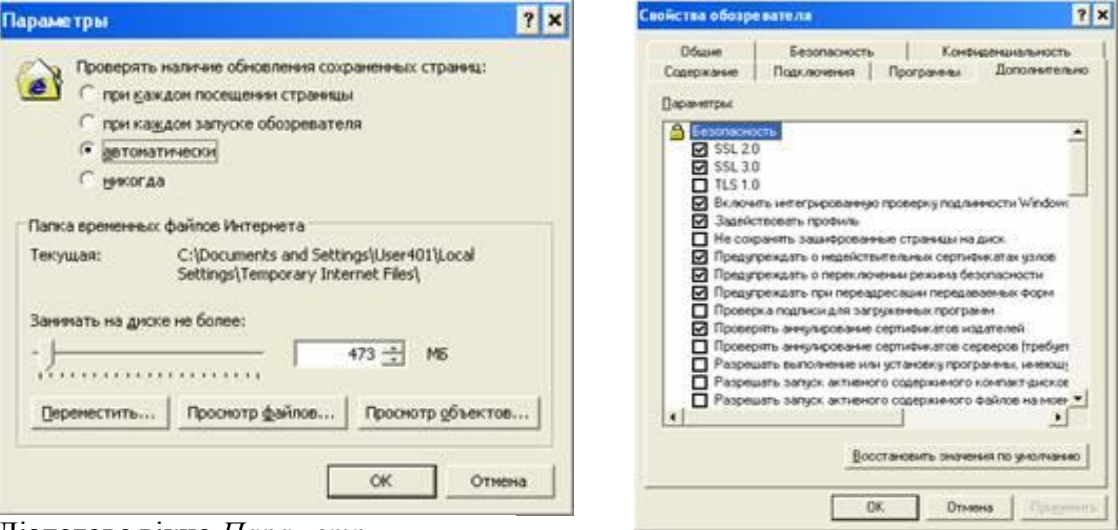

Діалогове вікно *Параметры* Діалогове вікно *Свойства обозревателя.*  Вкладка *Дополнительно*

Проведіть дослідження змісту решти вкладок діалогового вікна *Свойства обозревателя.*

Якщо під час завантаження сторінки замість літер українського чи російського алфавіту на екрані з'являються безглузді послідовності спеціальних символів або рідкісні літери європейських алфавітів, то потрібно перемкнути кодування символів. Для цього слід виконати команду: меню Вид Видкодировки і вибрати один із варіантів: *кирилица* (Windows).

## **Лабораторна робота №10. Технологія пошуку інформації в мережі. Особливості пошуку та використання правової інформації**

- 10.1. тематичні та індексні системи пошуку;
- 10.2. формування запиту на пошук;
- 10.3. пошук у повнотекстовій базі даних;
- 10.4. пошук на веб-сайтах.

#### *Аудиторна письмова робота*

Виконання студентами тестових завдань з питань теми заняття.

### *Методичні рекомендації*

*Ключовими термінами, на розумінні яких базується засвоєння навчального матеріалу теми, є:*. технологія пошуку інформації в мережі. тематичні та індексні системи пошуку; запит на пошук; повнотекстові бази даних; пошук інформації на веб-сайтах.

## *З метою глибокого засвоєння навчального матеріалу при самостійному вивченні теми студенту варто особливу увагу зосередити на таких аспектах:*

Зі збільшенням обсягу інформаційного наповнення Інтернету проблема пошуку інформації стає дедалі актуальнішою. Потужним інструментом для розв'язання цієї проблеми є створені пошукові системи, які допомагають знайти необхідні сервери чи окремі веб-сторінки.

Пошукові системи поділяються на *тематичні* та *індексні* системи пошуку. Тематичні системи пошуку подають список категорій, в якому веб-сторінки впорядковані за ієрархічною структурою. Переміщуючись деревом каталогів, можна послідовно обмежити область пошуку й отримати список посилань на веб-вузли, що пов'язані з необхідною темою сторінки. Для користування такою пошуковою системою необхідно точно знати, до якої теми належить інформація.

Індексні системи виконують пошук за заданими ключовими словами. У результаті пошуку система виводить список веб-сторінок, які задовольняють задані критерії. Критеріями пошуку можуть бути слово або набір слів чи логічний вираз.

Відомі пошукові системи: [yahoo.com,](http://yahoo.com/) [www.rambler.ru,](http://www.rambler.ru/) www. [yandex.ru,](http://yandex.ru/) www.meta.ua., www.google.com.ua  $\epsilon$  багато інших пошукових систем.

Для виконання цієї функції необхідно активувати веб-браузер, ввести адресу пошукового сервера. Після завантаження ввести ключове слово і натиснути *Enter.* Автоматично підключається пошукова програма, яка переглядає базу даних сервера і, знайшовши ключове слово на черговій веб-сторінці, записує її адресу в перелік результатів пошуку. Тепер для перегляду змісту знайдених файлів необхідно двічі клацнути на гіперпосиланні.

Пошук можна виконати й у вікні браузера. Для цього активізують кнопку *Поиск* і вибирають у лівій частині вікна серед переліку відповідний пошуковий сервер.

Пошукова система МЕТА дозволяє здійснювати пошук у всьому українському Інтернеті, а також у Реєстрі українських сайтів.

Розглянемо засоби пошуку, наявні у пошуковій системі [www.meta.ua.](http://www.meta.ua/)

#### **Пошук у повнотекстовій базі даних.**

Повнотекстовий пошук відбувається з урахуванням російської та української морфології. Це означає, що незважаючи на граматичну форму ключових слів, Ви отримаєте документи, які містять шукані слова у всіх формах. Наприклад, за запитом *глибокі дена*  будуть знайдені документи, які містять слова *глибоке дно,* за запитом *рушник вишиваний* – документи, які містять слова *вишиваному рушникові* і т. ін.

Зверніть увагу на таку особливість: в багатослівних запитах система не ігнорує так звані «стоп-слова», до яких належать прийменники, частки, сполучники тощо. Більшість пошукових систем у процесі пошуку ігнорує їх, тобто, під час запиту *крем від засмаги* прийменник «від» буде проігноровано і серед результатів будуть документи зі словосполученням «крем для засмаги». <МЕТА> видасть документи, що точно співпадають з Вашим запитом.

Ви можете використовувати низку службових операторів, які дозволяють уточнити Ваш запит .

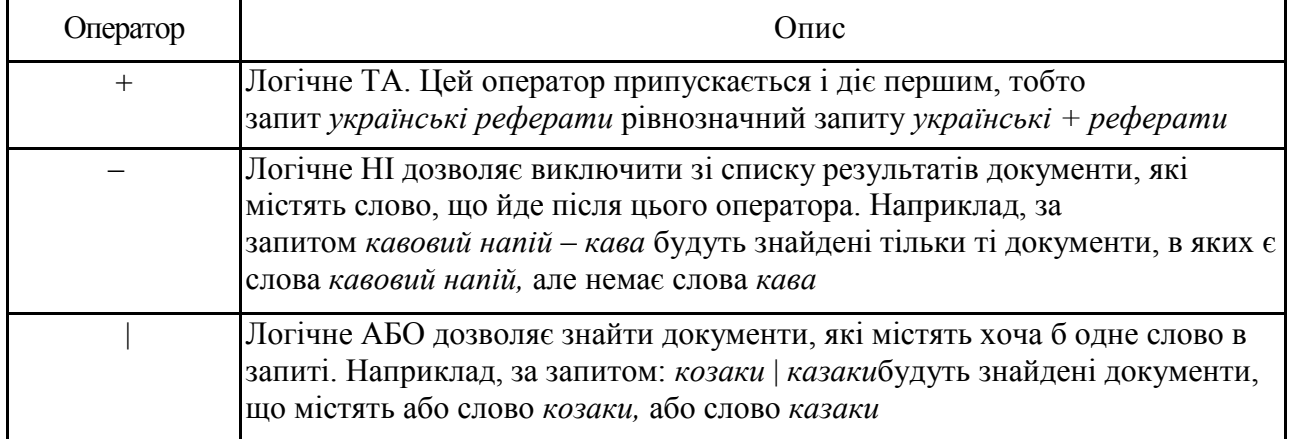

#### **Логічні оператори**

Порядок дії логічних операторів можна задавати круглими дужками (). Наприклад, за запитом *харківські* | *київські підприємства* Ви отримаєте документи, що містять або слово *харківські,* або одночасно слова *київські* і *підприємства,* оскільки оператор + припускається і діє першим. Якщо ж необхідно знайти документи, в яких зустрічаються слова *харківські підприємства* або *київські підприємства,* запит повинен бути таким: *(харківські* |*київські) підприємства.*

Окрім логічних виразів Ви можете визначати відстань між словами запиту

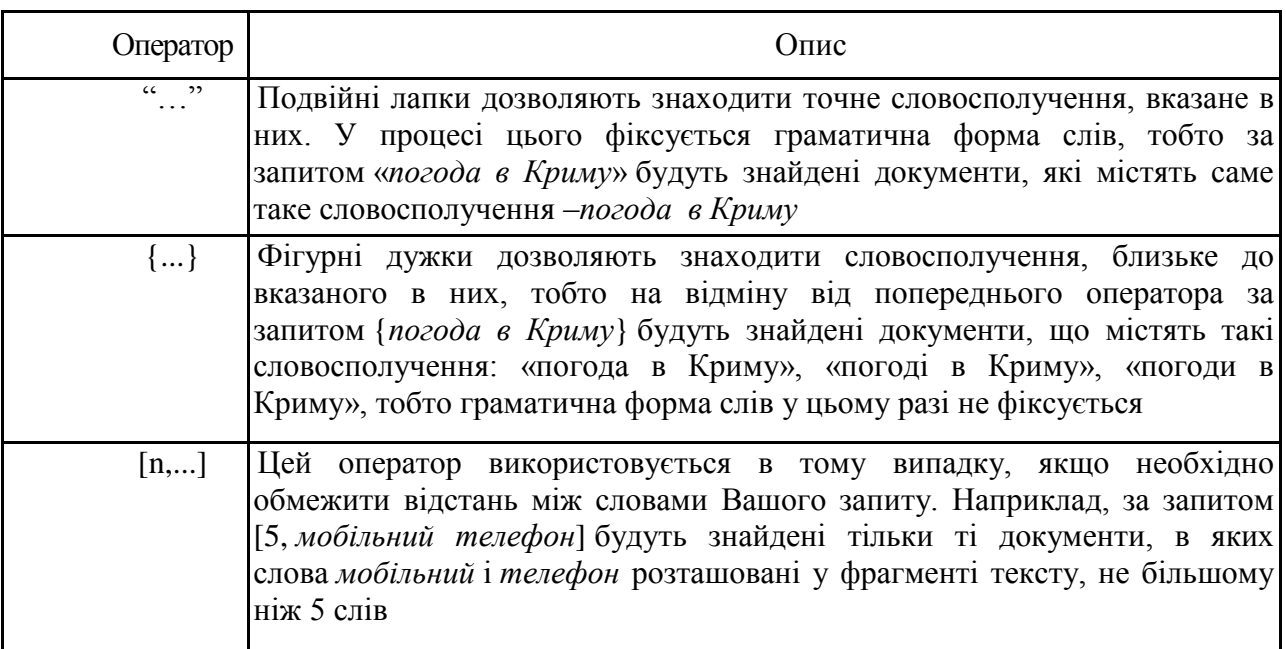

#### **Оператори, що визначають відстань між словами запиту**

Передбачені також оператори, які дозволяють обмежити область пошуку визначеним полем документа .

## **Оператори, що обстежують область пошуку**

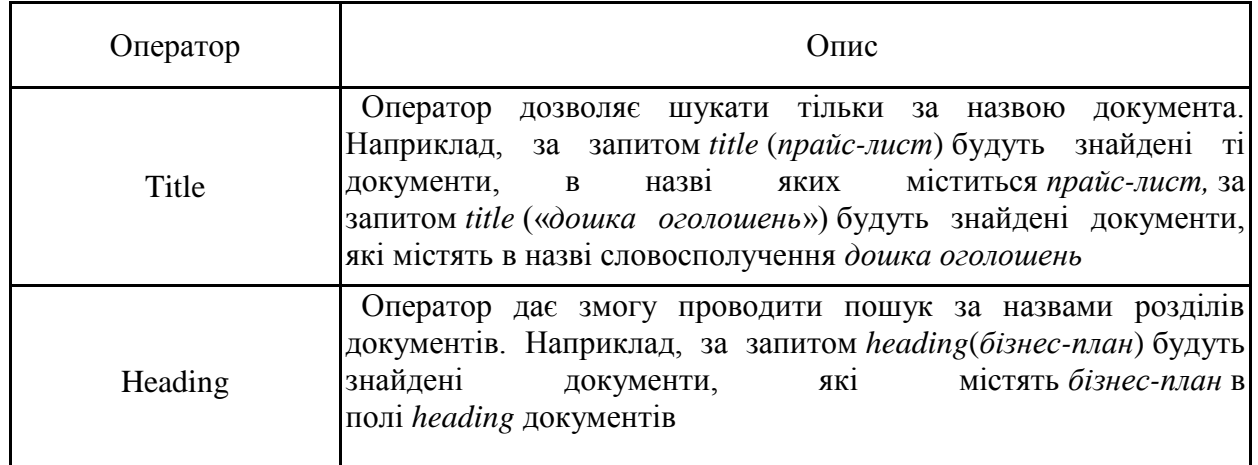

### **Пошук у реєстрі українських сайтів.**

Як і за повнотекстового пошуку, пошук у реєстрі ведеться з урахуванням російської, української та англійської морфології.

За замовчуванням пошук здійснюється за повнотекстовою базою даних, для пошуку у реєстрі поставте прапорець *шукати в Реєстрі.*

Ви можете обмежити область пошуку окремою темою або регіоном. Для цього необхідно перейти у відповідну тематичну/регіональну рубрику та поставити прапорець *«шукати в розділі:»* або *«шукати за регіоном:»,* при цьому пошук буде проводитись за повнотекстовим індексом. Якщо ж поставити ще один прапорець — *«шукати в Реєстрі»,* то пошук буде проводитись тільки за описами сайтів у визначеному розділі або регіоні.

### **Пошук на веб-сайтах**

Документи в WWW відшукують за *уніфікованою адресою* документа (URL), яка має такий загальний вигляд:

**<тип інформаційного простору>://<назва сервера>/ <назва каталогу>/<назва підкаталогу>/<назва файлу>** Типи основних інформаційних просторів:

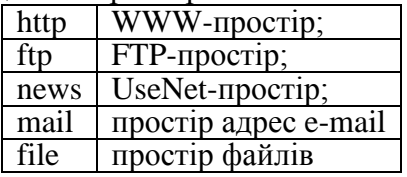

Наприклад, набравши команду **[http://www.meta.ua](http://www.yahoo.com/)**, можна отримати доступ до пошукової системи (каталога) **Meta**, а звернувшись за адресою**http://lib.meta.ua** – список новин у галузі літератури (бібліотека).

Для зручної роботи користувача в WWW-просторі є спеціальні програми перегляду файлів – *броузери*: MS Internet Explorer , NetscapeNavigator, Opera, Mozilla Firefox тощо. Їхня функція полягає в доставці на комп'ютер користувача копії файлу, замовленого за його URL-адресою. Отримавши документ, його треба переглянути, записати на диск або, у разі потреби, надрукувати. Броузери також дають змогу пересилати електронну пошту і редагувати документи за допомогою кнопок панелі інструментів чи команд головного меню.

Головні правила відшукання файлів за URL-адресами такі. Запустивши програму, відкривають новий файл. Щоб отримати шуканий файл, URL-адресу вводять у текстове поле *Розташування* (*Location*) чи *Адреса* (*Addre*s**s)** і натискають на кнопку *Відкрити* (*Open*) або вводу. Потрібно стежити за інформаційним рядком внизу екрана, де висвітлюються дані про те, скільки кілобайтів інформації уже надійшло, а скільки ще повинно надійти (часто це триває довго). Повернутись на попередню сторінку можна за допомогою кнопки *Назад* (*Back*)**,** а перейти на наступну – *Вперед* (*Forward*)**.**

Якщо ж користувач не знає URL-адреси потрібного документа, йому допоможуть системи пошуку (сервери-каталоги) інформації за ключовими словами: Meta, Rambler, Yandex, Yahoo тощо. Увійти в **Meta** можна так: **[http://www.meta.ua.](http://www.meta.ua/)** Після цього потрібно конкретизувати тематику пошуку (освіта, спорт, погода, бізнес тощо), через знак «+» чи пропуск ввести у текстове поле пошуку ключове слово чи два (наприклад, погода Хмельницький тощо), натиснути на кнопку *Шукати* (*Search***)** і через деякий час на комп'ютер надійдуть адреси ресурсів (сайтів), що містять інформацію про погоду в Хмельницькому. Клацнувши на назві ресурсу, отримуємо доступ до інформації.

### **Тема 3. MS Excel.**

## **Лабораторна робота №11. Створення електронної таблиці. Операції над вмістом комірок**

- 11.1 Діапазон комірок. Вставка рядків та стовпчиків. Виділення стовпчиків та рядків. Збереження таблиці.
- 11.2. Операції над вмістом комірок. Виправлення помилок.
- *11.3.* Переміщення даних.
- 11.4. Формати чисел.

#### *Аудиторна письмова робота*

Виконання студентами тестових завдань з питань теми заняття.

### *Методичні рекомендації*

*Ключовими термінами, на розумінні яких базується засвоєння навчального матеріалу теми, є:* лист, книга MS Excel, діапазон комірок.

*З метою глибокого засвоєння навчального матеріалу при самостійному вивченні теми студенту варто особливу увагу зосередити на таких аспектах:* 

Табличний процесор Excel 2007 можна запустити на виконання кількома способами:

- виконати Пуск => Усі програми => Microsoft Office =>Microsoft Office Excel 2007;

- використати ярлик програми на Робочому столі або на панелі Швидкого запуску;

- двічі клацнути на значку вже існуючого файлу, створеному в табличному процесорі.

Після запуску програми Excel 2007 на екрані відкривається два вікна: вікно табличного процесора та підлегле до нього вікно електронної книги. На відміну від текстового процесора, у якому не існує окремого вікна документа, в Excel 2007 вікно електронної книги можна згорнути, розгорнути на весь екран або закрити, незалежно від вікна табличного процесора.

Якщо запустити Excel 2007 одним з перших двох наведених способів, то створюється електронна книга, яка має за замовчуванням ім'я *Книга1* і складається з трьох аркушів з іменами *Аркуш1, Аркуш2* і *АркушЗ,* на кожному з яких розміщена порожня електронна таблиця. Якщо ж запустити Excel 2007 третім з наведених способів, то в підлеглому вікні відкривається електронна книга, що зберігається у відповідному файлі (рис.).

У вікні електронної книги (6) відображається вміст поточного аркуша. Якщо вікно книги відкрито в повноекранному режимі, то його Рядок заголовка окремо не відображається: ім'я книги відображається в Рядку заголовка вікна табличного процесора (4), а кнопки керування вікном книги (7) — під кнопками керування вікном табличного процесора. Якщо ж вікно книги відкрито у віконному режимі, то його Рядок заголовка відображається окремо.

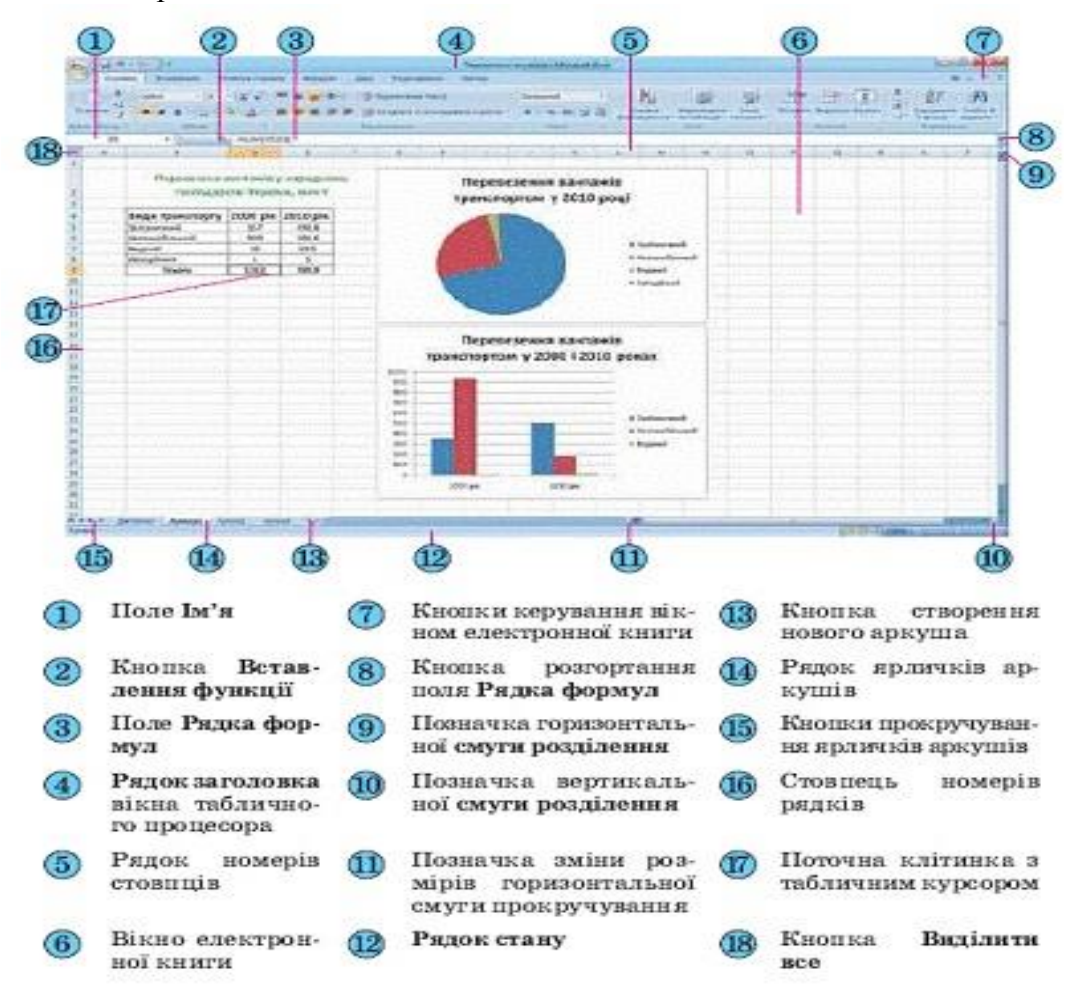

41

## **Об'єкти табличного процесора Excel 2007 та їхні властивості**

Об'єктами табличного процесора Excel 2007 є електронна книга, аркуш, електронна таблиця, рядок, стовпець, клітинка, діапазон, діаграма та ін. У таблиці наведено деякі властивості названих об'єктів.

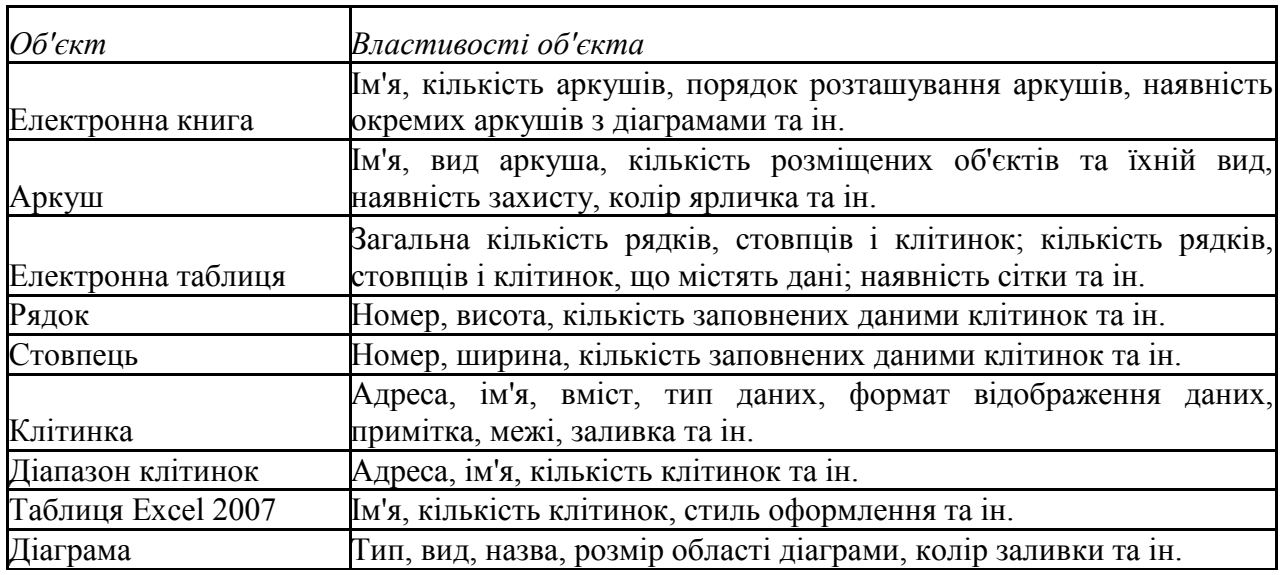

*Таблиця* Властивості об'єктів табличного процесора

Кількість аркушів книги обмежується лише обсягом вільної оперативної пам'яті комп'ютера і на них можна розташувати електронні таблиці, діаграми, графіки, графічні зображення, документи Microsoft Word, звукозаписи, відеокліпи та ін.

*Кожний аркуш книги має ім'я*, яке вказується на ярличку аркуша. Якщо на аркушах розміщуються електронні таблиці, то таким аркушам за замовчуванням надаються імена Аркуші, Аркуш2 і т. д. Якщо аркуші призначені для розміщення тільки діаграм, то таким аркушам за замовчуванням надаються імена Діаграма1, Діаграма2 і т. д.

*Електронна таблиця табличного процесора Excel 2007 містить 1 048 576 рядків* (номери від 1 до 1 048 576), *16 384 стовпці* (за замовчуванням їхні номери складаються з літер англійського алфавіту: А, В, С, ..., Z, АА, АВ, ..., ZZ, AAA, ААВ, ..., XFD), *усього 17179 869 184 клітинки.*

Кожна клітинка електронної таблиці має адресу. Адреса клітинки задається номерами стовпця та рядка, на перетині яких вона знаходиться, наприклад, А1, СЗ, D17, АА26. Завжди одна з клітинок електронної таблиці є *поточною.*Її адреса відображається в полі Ім'я.

*Дві або більше клітинок аркуша електронної таблиці утворюють діапазон клітинок.* У діапазон клітинок можуть входити як суміжні, так і несуміжні клітинки. *Прямокутний діапазон клітинок*, що складається з суміжних клітинок, *називається зв'язним.*

### *Діапазон клітинок, як і окрема клітинка, має адресу.*

Адреса зв'язного діапазону клітинок задається адресами двох клітинок, розташованих у його протилежних кутах, що розділені двокрапкою, наприклад АЗ:А7, B11:D11, G9:C3.

Рядок і стовпець також є діапазонами клітинок. Наприклад, адресою діапазону клітинок, до якого входять усі клітинки десятого рядка, є 10:10, а адресою діапазону клітинок, до якого входять усі клітинки стовпця В, є В:В.

*Стандартним типом файлу в Excel 2007 є Книга Excel, а стандартним розширенням імені файлу є xlsx.* Хоча, як і у Word 2016, книгу можна записати й у файл іншого типу.

Розглянемо детальніше друкування книги та її об'єктів. Вибір кнопки Швидкий друк на Панелі швидкого доступу або виконання *Office => Друк => Швидкий друк* приводить до друкування однієї копії частини поточного аркуша книги, яка заповнена даними, а також інших об'єктів, наприклад діаграм, які розташовані на цьому аркуші.

Сітка, яка розділяє аркуш електронної таблиці на клітинки, за замовчуванням не друкується.

Якщо потрібно встановити інші значення параметрів друкування, то потрібно виконати *Office* => *Друк => Друк* і у вікні Друк, що відкрилося, установити необхідні значення параметрів друкування, які визначатимуть, усю електронну книгу друкувати чи окремі аркуші, кількість копій та ін.

## **Лабораторна робота №12. Обчислення в електронній таблиці. Абсолютні та відносні адреси**

- 12.1. Формати чисел.
- 12.2. Виконання обчислень.
- 12.3. Абсолютна адреса комірки.
- 12.4. Імена комірок.
- 12.5. Автоматизоване заповнення комірок.

## *Аудиторна письмова робота*

Виконання студентами тестових завдань з питань теми заняття.

#### *Методичні рекомендації*

*Ключовими термінами, на розумінні яких базується засвоєння навчального матеріалу теми, є:* імена комірок, абсолютна адреса, відносна адреса, функція.

*З метою глибокого засвоєння навчального матеріалу при самостійному вивченні теми студенту варто особливу увагу зосередити на таких аспектах:* 

## **Обчислення формули і функції**

Формулою називається введена в комірку послідовність символів, що починається із знаку рівності «=». У цю послідовність символів можуть входити: константи, адреси комірок, функції, оператори. Результат обчислень відображається в комірці, а сама формула – в рядку формул. Функції використовуються для виконання стандартних обчислень. Excel має більше 400 вбудованих функцій, об'єднаних в 9 груп: фінансові, дата і час, математичні, статистичні, посилання і масиви, робота з базою даних, текстові, логічні, перевірка властивостей і значень. Окрім вбудованих функцій можна використовувати в обчисленнях призначені для користувача функції, які створюються за допомогою засобів Excel.

#### *Правила роботи з формулами і функціями*

Можна виділити наступні правила роботи з формулами і функціями:

1. Формули починаються із знаку «=»

2. Формули можуть включати звернення до однієї або до декількох функцій.

3. Після імені кожної функції в дужках задаються аргументи. Якщо функція не використовує аргументи, то за її ім'ям слідують порожні дужки без пропуску між ними.

4. Аргументи перераховуються через крапку з комою.

5. Як елемент формули і аргументу функції може виступати адреса комірки. В цьому випадку в обчисленні бере участь вміст комірки, адреса якої задана у формулі.

6. У формулах недопустимі пропуски.

7. Функція не може мати більше 30 аргументів.

8. У формулі можна використовувати знаки арифметичних операцій: +, - /, \*, ^ (зведення в ступінь), % ( узяття відсотка).

9. Не можна вводити числа у форматах дати і часу дня безпосередньо у формули.

У формули вони можуть бути введені у вигляді тексту, поміщеного в подвійні лапки. При обчисленні формули Excel перетворить їх у відповідні числа.

10. Довжина формули не повинна перевищувати 1024 елементів.

## **Переміщення і копіювання вмісту комірки**

Копіювання вмісту комірки (або блоку комірок) включає наступні кроки:

- вибрати копійовану комірку або блок комірок;
- викликати контекстне меню і вибрати Копіювати, або натиснути Ctrl+C;
- перейти в нове місце;
- викликати контекстне меню і вибрати Вставка, або натиснути Ctrl +V.

При копіюванні формула перенастроюється на нові адреси. Щоб при копіюванні формули адреса деякої комірки була абсолютною (не перенастроювалася на нові адреси) треба після вказівки цієї адреси під час формування формули натиснути F4 або записати адресу у вигляді, наприклад \$А\$4.

При переміщенні формули в нове місце таблиці посилання у формулі не змінюються.

#### **Автоматичне заповнення даних**

Для автоматичного заповнення ряду чисел, дат, перераховуваних назв необхідно:

- ввести в комірку перше значення;

- зробити цю комірку активною;

- встановити покажчик миші в правий нижній кут комірки (курсор при цьому прийме вигляд +);

- перетягнути убік або вниз (крок рівний 1).

Якщо необхідно задати крок, відмінний від 1, то слід виконати:

- задати два значення в двох сусідніх комірках;

- ці комірки виділити;

- встановити курсор в правий нижній кут виділених комірок так, щоб він прийняв вигляд +;

- перетягнути курсор убік або вниз.

Якщо при автозаповненні клітка не розпізнана як перераховувана, то відбувається копіювання.

# **Створення своєї послідовності для заповнення**

Для створення своєї послідовності користувач повинен вибрати:

(*Кнопка MS Office → Параметры Excel → Основные → Изменить списки*).У опції Списки вибрати опцію Новий список. У опції Елементи списку внести вільну послідовність, потім клацнути по клавіші Додати (введена послідовність при цьому запам'ятовується).

Якщо потрібна послідовність вже існує в робочому листі, то її досить виділити і передати в це вікно, клацнувши на кнопці Імпорт.

#### **Лабораторна робота №13. Обчислення в електронній таблиці. Використання спеціальних функцій**

- 13.1. Майстер функцій.
- 13.2. Математичні функції.
- 13.3. Статистичні функції.
- 13.4. Інші категорії функцій.

## *Аудиторна письмова робота*

Виконання студентами тестових завдань з питань теми заняття.

## *Методичні рекомендації*

*Ключовими термінами, на розумінні яких базується засвоєння навчального* 

## *матеріалу теми, є:* функція, математична функція, статистична функція, логічна функція. *З метою глибокого засвоєння навчального матеріалу при самостійному вивченні теми студенту варто особливу увагу зосередити на таких аспектах:*

#### **Майстер функцій**

Функції покликані полегшити роботу при створенні і взаємодії з електронними таблицями. Найпростішим прикладом виконання розрахунків є операція додавання. Скористаємося такою операцією для демонстрації переваг функцій. Не використовуючи систему функцій потрібно буде вводити у формулу адресу кожного осередку (комірки) окремо, додаючи до них знак плюс або мінус. В результаті формула буде виглядати таким чином: =B1+B2+B3+C4+C5+D2. Помітно, що на написання такої формули пішло багато часу, тому здається, що простіше цю формулу було б легшим порахувати уручну. Щоб швидко і легко підрахувати суму в Excel, необхідно всього лише задіювати функцію суми, натиснувши кнопку із зображенням знака суми або з Майстра функцій, можна і уручну друкувати ім'я функції після знака рівності. Після імені функцій треба відкрити дужку, введіть адреси областей і закрийте дужку. В результаті формула буде виглядати таким чином: =СУММ(B1:B3;C4:C5;D2). Якщо порівняти запис формул, то видно, що двокрапкою тут позначається блок осередків. Крапка з комою розділяє аргументи функцій. Використовування блоків осередків, або областей, в якості аргументів для функцій доцільне, оскільки воно наглядніше та при такому записі програмі простіше ураховувати зміни на робочому листі. Наприклад, потрібно підрахувати суму чисел в осередках з А1 по А4. Це можна записати так: =СУММ(А1;А2;А3;А4).

При введенні формули звернення до вбудованої функції можна виконати уручну або викликати Майстер функцій. Цю ж операцію можна виконати через меню Excel: вибрати в меню Формули/ Бібліотека функцій / Вставка функції. Або на панелі інструментів або на панелі формул вибираємо інструмент fx. У лівому вікні вибрати категорію функції, в правом – саму функцію. Вибравши кнопку крок > виконати покрокову підстановку аргументів. Значення аргументу можна записати уручну, а можна виділити на листі діапазон комірок. Результат обчислень отримаємо, клацнувши на кнопці Закінчити.

Для зручності роботи Excel функції розбиті за категоріями:

1) математичні функції;

2) статистичні функції;

3) логічні функції;

4) фінансові функції;

5) функції дати і часу;

6) вкладені функції;

7) функції роботи з базами даних;

8) текстові функції;

9) функції посилання та масивів та ін.

Математичні функції виконують різноманітні математичні дії. Вони спрощують різного роду математичні обчислення, наприклад арифметичні та тригонометричні.

Розглянемо деякі із них:

СУММ – додає аргументи;

КОРЕНЬ – повертає додатне значення квадратного кореня;

COS, SIN, TAN – тригонометричні функції cos, sin і tg;

ACOS, ATAN – зворотні тригонометричні функції arсcos, arсtg;

ГРАДУСЫ – перетворює радіани в градуси;

LN – натуральний логарифм числа;

ABS – модуль числа;

ПИ – повертає число Пі  $(\pi=3.14)$ ;

ЗНАК – повертає знак числа;

ПРОИЗВЕД – повертає добуток аргументів;

СТЕПЕНЬ – повертає результат піднесення до степеня;

ОКРУГЛ – закруглює число до заданої кількості десяткових розрядів;

ОСТАТ – повертає остачу від ділення;

СЛЧИС – повертає випадкове число в інтервалі від 0 до 1;

РИМСКОЕ – перетворює число в арабському записі до числа в римському як текст;

СУММЕСЛИ – повертає суму вмістимого комірок, яке задовольняє заданому критерію;

СУММКВ – повертає суму квадратів аргументів;

МОБР, МУММНОЖ, МОПРЕД – зворотна матриця, добуток та визначник матриці.

Статистичні функції призначені для проведення статистичного аналізу. Крім того, їх можна використовувати для факторного та регресійного аналізу.

Розглянемо найуживаніші:

СРЗНАЧ – визначає середнє значення;

МИН, МАКС – визначає мінімальне та максимальне значення;

СЧЕТ – визначає кількість числових аргументів.

### **Лабораторна робота №14. Логічні функції у електронній таблиці**

- 14.1. Логічні функції.
- 14.2. Складні логічні умови.
- 14.3. Функції «Если», «Или», «И».

#### *Аудиторна письмова робота*

Виконання студентами тестових завдань з питань теми заняття.

### *Методичні рекомендації*

*Ключовими термінами, на розумінні яких базується засвоєння навчального матеріалу теми, є:* логічна функція «Если», «Или», «И».

*З метою глибокого засвоєння навчального матеріалу при самостійному вивченні теми студенту варто особливу увагу зосередити на таких аспектах:* 

Логічні функції допомагають створити складні формули, що залежно від виконання тих чи інших умов робитимуть різні види обробки даних.

Ці функції набувають логічних значень «Істина» або «Хибно». Ця категорія містить всього шість функцій, але вона є дуже важливою і часто використовуваною.

До логічних функцій відносять такі функції: ЕСЛИ, И, ИЛИ, ИСТИНА, ЛОЖЬ, НЕ.

### 1) логічна функція **ЕСЛИ**

Найбільш важливою є функція ЕСЛИ.

Функція ЕСЛИ використовується для розв'язання задач, в яких необхідно перевірити деяку умову, і залежно від того, виконується вона чи ні, повертає одне з двох значень.

Ця функція записується таким чином:

ЕСЛИ(Лог выражение; Значение если истина; Значение если ложь).

Якщо умова після розрахунку має значення ИСТИНА, то розраховується значення аргументу Значение если истина, якщо значення умови після розрахунку буде ЛОЖЬ – значення аргументу Значение если ложь. При цьому аргументи можуть мати виглял вбудованої функції ЕСЛИ. У разі складання перевірок їх буває до семи.

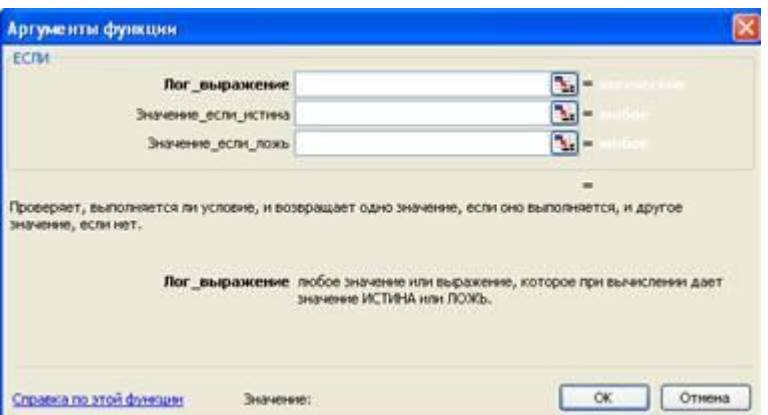

# 2) логічна функція **И**

Функція И повертає значення Істина, якщо всі аргументи мають значення Істина. Синтаксис функції буде таким:

 $=$ И(логічне значення 1;логічне значення 2;..). Її використовують для об'єднання двох і більше умов.

3) Логічна функція **ЛОЖЬ** Функція ЛОЖЬ повертає логічне значення ЛОЖЬ Синтаксис функції буде таким  $=$ ЛОЖЬ().

4) Логічна функція **НЕ** Функція НЕ – змінює на протилежне логічне значення аргументу. Якщо є значення «-1», при використанні даної функції значення зміниться на протилежне.

5) Логічна функція **ИЛИ** Функція ИЛИ – повертає логічне значення істина, якщо коли хоч один з аргументів має значення істина.

6) Логічна функція **ИСТИНА** Функція ИСТИНА – повертає логічне значення Істина.

# **Лабораторна робота №15. Побудова діаграм та графіків функцій**

- 15.1. Діаграми і графіки у електронних таблицях.
- 15.2. Малюнки.
- 15.3. Майстер діаграм.

### *Аудиторна письмова робота*

Виконання студентами тестових завдань з питань теми заняття.

### *Методичні рекомендації*

*Ключовими термінами, на розумінні яких базується засвоєння навчального матеріалу теми, є:* діаграма, гістограма, кругова діаграма.

## *З метою глибокого засвоєння навчального матеріалу при самостійному вивченні теми студенту варто особливу увагу зосередити на таких аспектах:*

Щоб створити діаграму, клацніть потрібний тип діаграми у групі **Діаграми** на вкладці **Вставлення**.

Перед вами аркуш, на якому вказано, скільки коробок чаю Northwind Traders продав кожен із трьох продавців протягом кожного з трьох місяців. Вам потрібна діаграма, на якій обсяги продажу кожного продавця буде порівняно з іншими для кожного місяця в першому кварталі року.

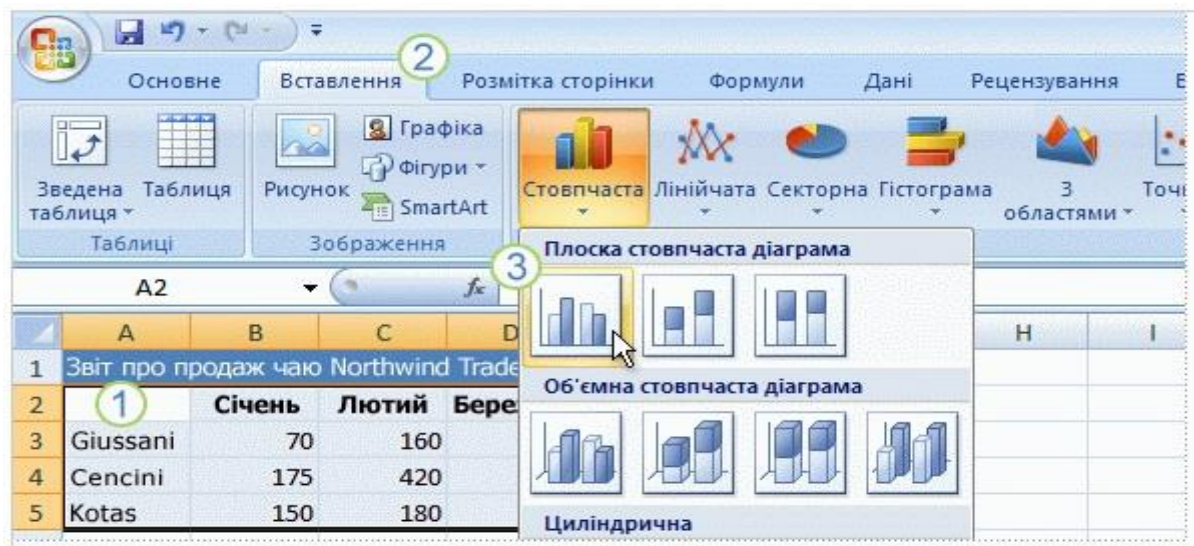

Щоб створити діаграму, виділіть дані, які має бути нанесено на неї, включно із заголовками стовпців (Січень, Лютий, Березень) і заголовками рядків (прізвищами продавців).

Після цього відкрийте вкладку **Вставлення** та у групі **Діаграми** натисніть кнопку **Стовпчаста**. Можна вибрати й інший тип діаграми, але стовпчасті діаграми найчастіше використовуються для порівняння величин і найшвидше дадуть вам змогу збагнути всю картину.

Після натиснення кнопки **Стовпчаста** з'явиться перелік типів стовпчастих діаграм для вибору. Клацніть тип **Гістограма з накопиченням** — перший пункт у групі **Плоска стовпчаста діаграма**. Підказка з назвою типу з'являється, якщо навести вказівник миші на будь який пункт. У підказці також наведено опис цього типу діаграми та зазначено, коли його слід використовувати.

Таким чином, створення діаграми забрало в нас лічені секунди.

Якщо потрібно змінити тип уже створеної діаграми, клацніть всередині цієї діаграми. На вкладці **Макет** під написом **Знаряддя для діаграм**, у групі **Тип** натисніть кнопку **Змінити тип діаграми** та виберіть потрібний тип.

На цій діаграмі дані кожної клітинки аркуша представляють один стовпчик. Заголовки рядків (прізвища продавців) стають легендою діаграми, розташованою праворуч, а заголовки стовпців (назви місяців) розташовуються внизу діаграми.

На цій стовпчастій діаграмі одразу можна побачити, що продавець Cencini (якому відповідають середні стовпчики в кожному місяці) продав найбільше чаю в січні та лютому, але в березні його випередив продавець Giussani.

Дані кожного продавця відображаються у трьох окремих стовпчиках, по одному для кожного місяця. Висота кожного стовпчика пропорційна значенню клітинки, яку він зображає. Тому на діаграмі можна одразу побачити, як співвідносяться результати роботи продавців за кожен місяць.

У цій діаграмі кожному рядку даних продавця призначено певний колір. Легенда діаграми, створена із заголовків рядків аркуша (прізвищ продавців), показує, який колір представляє дані кожного продавця. Наприклад, дані продавця Giussani зображено темносинім кольором, і вони відображаються в лівому стовпчику кожного місяця.

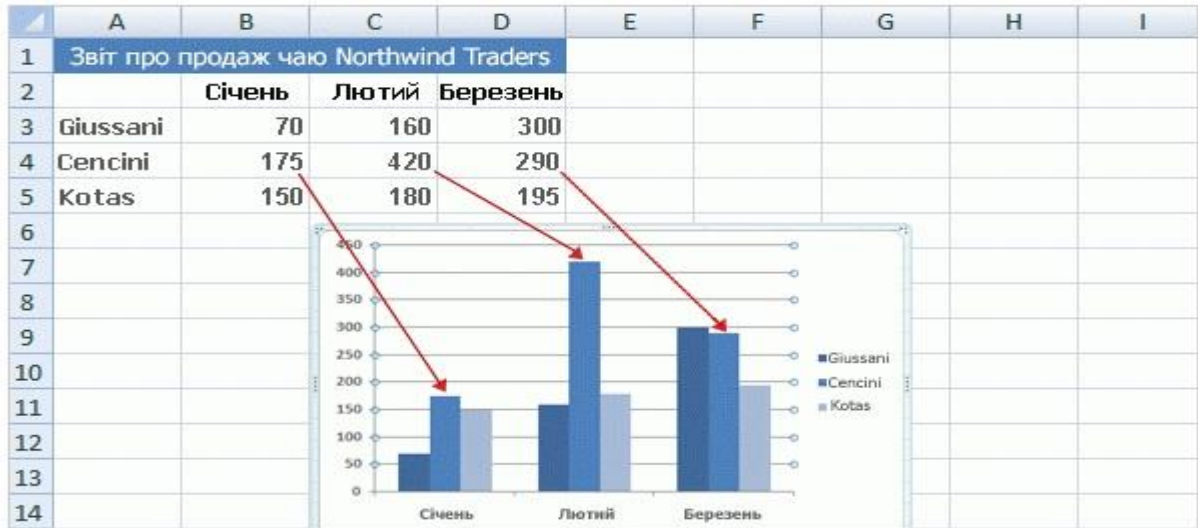

Заголовки стовпців аркуша (Січень, Лютий, Березень) розміщуються внизу діаграми. З лівого боку діаграми створено шкалу чисел, за допомогою якої можна інтерпретувати висоту стовпчиків.

Будь-які зміни, внесені до даних аркуша, миттєво відображаються на діаграмі.

Коли починається створення діаграми, над стрічкою відображається напис **Знаряддя для діаграм**, під яким розташовано три вкладки: **Конструктор**, **Макет** і **Формат**.

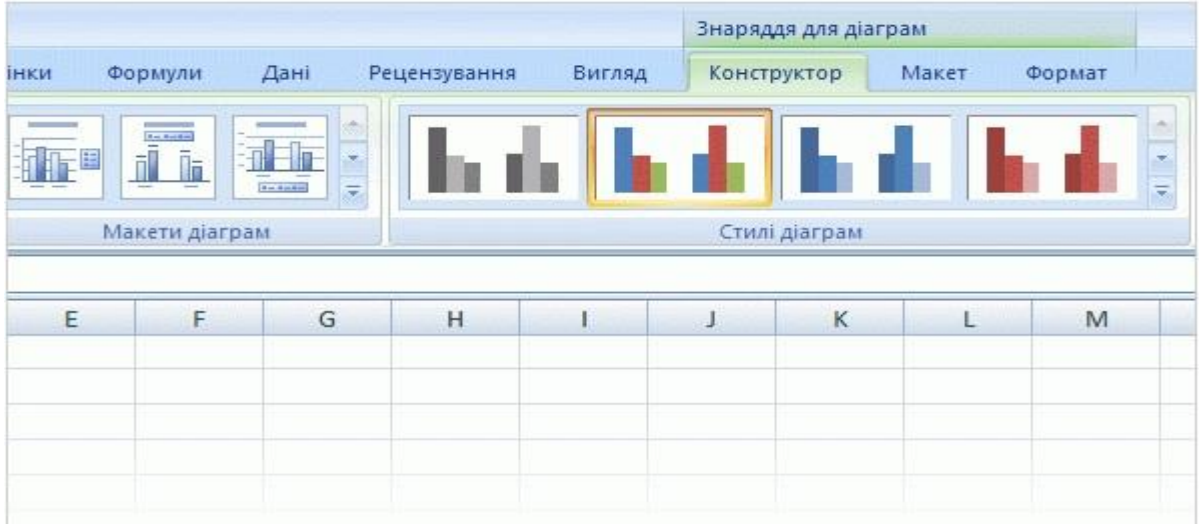

Щоб продовжити роботу над діаграмою, вам потрібно більше знати про **Знаряддя для діаграм**.

Після вставлення діаграми на аркуш з'являється **Знаряддя для діаграм** із трьома вкладками: **Конструктор**, **Макет** і **Формат**. На цих вкладках ви знайдете команди, потрібні для роботи з діаграмами.

Закінчивши працювати з діаграмою, клацніть за її межами. **Знаряддя для діаграм** зникне. Щоб повернути його, знову клацніть всередині діаграми. Вкладки з'являться на старому місці.

Отже, не треба турбуватися, якщо ви не завжди бачите всі потрібні команди. Зробіть перші кроки, вставивши діаграму (за допомогою групи **Діаграми** на вкладці **Вставлення**) або клацнувши наявну діаграму. Потрібні команди миттєво опиняться перед вашими очима.

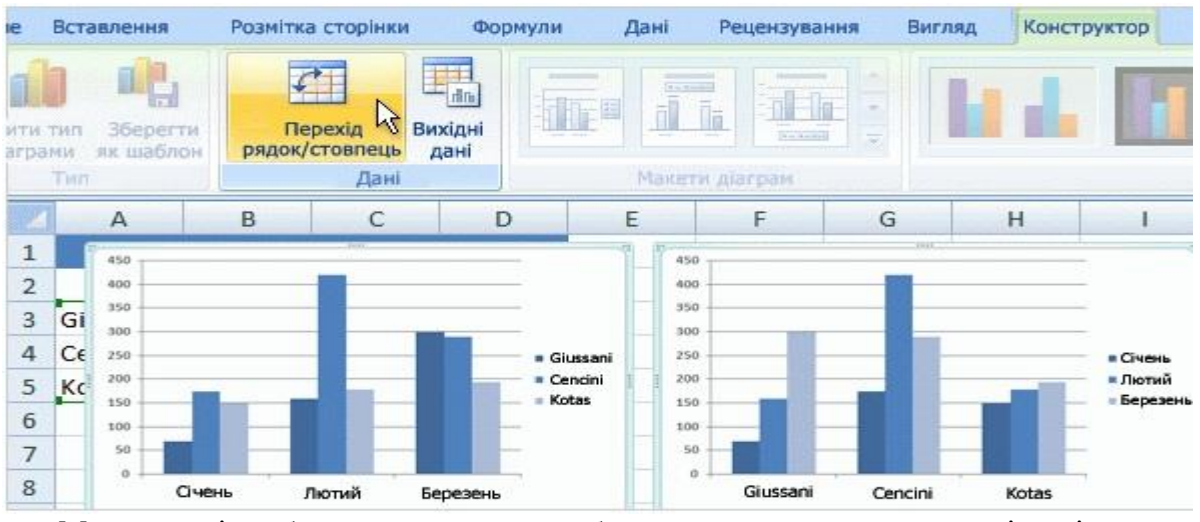

#### **Різні подання тих самих даних з аркуша**

Можливості роботи з даними не обмежуються створенням однієї діаграми. У діаграмі можна порівняти дані іншим способом, натиснувши кнопку, яка змінює подання діаграми на інше.

У створеній нами діаграмі продавці порівнюються один з одним. Дані Excel групуються за стовпцями аркуша та порівнюються рядок із рядком, щоб обсяг продажу кожного продавця можна було зіставити з іншими продавцями. Це показано на діаграмі, яка міститься на рисунку ліворуч.

Але на дані можна поглянути й іншим чином, порівнявши обсяги продажу місяць із місяцем для кожного продавця. Щоб перейти до такого подання, натисніть кнопку **Перехід рядок/стовпець** у групі **Дані** вкладки **Конструктор**. На діаграмі праворуч дані згруповано за рядками аркуша та порівняно стовпець зі стовпцем. Тепер діаграми виглядає інакше: вона показує, як ідуть справи кожного продавця в часі, відображаючи змінення його обсягів місяць від місяця.

Можна повернути діаграму до початкового подання, знову натиснувши кнопку **Перехід рядок/стовпець**.

**Порада.** Щоб залишити на екрані обидва подання даних, виділіть друге подання діаграми, скопіюйте його та вставте на аркуш. Потім поверніться до вихідного подання, клацнувши першу діаграму та натиснувши кнопку **Перехід рядок/стовпець**.

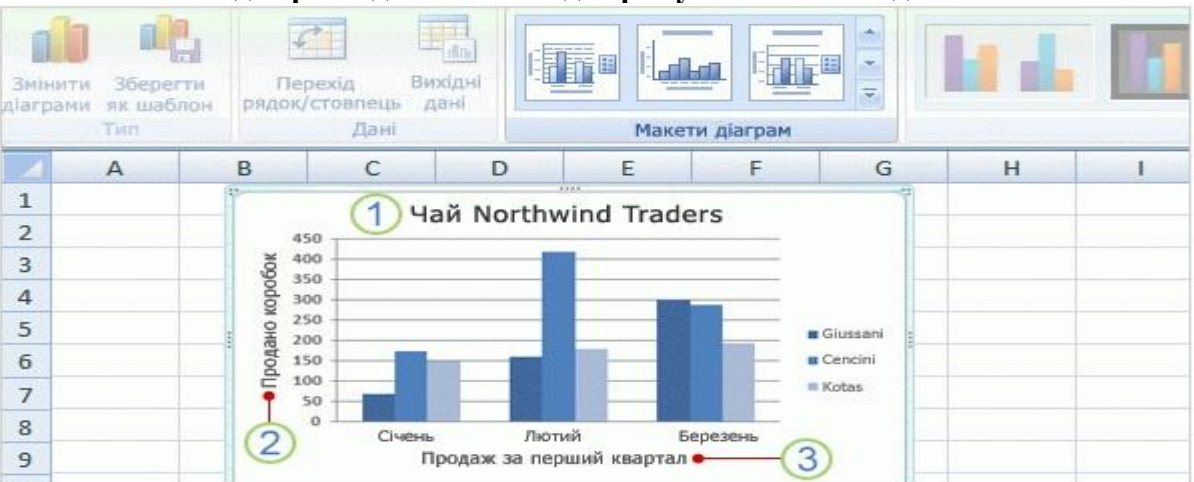

**Назви діаграми доповнюють діаграму описовими відомостями.**

Щоб читачам було легко здогадатися, що показано на діаграмі, доцільно додати до неї описові назви.

Можна призначити назву всій діаграмі, а також її осям, які вимірюють та описують дані діаграми. Ця діаграма має дві осі. На лівому боці міститься вертикальна вісь (також звана віссю значень або віссю Y). На осі нанесено шкалу чисел, за допомогою якої вимірюється висота стовпчиків. Назви місяців внизу діаграми нанесено на горизонтальну вісь (також звану віссю категорій або віссю X).

Щоб швидко додати назви до діаграми, клацніть діаграму, щоб виділити її, і перейдіть до групи **Макети діаграм** на вкладці **Конструктор**. Натисніть кнопку **Додатково** , щоб було показано всі доступні макети. Ці макети різняться розташуванням елементів діаграми.

На рисунку показано макет 9, в якому передбачено місця для назви діаграми та назв осей. Назви можна ввести безпосередньо на діаграмі.

1. Назва нашої діаграми — «Чай Northwind Traders», тобто назва досліджуваного товару.

2. Назва вертикальної осі ліворуч — «Продано коробок».

3. Назва горизонтальної осі внизу — «Продаж за перший квартал».

**Порада.** Ще один спосіб введення назв пропонується у групі **Підписи** на вкладці **Макет**. Щоб додати назви, натисніть кнопку **Назва діаграми** або **Назви осей**.

### **Лабораторна робота №16. Робота із зведеними таблицями**

16.1. Створення зведених таблиць.

16.2. Редагування і форматування зведених таблиць.

*Аудиторна письмова робота*

Виконання студентами тестових завдань з питань теми заняття.

### *Методичні рекомендації*

*Ключовими термінами, на розумінні яких базується засвоєння навчального матеріалу теми, є:* зведена таблиця.

#### *З метою глибокого засвоєння навчального матеріалу при самостійному вивченні теми студенту варто особливу увагу зосередити на таких аспектах:*

Зведена таблиця – це таблиця, яка узагальнює і аналізує дані однієї чи кількох інших таблиць, які можуть міститися як на одному аркуші, так і в іншій книзі. Змінюючи структуру зведеної таблиці, можна динамічно отримувати різноманітні відомості.

## **1. Створення зведених таблиць.**

Іншим способом аналізу даних в електронній таблиці є створення зведених таблиць.

Як і після створення проміжних підсумків, у результаті створення зведеної таблиці утворюється таблиця з проміжними підсумками, причому у зведених таблицях можна задавати складніші правила групування, ніж у проміжних підсумках.

Для створення зведеної таблиці необхідно:

1. Виділити діапазон клітинок, за даними в якому буде створюватися зведена таблиця, або вибрати довільну клітинку об'єкта Таблиця.

2. Виконати Вставлення – Таблиці – Зведена таблиця – Зведена таблиця.

3. За потреби змінити у вікні Створення зведеної таблиці діапазон клітинок, за значеннями в яких створюватиметься зведена таблиця.

4. Вибрати у вікні Створення зведеної таблиці місце розташування зведеної таблиці: новий аркуш чи наявний аркуш.

5. Вибрати кнопку ОК.

6. Перетягнути з верхньої області панелі Список полів зведеної таблиці в область Позначки рядків назву того стовпця, значення в якому будуть у зведеній таблиці назвами рядків.

7. Перетягнути з верхньої області панелі Список полів зведеної таблиці в область Позначки стовпців назву того стовпця, значення в якому будуть у зведеній таблиці назвами стовпців.

8. Перетягнути з верхньої області панелі Список полів зведеної таблиці в область Значення назву того стовпця, значення в якому будуть підсумовувати у зведеній таблиці.

9. Вибрати кнопку ОК.

Після цього на аркуші утвориться зведена таблиця, а на Стрічці з'явиться тимчасовий розділ Знаряддя для зведених таблиць з двома вкладками Параметри і Конструктор для роботи із зведеною таблицею.

Для побудови зведеної таблиці в Excel 2007 потрібно на вкладці **Вставлення** у групі **Таблиці** натиснути на кнопку **Зведена таблиця** і вибрати однойменну команду. Після вибору вихідних даних та місця для результуючої зведеної таблиці відкриється знаряддя для зведених таблиць (вкладки **Параметри** і **Конструктор**) і область "Список полів зведеної таблиці", у якій формується її структура:

1. В області **Виберіть поля, які слід додати до звіту:** галочками відзначаються ті стовпці вихідної таблиці, які будуть аналізуватися.

2. В область **Позначки стовпців** перетягуються стовпці вихідної таблиці, дані з яких будуть заголовками стовпців зведеної таблиці.

3. В область **Позначки рядків** перетягуються стовпці вихідної таблиці, дані з яких будуть заголовками рядків зведеної таблиці.

4. В область **Значення** перетягуються стовпці вихідної таблиці, за якими здійснюватиметься кількісний аналіз і за допомогою команди **Параметри значення поля…** (доступна після натискання на стрілку в кінці поля) вибираються дії для аналізу (кількість, сума, середнє, максимум тощо).

5. В область **Фільтр звіту** перетягується решта стовпців, які не брали участі в трьох попередніх пунктах.

Отримана зведена таблиця має властивість інтерактивності – використовуючи кнопки зі стрілками (такі ж, як і для операції фільтрування даних), користувач може отримувати інформацію для довільних комбінацій критеріїв.

**2. Редагування і форматування зведених таблиць.**

Створену зведену таблицю можна редагувати, так, замість знаходження суми у відповідних рядках і стовпцях знаходити іншу характеристику даних: кількість, середнє, максимум тощо. Для цього потрібно зробити поточною довільну клітинку зведеної таблиці і виконати Параметри – Активне поле – Параметри. А далі у вікні Параметри значення поля на вкладці Операція у списку поля Зводити значення полів за можна вибрати інший тип обчислення для зведення даних з вибраного поля.

Це саме вікно можна відкрити, якщо в області Значення панелі Список полів зведеної таблиці вибрати кнопку відкриття списку справа від назви поля і вибрати команду Параметри значення поля.

Можна перетягнути в області позначки стовпців і Позначки рядків назви інших полів або перетягнути з цих областей назви включених туди полів назад до списку всіх полів. Зведена таблиця при цьому автоматично зміниться.

Якщо внести зміни до діапазону клітинок, за значеннями якого створена зведена таблиця, то дані у зведеній таблиці не переобчислюються автоматично. Щоб зміни даних відобразилися в зведеній таблиці, необхідно виконати Параметри – Дані – Оновити – Оновити все.

Створену зведену таблицю можна форматувати.

Клітинки зведеної таблиці Позначки рядків і Позначки стовпців містять кнопки розкриття списків команд для фільтрування даних.

Виділивши клітинки зведеної таблиці, які містять числові дані, можна виконати Параметри – активне поле – Параметри, у вікні Параметри значення поля, що відкриється, вибрати кнопку Формат числа і у вікні Формат клітинок установити необхідний формат числових даних.

До зведеної таблиці можна застосувати один із стилів бібліотеки стилів для зведених таблиць. Виконавши Конструктор – Макет – Проміжні підсумки – Не відображати проміжні підсумки, можна приховати рядки проміжні підсумки, а виконавши Конструктор – Макет – Проміжні підсумки – відображати проміжні підсумки у нижній частині групи відновити їхнє відображення.

## **Лабораторна робота №17. Списки та бази даних в середовищі електронних таблиць. Сортування, фільтрація, проміжні підсумки**

- 17.1. упорядкування табличних даних сортуванням;
- 17.2. автофільтр, розширений фільтр, створення проміжних підсумків.
- 17.3. використання розширеного фільтра.
- 17.4. проміжні підсумки.

#### *Аудиторна письмова робота*

Виконання студентами тестових завдань з питань теми заняття.

### *Методичні рекомендації*

*Ключовими термінами, на розумінні яких базується засвоєння навчального матеріалу теми, є:* фільтр, розширений фільтр, проміжні підсумки.

## *З метою глибокого засвоєння навчального матеріалу при самостійному вивченні теми студенту варто особливу увагу зосередити на таких аспектах:*

Упорядкування табличних даних може суттєво полегшити пошук необхідної інформації або її поверхневий візуальний аналіз. Воно реалізується за допомогою функції сортування, яка викликається з меню кнопки **Сортування і фільтр** групи **Редагування** на вкладці **Основне** і упорядковує виділений список за першим стовпцем. Якщо потрібно упорядкувати таблицю за відмінним від першого стовпцем або за кількома стовпцями, потрібно вибрати команду **Настроюване сортування…** і у діалоговому вікні задати параметри сортування.

#### **Для виконання сортування записів бази даних виконайте такі дії:**

1) активна комірка має розміщуватися в межах бази даних;

2) меню *Данные Сортировка;*

3) у діалоговому вікні *Сортировка диапазона* задайте ключі сортування і порядок сортування;

4) встановіть альтернативний перемикач у положення *Идентифицировать поля по подписям* і натисніть на кнопку *ОК.*

*Робочий аркуш Завдання 1:*

Створіть базу даних відповідно до табл.1 і виконайте сортування записів. Перший ключ – назва фірми за зростанням; другий ключ – інвестиційні витрати за спаданням; третій ключ – термін окупності за спаданням. Збережіть внесені зміни.

## *Робочий аркуш Завдання* 2

Скопіюйте відсортовану базу даних на цей робочий аркуш і виконайте фільтрацію даних у відсортованій таблиці.

1. Створіть автофільтр і відберіть записи з інвестиційними витратами понад 100 тис. грн і терміном окупності більше ніж півроку.

2. Створіть розширений фільтр, що відбирає записи бази даних із назвою фірми «Лідер», інвестиційні витрати яких не менші 100 тис. грн і термін окупності більше одного року.

Фільтрація записів виконується тільки у відсортованій базі даних.

*Створення автофільтра* потрібно виконати таким чином:

1) активна комірка має розміщуватися в межах бази даних;

2) меню *Данные→Филътр→Автофилътр;*

3) за допомогою кнопок полів (рис.2) *Інвестиційні витрати* та *Термін окупності* виберіть пункт *Условие* й у діалоговому вікні *Пользовательский фильтр*задайте умову відбору записів спочатку по полю *Інвестиційні витрати* (рис.3), а потім по полю *Термін окупності* (рис.4); натисніть на кнопку *ОК* у діалогових вікнах *Пользовательский фильтр;*

4) перегляньте відображені записи і переконайтеся, що вони відповідають заданим умовам відбору.

*Зауваження.* Для відображення всіх записів бази даних виконайте пункт 2.

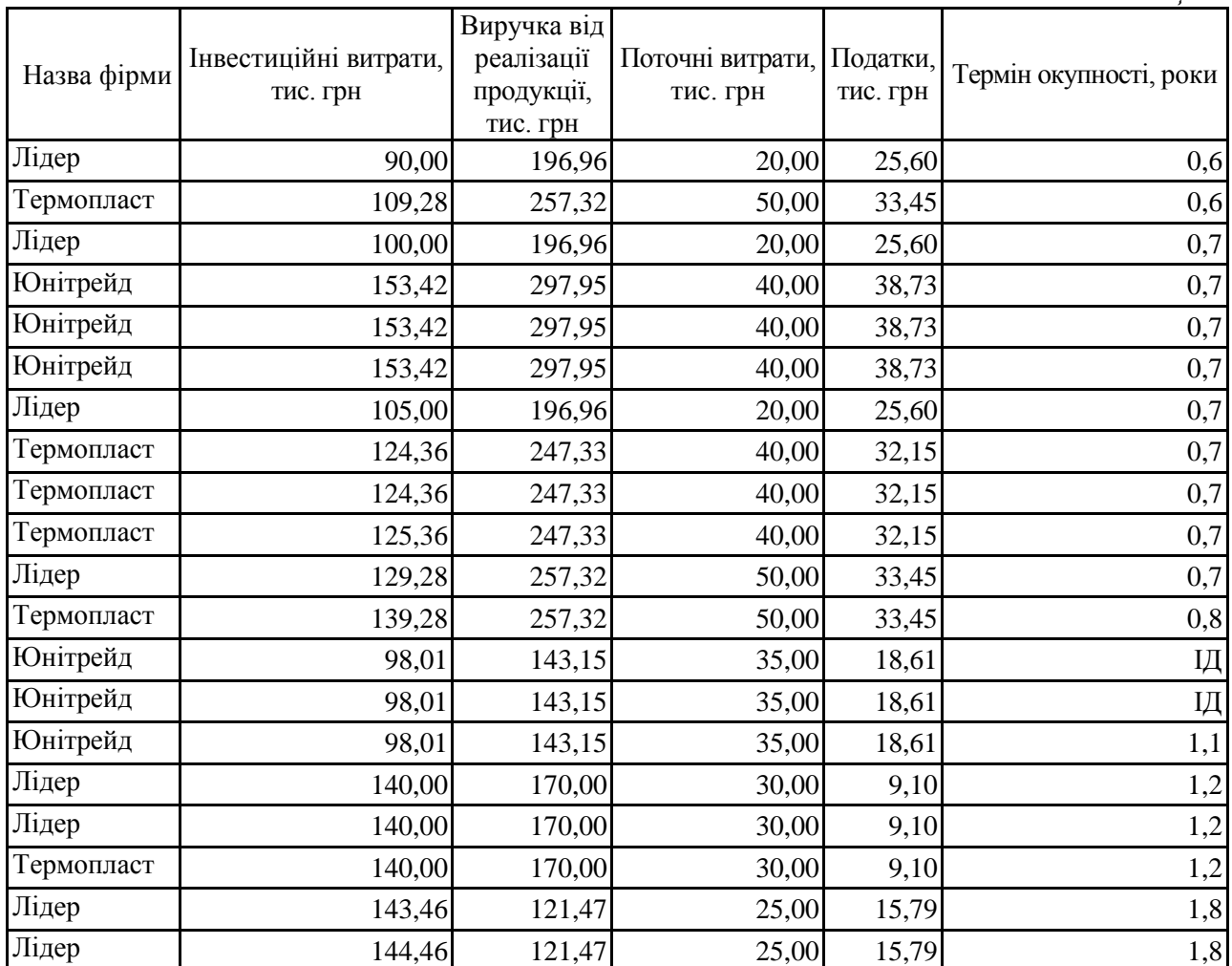

*Для створення розширеного фільтра* слід виконати такі дії:

1) створіть критерій фільтрації в комірках за межами бази даних (рис.5);

2) активна комірка має розміщуватися в межах бази даних;

3) меню *Данные→Фильтр→Расширенный фильтр;*

4) у діалоговому вікні *Расширенный фильтр* (рис.6)задайте необхідні параметри *(Исходный диапазон* – це діапазон комірок бази даних, *Диапазон условий*– діапазон комірок критерію), потім натисніть на кнопку *ОК.*

5) перегляньте і проаналізуйте результат фільтрації;

6) збережіть зміни у документі.

*Робочий аркуш Завдання* 3.

Скопіюйте відсортовану базу даних із робочого аркуша Завдання 1 на цей робочий аркуш.

Створіть проміжні та загальні підсумки з групуванням по полю *Назва фірми* і груповою операцією по полю *Інвестиційні витрати* з метою обчислення сумарних інвестиційних витрат кожної фірми.

База даних має бути відсортована. Проміжні підсумки можна створити лише для полів, значення яких повторюються.

Фільтрування, на відміну від сортування, коли змінюється лише порядок записів, тимчасово приховує записи, які не відповідають умовам відбору. Фільтр буває звичайним (автофільтр) і розширеним. Застосування звичайного фільтру здійснюється командою **Фільтр** з меню кнопки **Сортування і фільтр**. При цьому повинна бути виділеною будь-яка з клітинок таблиці. В результаті у кожному стовпці з'являться кнопки зі стрілочками,

призначені для задання параметрів фільтру. Стовпці, за якими відбулося фільтрування, позначаються лійкою, підвівши під яку курсор, можна отримати інформацію про фільтр.

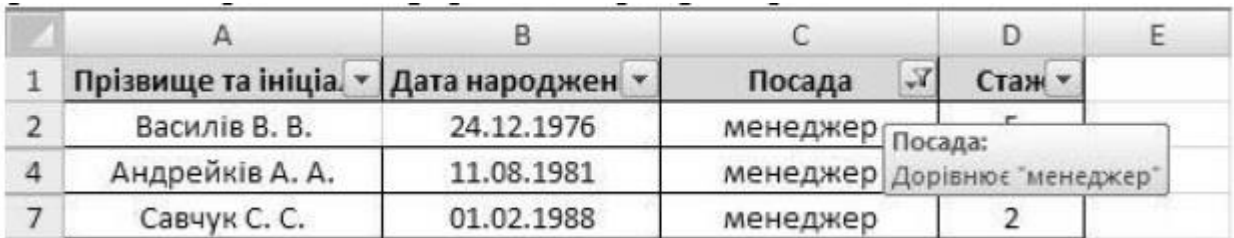

Для задання складніших умов відбору з меню кнопок із стрілками вибираються команди **Текстові фільтри** (починається з…, закінчується…, містить…, не містить…), **Фільтри чисел** (більше…, більше або дорівнює…, менше…, менше або дорівнює…, між…, перші 10…, більше середнього…, менше середнього…) або **Користувацький фільтр…**  (дає змогу застосовувати для умов відбору логічні оператори "і" та "або").

Щоб відмінити автофільтр (відобразити приховані стовпці), достатньо повторно виконати команду **Фільтр**.

Розширений фільтр зручно застосовувати у випадках, коли результат треба розмістити окремо від основної таблиці. Для цього у вільне місце копіюються заголовки стовпців і на вкладці **Дані** у групі **Сортування і фільтр** почергово натискаються кнопки **Фільтр** і **Додатково**. Після цього потрібно задати параметри розширеного фільтру:

– перемикач встановити у положення **Скопіювати результат до іншого розташування** (положення **Фільтрувати список на місці** дасть результат, ідентичний автофільтруванню);

– **Вихідний діапазон** – початкова таблиця;

– **Діапазон умов –** скопійований рядок заголовків разом з наступним рядком, у якому формуються умови відбору (на рис. 4.10 це особи зі стажем понад 5 років);

– **Діапазон для результату** – вільне місце, у яке потрібно вставити результат фільтрування;

– опція **Лише унікальні записи** використовується у випадках, коли можлива поява кількох однакових записів.

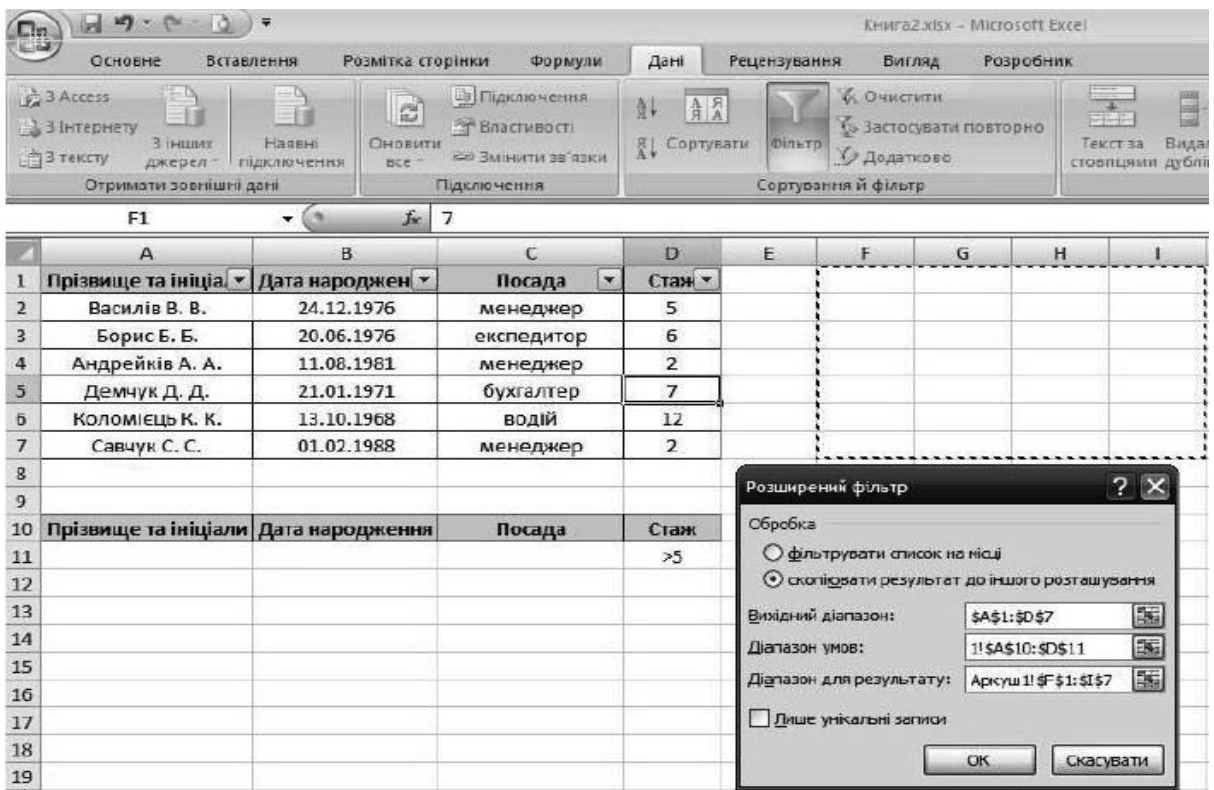

#### **Проміжні підсумки**

Часто в одному або в кількох стовпцях таблиці містяться дані, що повторюються. Це можуть бути. Наприклад, назви товарів, назви пункту призначення руху потягів, назви гуртків, що відвідують учні, та ін.

На рисунку наведено таблицю з даними про надходження і продаж книжок у деякому книжковому магазині. Звернемо увагу на дані цієї таблиці. Можна побачити, що до магазину надходили книжки одного й того самого автора, різні книжки одного жанру і одна та сама фірма постачала книжки різних жанрів і різних авторів. Тобто можна помітити, що тут є дані, що багаторазово повторюються.

Аналізуючи дані цієї таблиці, можна з'ясувати, скільки примірників кожного з авторів надійшло і скільки з них було продано, скільки продано книжок прози і скільки поезії, скільки книжок поставила кожна з фірм та ін. Тикай аналіз дасть змогу власникам магазину визначити, який їз жанрів має більший попит, які з авторів більш популярні, та ін., і на основі отриманих даних такого аналізу ефективніше планувати роботу магазину.

Щоб одержати відповіді на вищенаведені запитання, потрібно згрупувати дані, що належать до кожного з повторюваного значень і провести необхідні обчислення вже всередині кожної групи окремо.

Одним із способів виконати такі операції є знаходження проміжних підсумків.

*Проміжні підсумки, на відміну від загального підсумку – це підсумки не за всіма даними а за їх частинами.* Для розглянутого вище прикладу загальний підсумок – це, наприклад, кількість усіх проданих книжок, а проміжні підсумки – це кількість проданих книжок кожного автора окремо або окремо прози, поезії тощо.

Щоб знайти проміжні підсумки потрібно:

1. Виділити клітинки, для значень яких будуть обчислюватися проміжні підсумки.

2. Виконати сортування даних виділеного діапазону клітинок за значеннями в тому стовпці, за якими потрібно згрупувати дані.

3. Виконати Дані – Структура – Проміжні підсумки.

4. Вибрати у вікні Проміжні підсумки у списку поля Використовувати функцію ту функцію, за якою будуть опрацьовані дані.

5. Установити у вікні Проміжні підсумки в списку поля Додати підсумки до позначки прапорців поруч з назвами таких стовпців, для яких будуть обчислені проміжні підсумки.

6. Вибрати кнопку ОК.

На рисунку наведено результат виконання цього алгоритму для таблиці, розглянутої вище. Рядки таблиці об'єднані в групи за значеннями в стовпці Прізвище, і для кожної групи утворився рядок Підсумок, у кожному з яких підраховані суми в стовпцях Надійшло, Продано, Прибуток, Остача. Кожна з груп повністю розкрита, про що свідчать кнопки зліва від кожної з них.

#### **Лабораторна робота №18. Комплексна підсумкова робота**

18.1. Виконання обчислень.

18.2. Діаграми і графіки у електронних таблицях.

18.3. Проміжні підсумки.

18.4. Зведена таблиця.

#### *Аудиторна письмова робота*

Виконання студентами тестових завдань з питань теми заняття.

#### *Методичні рекомендації*

*Ключовими термінами, на розумінні яких базується засвоєння навчального матеріалу теми, є:* функція, діаграма, проміжні підсумки, зведена таблиця та ін.

#### *З метою глибокого засвоєння навчального матеріалу при самостійному вивченні теми студенту варто особливу увагу зосередити на таких аспектах:*

Виступає підсумковою роботою по MS Excel 2007. Виконується згідно вказівок по виконанню усіх попередніх семінарських занять.

## **Тема4. MS Power Point**

## **Лабораторна робота №19. Технологія створення та форматування презентацій**

19.1.Групи інструментів MS Power Point та технологія їх використання.

19.2.Створення, редагування та форматування об'єктів презентації.

19.3.Створення мультимедійних проектів презентації.

19.4.Демонстрація презентації в ручному та автоматичному режимі.

19.5.Супровід демонстрацій презентації з використанням спецефектів.

#### *Аудиторна письмова робота*

Виконання студентами тестових завдань з питань теми заняття.

### *Методичні рекомендації*

*Ключовими термінами, на розумінні яких базується засвоєння навчального матеріалу теми, є:* презентація, демонстрація, слайд, анімація.

## *З метою глибокого засвоєння навчального матеріалу при самостійному вивченні теми студенту варто особливу увагу зосередити на таких аспектах:*

Якщо програмне вікно **PowerPoint** уже відкрите, то розпочати створення нової презентації можна кількома способами, а саме:

- 1. Вибрати команду **Створити** меню **Файл.**
- 2. Вибрати кнопку **Створити П** на панелі інструментів.
- 3. Вибрати потрібну команду області завдань **Створити презентацію**
	- -Нова презентація
	- -Із шаблона оформлення
	- -З майстра автовмісту
	- З існуючої презентації
	- -Фотоальбом

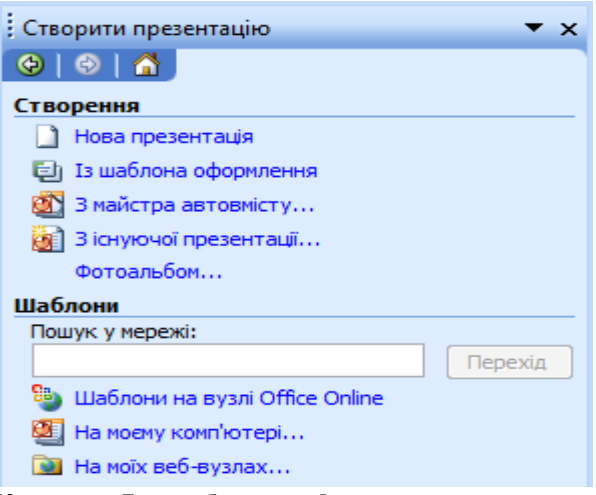

Команда **Із шаблона оформлення** дозволяє створити презентацію з використанням готових шаблонів, які містять основні елементи оформлення слайда.

Команда **З майстра автовмісту** використовується тоді, коли буде створюватися презентація стандартного вмісту й оформлення.

Якщо презентація не є стандартною і для неї авторами розроблено свій сюжет, сценарій, структуру та оформлення, слід вибрати команду **Нова презентація**.

Програма **PowerPoint** також дозволяє створювати презентації, що містять велику кількість зображень без окремого налаштування властивостей кожного з них. Для цього використовується команда **Фотоальбом**. При оформленні фотоальбому можна задати вид рамки зображення та шаблон оформлення слайда, додати підписи, тощо.

На початку створення нова презентація завжди містить один слайд. *Для того, щоб додати інші слайди, можна скористатися одним із способів:*

# 1. Вибрати команду **Створити слайд** меню **Вставка**.

2. Вибрати кнопку **Створити слайд** на панелі інструментів **Форматування**. Принципи створення презентації

Комп'ютерна презентація допомагає чітко структурувати, ілюструвати та професійно представити ваші ідеї чи досягнення. Будь-яка презентація створюється у кілька етапів:

- 1. **Планування –** визначення цілей, сценарію та структури презентації.
- 2. **Розробка –** визначення форми подання матеріалу, вибір технічних засобів.
- 3. **Створення –** створення слайдів, встановлення режиму їх показу.
- 4. **Репетиція –** перевірка та редагування готової презентації.

# *На етапі планування:*

- 1. Виділіть основні ідеї:
- 1.1. слайд повинен ілюструвати одну думку;
- 1.2. інформація на слайді повинна містити лише головні положення виступу.
- 2. Підберіть додатковий матеріал, що підтверджує основні ідеї презентації:
- 2.1. підберіть графічні, аудіо- та відеоматеріали;
- 2.2. наведіть приклади, порівняння, довідкову інформацію.
- 3. Продумайте послідовність подання матеріалу:
- 3.1. матеріал презентації можна розташувати, наприклад, у хронологічній або тематичній послідовності.

## *Під час розробки презентації:*

1. Не заповнюйте слайд занадто великим обсягом інформації.

2. Використовуйте короткі речення. Орієнтовна кількість рядків на слайді – до десяти, довжина рядка – до восьми слів.

3. Заголовки повинні привертати увагу й узагальнювати основні положення слайда.

4. Для виділення найважливішої інформації використовуйте рамки, границі, заливку, різні розміри та кольори шрифтів тощо.

5. Фон слайда й анімаційні ефекти не повинні відволікати увагу від змісту.

6. Текст слайда повинен добре читатися, тобто бути контрастним відносно фону. Наприклад, темний текст на світлому фоні.

7. Підпис до ілюстрації слід розміщувати під малюнком.

# *Репетиція презентації:*

1. Не рекомендується читати текст презентації. Усна доповідь, що супроводжує показ слайдів, повинна доповнювати та коментувати інформацію на екрані.

2. Перед показом презентації обов'язково здійсніть попередній перегляд та, за необхідності, відредагуйте презентацію.

Режими роботи з презентацією

**PowerPoint** дозволяє працювати з презентацією у трьох різних режимах:

- **звичайний**
- **режим сортувальника слайдів**
- **показ слайдів**.

Переключення між режимами здійснюється за допомогою кнопок, що містяться у нижньому лівому куті програмного вікна *(рис. 11*).

## **Звичайний режим**

**Звичайний режим** є основним режимом розробки презентації. У звичайному режимі програмне вікно **PowerPoint** містить (*рис. 11*):

- **область слайдів** центральна частина вікна, де розміщується поточний слайд;
- **область нотаток** нижня частина вікна, де розміщується пояснювальний текст до поточного слайда;
- **область завдань** права частина вікна**,** яка дозволяє прискорити виконання операцій щодо створення нових презентацій, вибору шаблонів оформлення,

налаштування ефектів анімації, встановлення послідовності зміни слайдів, пошуку файлів та інше;

вкладки **Структура** та **Слайди** – ліва частина вікна. Вкладки дозволяють переходити від режиму відображення структури тексту слайдів до показу самих слайдів у вигляді ескізів.

На вкладці **Структура** можна вводити заголовки слайдів, редагувати вміст презентації та додавати нові слайди. Для роботи зі вмістом презентації використовується панель інструментів **Структура**

На вкладці **Слайди** можна переглядати слайди у вигляді ескізів, додавати або видаляти їх, змінювати порядок їх розташування, налаштовувати ефекти анімації при переході між слайдами.

**Режим показу слайдів** використовується для попереднього перегляду слайдів. У цьому режимі слайди займають увесь екран.

При виборі кнопки **Показ слайдів** перегляд презентації розпочинається з поточного слайда.

У режимі показу слайдів існує кілька варіантів навігації по слайдах – з використанням клавіатури, миші та панелі інструментів **Показ слайдів**.

### **Лабораторна робота №20. Захист власної презентації**

#### *Аудиторна письмова робота*

Виконання студентами тестових завдань з питань теми заняття.

#### *Методичні рекомендації*

*Ключовими термінами, на розумінні яких базується засвоєння навчального матеріалу теми, є:* презентація, демонстрація, слайд, анімація.

#### *З метою глибокого засвоєння навчального матеріалу при самостійному вивченні теми студенту варто особливу увагу зосередити на таких аспектах:*

Виступає підсумковою роботою по MS Power Point 2007. Виконується згідно вказівок по виконанню попереднього семінарського заняття.

#### *1.3. Самостійна робота студентів*

#### **Тема 1. Текстовий редактор MS Word. Форматування та макетування складних текстових документів**

**Завдання.** Навчитись створювати та редагувати брошури, роздруковувати їх.

#### *Методичні рекомендації.*

*Теоретичні відомості.* Найкращим способом для створення брошури є використання нового чистого документа. Це дозволяє уникнути труднощів при розташуванні тексту, графічних та інших елементів. У брошуру можна перетворити й існуючий документ, але при цьому може виникнути необхідність переміщення ряду елементів.

1. Створіть новий документ.

2. Виберіть в меню **Файл** команду **Параметри сторінки**, а потім відкрийте вкладку **Поля**.

3. У списку **Декілька сторінок** виберіть пункт **Брошура.**

Якщо документ має книжну орієнтацію, вона буде замінена на альбомну.

4. У списках **Праве** і **Ліве** виберіть (або введіть) розмір правого і лівого полів документа.

Якщо в брошуру необхідно додати додаткові пропуски для розміщення палітурки, то введіть або виберіть необхідну кількість в полі **Палітурка**.

5. У списку **число сторінок в брошурі** виберіть число сторінок в брошурі.

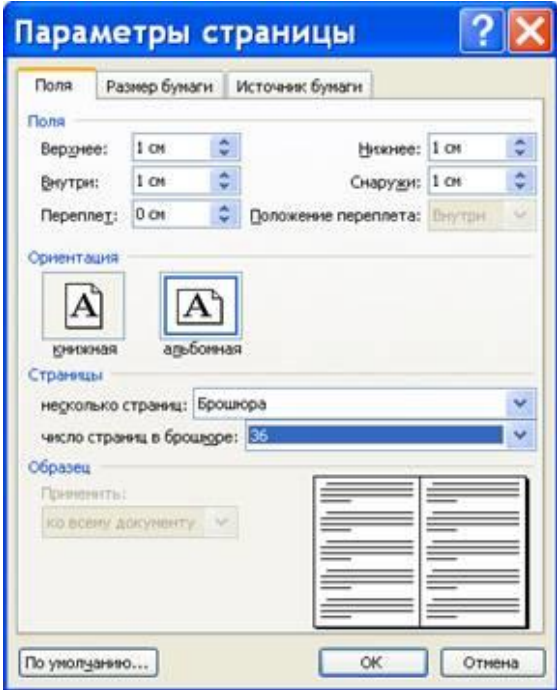

Створення брошури

Якщо кількість сторінок в документі перевищує кількість сторінок в брошурі, документ буде роздрукований у вигляді декількох брошур.

6. Встановіть інші необхідні параметри у вікні **Параметри сторінки**.

7. Текст, графіка, колонтитули й інші елементи додаються в документ як завжди.

*Поля сторінки*

Поля сторінки є порожнім простором біля країв сторінок. Як правило, текст і графічні елементи вставляються в область друку, що обмежується полями сторінки. Проте деякі елементи, наприклад верхні і нижні колонтитули, номери сторінок можна розмістити на полях.

#### *У Microsoft Word існує декілька способів задати параметри сторінки:*

-Використання розмірів полів, заданих за замовчуванням, і визначення власних розмірів полів.

-Виділення додаткового простору сторінки під палітурку (рис.8.2). Для цього використовується поле палітурки, яке можна встановити біля бічного або верхнього краю сторінки. Поле палітурки гарантує збереження тексту при брошуруванні документа.

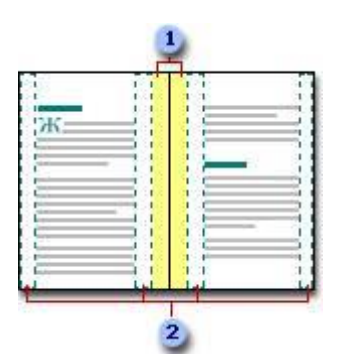

1 - Поля палітурки 2- Дзеркальні поля

Рис.8.2. Виділення додаткового простору сторінки під палітурку

-Задання параметрів полів для парних і непарних сторінок. Для задання параметрів парних і непарних сторінок в документах з двостороннім друком, наприклад, книг або журналів, використовуються дзеркальні поля. У даному випадку поля лівої сторінки є дзеркальним віддзеркаленням полів правої сторінки (тобто для сторінок встановлюються однакові внутрішні і зовнішні поля).

-Оформлення буклета. У діалоговому вікні **Параметри сторінки** виберіть **пункт Брошура**. Цей тип задання параметрів сторінки дозволяє друкувати меню, запрошення, програми заходів та інші типи документів, що оформляються у вигляді брошури (буклета).

## *Формат брошури припускає перегин листа посередині*

Визначивши документ як брошуру, з ним можна працювати, як з будь-яким іншим документом.

### *Друк брошури*

У процесі вибору у вікні встановлення параметрів сторінки пункту **Брошура** на друк виводиться по дві сторінки на лист. Якщо віддруковані листи зігнути навпіл, то вийде «книжка». Ця можливість використовується в документах, що містять більше двох сторінок.

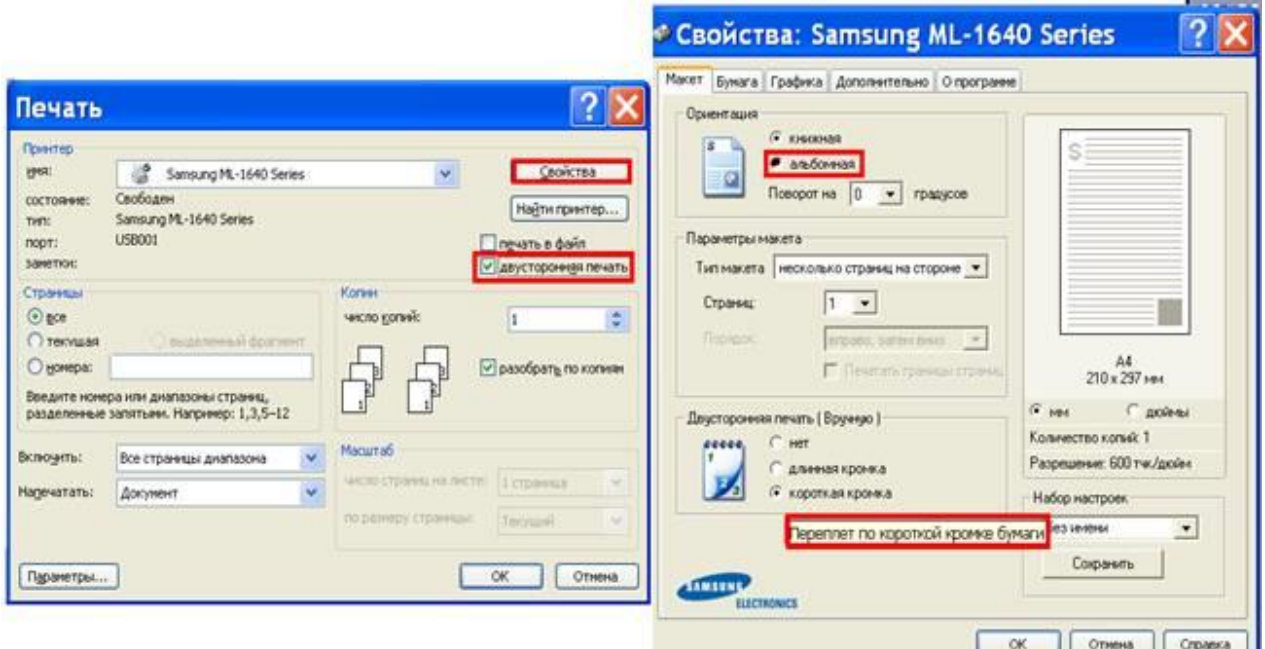

Рис.8.3. Двосторонній друк брошури

## *Якщо використовується двосторонній принтер (автоматично друкує текст на обох сторонах листа):*

Натисніть кнопку **Свойства**, а потім встановіть потрібні параметри. Якщо у вікні, що відкрилося, пропонується встановити орієнтацію сторінки і параметри двостороннього друку, виберіть альбомну орієнтацію і палітурку вздовж короткого краю.

#### *Якщо двосторонній принтер не використовується*

У діалоговому вікні **Друк** встановіть прапорець двосторонній друк. Будуть надруковані всі сторінки, які повинні бути на одній стороні листа, а потім з'явиться повідомлення про те, що необхідно перевернути і вставити ті ж листи в принтер ще раз.

1. Виберіть сторінки, які потрібно надрукувати.

2. Якщо у вкладці **Сторінка** встановлений прапорець **поточний** або **номери**, то надруковані будуть вказані сторінки, а також ще по три сторінки, що знаходяться на тих же листах.

3. Якщо встановлений прапорець **виділений фрагмент**, то фрагмент документа буде роздрукований з використанням звичайної розмітки сторінки замість брошури.

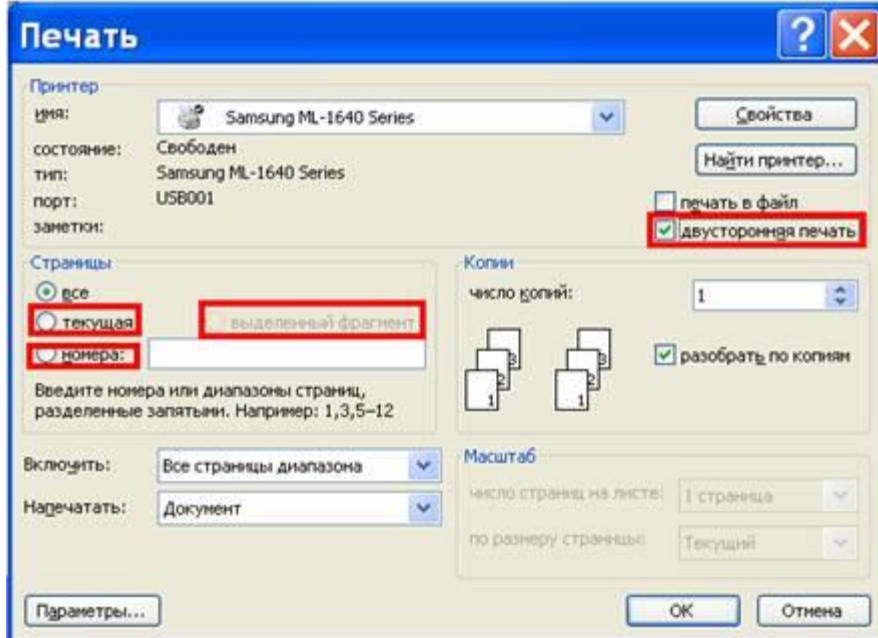

Друк брошури без двостороннього принтеру

### *Не вдається роздрукувати брошуру в книжковій орієнтації*

У Microsoft Word брошури мають альбомну орієнтацію. Якщо при роботі в книжковій орієнтації вибирається елемент **Брошура**, автоматично змінюється орієнтація сторінки.

Під час попереднього перегляду брошури вона виглядає неправильно. Сторінки відображаються послідовно, не обов'язково так, як вони розташовуватимуться в надрукованій брошурі.

## *Після настройки документа як брошури, графічні зображення вилазять за межу сторінки*

У процесі створення брошури рекомендується починати з нового, порожнього документа, тому що вибравши пункт **Брошура** (діалогове вікно**Параметри сторінки**, вкладка **Поля**) можна порушити позицію графічних об'єктів та інших елементів. Проте, якщо потрібно створити брошуру в існуючому документі, можна змінити місцеположення графіки після настройки сторінки. Для точного розташування елементів використовуйте горизонтальну і вертикальну лінійки.

### *Брошура дуже товста, щоб її зшити*

У діалоговому вікні **Параметри сторінки** виберіть вкладку **Поля**. У полі число сторінок в брошурі зменшіть число сторінок. У результаті буде створено більше брошур,

але в кожній буде менше сторінок. Можна звернутися за порадою про параметри зшивання і палітурки до професіоналів.

З електронного варіанту тексту, запропонованого викладачем, створити брошуру. Усі операції виконувати над копією, щоб не зіпсувати документ при неправильному його перетворенню в брошуру.

**1.** Відформатувати текст вибраного файлу з розміром шрифту 10, змінити орієнтацію сторінки на "альбомну", перетворити текст в двохколонний, встановити всі поля сторінки по 1,5 см.

**2.** Скласти макет брошури.

**3.** Роздрукувати отриманий документ (за наявності принтера) і зброшурувати його в книгу.

#### *Питання для самоконтролю*

- Як перетворити текст в двохколонний?

Як змінити "книжкову" орієнтацію сторінки на "альбомну"?

Як встановлюються поля двохколонного тексту альбомної орієнтації сторінки для формату листа А4?

- Перерахувати основні етапи розробки брошури.
- Як створити макет брошури?
- Які ви знаєте способи задання параметрів сторінки?
- Як роздрукувати брошуру, якщо двосторонній принтер не використовується?
- Що потрібно зробити щоб зшити товсту брошуру?

#### **Тема 2. Глобальна мережа Інтернет**

**Завдання.** Створити блог та навчитися працювати з ними.

#### *Методичні рекомендації.*

*Теоретичні відомості***. Блог** (з англ. blog, від «Web log» – «мережевий журнал або щоденник подій») – веб-сайт, основний вміст якого є записи, що регулярно додаються, містять текст, зображення або мультимедіа. Для блогів характерні недовгі записи часової значущості, відсортовані в зворотному хронологічному порядку (останній запис зверху). Відмінності блогу від традиційного щоденника обумовлюються середовищем: блоги зазвичай публічні і припускають сторонніх читачів, які можуть вступити в публічну полеміку з автором (у коментарі до блогових записів або своїх блогах).

Людей, ведучих блог, називають **блогерами**. Сукупність всіх блогів мережі прийнято називати блогосферою.

За авторським складом блоги можуть бути особистими, груповими (корпоративними, клубними.) або суспільними (відкритими). За змістом – тематичними або загальними.

Для блогів характерна можливість публікації відгуків (коментарів) відвідувачами. Вона робить блоги середовищем мережевого спілкування, що має ряд переваг перед електронною поштою, групами новин, веб-форумами і чатами.

Розрізняють такі **види блогів**:

#### 1. *За автором (авторами):*

- 1.1. Особистий (авторський, приватний) блог ведеться однією особою (як правило його власником).
	- 1.1.1. «Віртуальний» блог ведеться від імені чужої особи невстановленою персоною.
- 1.2. Колективний або соціальний блог ведеться групою осіб за правилами, визначеними власником чи модераторами.
- 1.3. Корпоративний блог ведеться співробітниками однієї організації.

## 2. *За тематичною спрямованістю:*

- 2.1. Зазвичай персональні блоги носять особистий характер. Проте в середовищі персональних, так само, як і в середовищі колективних і корпоративних блогов, існують спеціалізовані блоги, присвячені певним сферам життя:
- 2.2. Політика блоги, присвячені політиці. Зазвичай політичні блоги ведуть політичні лідери, представники політичних партій і політичних об'єднань, політологи.
- 2.3. Побут блоги, в яких зачіпаються зазвичай проблеми взаємин між людьми, психології, ведення домашнього господарства — всього того, що пов'язане з поняттями «побут», «особисте життя».
- 2.4. Подорожі блоги, в яких автори діляться своїми враженнями від поїздок, дають поради, як поводитися в тій або іншій країні, розповідають про традиції і звичаї інших народів.
- 2.5. Освіта блоги, присвячені темі освіти. Часто це блоги певних навчальних закладів, в яких учасники обговорюють процес навчання, проблеми освіти.
- 2.6. Мода блоги, в яких обговорюються новинки в світі моди, тренди, модні покази. Тут можна прочитати думки професіоналів, ради стилістів і людей, не байдужих до моди
- 2.7. Музика блоги, в яких автори виражають свої музичні смаки, обговорюють новинки в світі музики. Музичні блоги можуть бути присвячені певному музичному напряму, а можуть освітлювати різні музичні жанри і стилі.
- 2.8. Спорт основний зміст представлений у вигляді спортивних подій

## 3. *За наявністю мультимедіа:*

- 3.1. Текстовий блог основний зміст складають тексти.
- 3.2. Фотоблог основний зміст складають фотографії.
- 3.3. Музичний блог основний зміст складає музика.
- 3.4. Підкаст і блогкастинг основний зміст блога створюється і викладається у вигляді MP3-файлів.
- 3.5. Відеоблог основний зміст представлений у вигляді відеофайлів.

### 4. *За особливостями контенту:*

- 4.1. Контентний блог блог, що публікує оригінальний авторський контент.
- 4.2. Моніторинговий блог блог, основним контентом якого є прокоментовані посилання на інші сайти.
- 4.3. Цитата блог блог, основним контентом якого є цитати з інших блогів.
- 4.4. Сплог спам-блог.

# 5. *За технічною основою:*

- 5.1. Stand alone блог блог на окремому хостингу і движку.
- 5.2. Блог на блог-платформі блог, що ведеться на потужностях блог-службы (LiveJournal, LiveInternet, Blogger і ін.).
- 5.3. Моблог мобільний блог, що містить контент, що розміщується у вебі з мобільних або портативних пристроїв.

Приклади дискусій у рамках спільнот, пов'язаних з освітою і мережевими технологіями, можна подивитися в таких спільнотах:

- -Проблеми навчання та навчальних систем [http://community.livejournal.com/edu\\_rabbits](http://community.livejournal.com/edu_rabbits)
- -Спільнота проекту Летописи.ру http://community.livejournal.com/letopisi/
- -Електронне навчання [http://community.livejournal.com/ru\\_elearning](http://community.livejournal.com/ru_elearning)
- -Веб 2.0. ― технології в освіті [http://community.livejournal.com/web2\\_edu](http://community.livejournal.com/web2_edu)
- -Гіпертекст(и) [http://community.livejournal.com/ru\\_hypertext/](http://community.livejournal.com/ru_hypertext/)
- -Віртуальні Інтели <http://community.livejournal.com/vintel/>
- -Шкільна рада [http://community.livejournal.com/ru\\_schools/](http://community.livejournal.com/ru_schools/)
- -Вільна дискусія викладачів [http://community.livejournal.com/ru\\_tutor/](http://community.livejournal.com/ru_tutor/)
- -Спільнота програми Навчання для майбутнього <http://ippo-intel.blogspot.com/>

#### **1. Авторизація сеансу роботи.**

Завантажте веб-оглядач, відкрийте сайт [www.blogger.com](http://www.blogger.com/) (рис 1.) Для авторизації сеансу роботи (здійснюється кожного разу при вході до середовища) необхідно ввести ім'я користувача та пароль (рис 1).

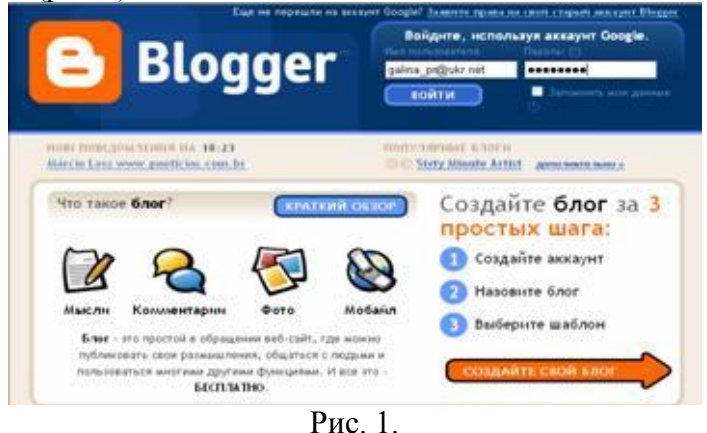

**2. Після успішної реєстрації/авторизації перейдіть власне до створення блогу.** Для цього активізуйте посилання **Создайте свой блог** (рис. 2).

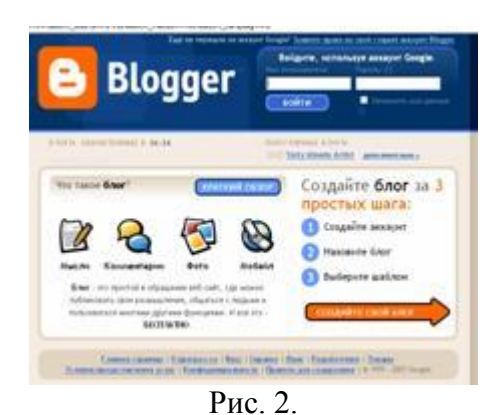

Далі введіть дані у відповідні поля – назва та адреса блогу (рис. 3).\

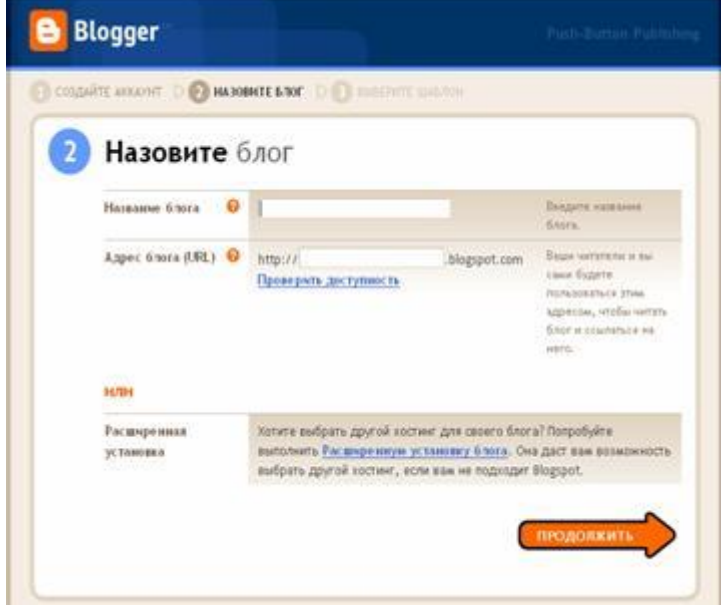

Рис. 3.

Виберіть шаблон оформлення (рис. 4). У разі правильного виконання дій, система видасть повідомлення про успішне створення блогу (рис. 5).

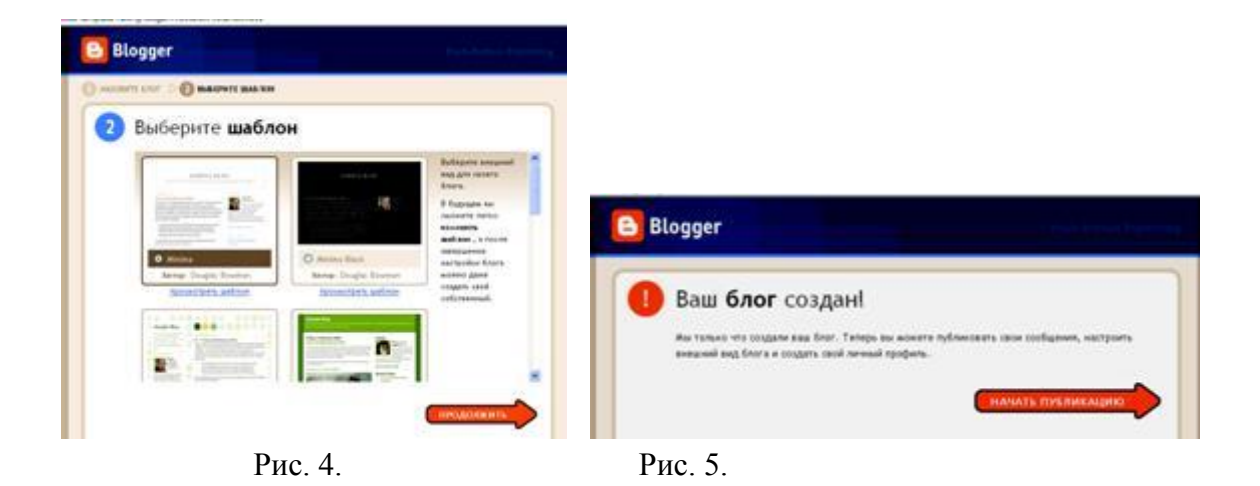

#### **3. Додавання та зміна повідомлень.**

Для внесення нових записів до власного блогу необхідно або натиснути кнопку **Начать публікацію** або активізувати посилання **Нова публікація** .

В будь-якому випадку, відкривається вікно вбудованого редактора (рис. 7). Перед публікацією допису радимо скористатися можливістю попереднього перегляду.

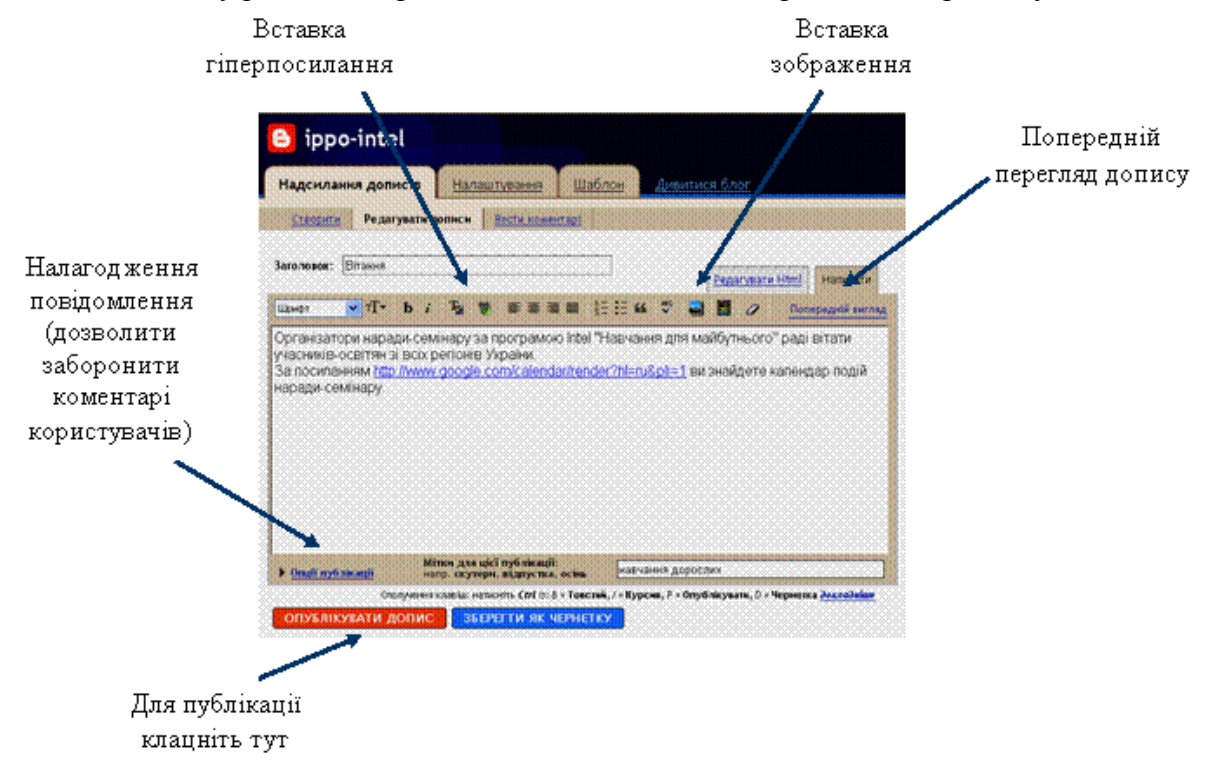

Рис. 7.

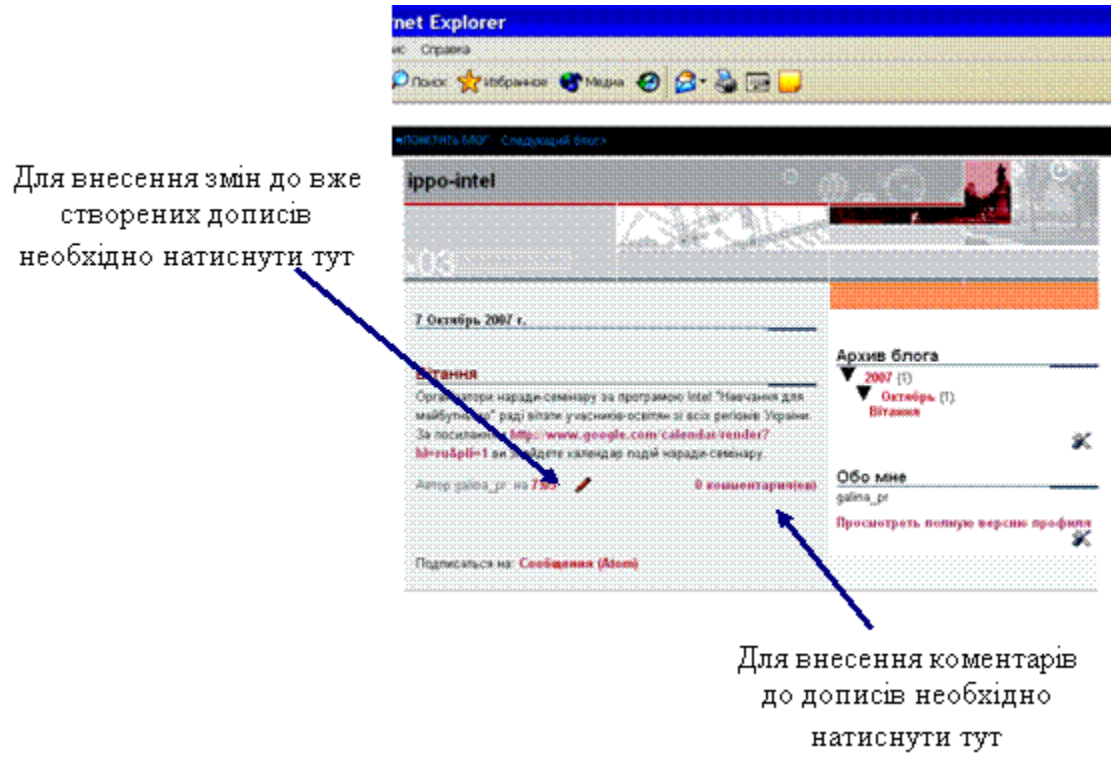

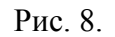

### **4. Закінчення роботи**

Для коректного закінчення роботи в середовищі необхідно активізувати посилання **Вийти**.

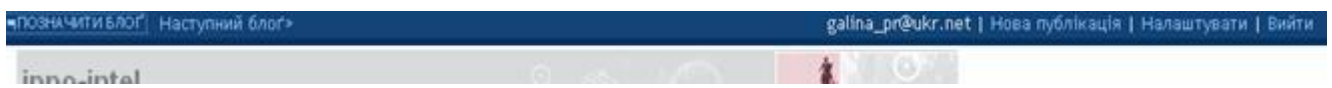

### **Питання для самоконтролю**

- -Що таке блог?
- -Що характерно для блогів?
- -Які відміності блогу від традіційного щоденника?
- -Які види блогів Ви знаєте?
- -Які бувають блоги за авторським складом?
- -Які бувають блоги за тематичною спрямованістю, який характер вони носять?
- -Які бувають блоги за наявністю мультимедіа?
- -Які бувають блоги за особливостями контенту?
- -Які бувають блоги за технічною основою?
- -Наведіть приклади блогів.

# **Тема 3.. Табличний процесор MS Excel**

**Завдання** 1. Здійснити імпорт даних з книги MS Excel у Google Таблиці.

## *Методичні рекомендації*

В Google Документах, Таблицях і Презентаціях можна редагувати і завантажувати файли Microsoft Office, а також перетворювати їх у формат Google.

Існує два способи відредагувати файл Office:

- включити режим сумісності з Office;
- перетворити файл в формат Google.

Ви можете зберегти змінений файл (документ, таблицю або презентацію Google) і експортувати його в форматі Office, а потім надати до нього доступ іншим користувачам.

#### **Редагування файлів Office**

# **Як редагувати файли в режимі сумісності з Office**

У режимі сумісності ви можете редагувати файли Office, відкривши їх з Google Диска, головних екранів Документів, Таблиць і Презентацій, з однойменних додатків, а також Gmail.

Режим сумісності підтримується тільки в браузері Chrome.

Запустіть браузер Chrome.

Встановіть розширення Chrome "Редагування файлів Office".

Відкрийте файл Office і приступайте до редагування.

**Як дізнатися, чи включений режим сумісності з Office**

Відкрийте файл Office.

Перейдіть в меню Файл.

Якщо в меню є пункт "Режим сумісності з Office", файл можна редагувати. Крім того, його можна зберегти у форматі Google.

#### **Як завантажувати файли Office**

Щоб завантажити файл Office у режимі сумісності, виконайте наступні дії:

Запустіть браузер Chrome.

Відкрийте файл Office.

Натисніть Завантажити у правому верхньому кутку.

#### **Перетворення файлів Office в формат Google**

Щоб редагувати файл одночасно з іншими користувачами, збережіть його в форматі Google Документів, Таблиць або Презентацій.

Відкрийте сторінку Диска або головний екран Документів, Таблиць або Презентацій і ввійдіть в аккаунт.

Натисніть правою кнопкою миші на назву файлу.

Виберіть Відкрити за допомогою далі Google Документи / Таблиці / Презентації.

Якщо ви редагуєте файл в режимі сумісності з Office, ви можете відкрити його в форматі Google. Для цього натисніть Файл далі Зберегти в форматі Google Документів / Таблиць / Презентацій.

## **Несумісні функції**

При перетворенні в формат Google не підтримуються:

- файли, захищені паролем;
- макроси (їх можна створити за допомогою Apps Script);
- вбудовані діаграми в файлах Word і PowerPoint;
- пов'язані таблиці в файлах Excel;
- об'єкти SmartArt (вони будуть перетворені в малюнки).

**Завдання** 2. Здійснити експорт даних з Google Таблиці у книгу MS Excel.

#### *Методичні рекомендації*

Ви можете зберегти файл, перетворений в документ, таблицю або презентацію Google або відредагований в режимі сумісності, і експортувати його в формат Office, а потім надати до нього доступ іншим користувачам.

Щоб повернути перетвореному документу Google початковий формат Office, виконайте наступні дії:

Відкрийте потрібний файл.

Натисніть Файл далі Завантажити як.

Виберіть формат файлу.

**Завдання** 3. Проведіть розрахунки та побудуйте діаграми у Google Таблиці (хмарний табличний процесор, аналог MS Excel) та відкрийте доступ для їх редагування іншим користувачам (згідно вашого варіанту).

# *Методичні рекомендації*

## **Як змінити дані в комірці**

Можна додати дані в порожню клітинку або змінити вже заповнену.

Щоб додати дані в клітинку, натисніть на неї і введіть потрібну інформацію. Щоб відредагувати дані в комірці, двічі натисніть на неї і внесіть зміни.

## **Як перенести текст на новий рядок**

Щоб почати новий рядок, помістіть курсор в полі та натисніть Ctrl + Введення. Ця команда стане в нагоді при оформленні тексту, що вимагає розбивки по рядках, наприклад поштових адрес.

## **Як відформатувати дані в діапазоні осередків**

Панель інструментів дозволяє форматувати дані в таблицях різними способами. До основних варіантів форматування відносяться:

- зміна формату чисел, дат і валют;
- зміна розміру шрифту;
- зміна зображення тексту (напівжирний, курсив, закреслений);
- зміна кольору тексту або заливки;
- додавання меж, зміна кольору і стилю меж;
- вирівнювання тексту.

Примітка. Щоб повторити останню дію в Google Таблицях, натисніть Ctrl + Y. Це допомагає прискорити роботу.

Щоб відформатувати частину даних в комірці:

Відкрийте таблицю.

Двічі натисніть на осередок і виділіть дані, які потрібно відформатувати.

Виберіть один з наступних параметрів на панелі інструментів:

- розмір шрифту або колір тексту;
- шрифт;
- напівжирний;
- курсив;
- підкреслений;
- закреслений.

Зміниться лише виділена частина даних.

До несуміжних комірок можна застосовувати всі варіанти форматування, перераховані вище, крім об'єднання. Щоб виділити кілька несуміжних кромірок, утримуйте Ctrl.

Крім форматування, з несуміжними комірками можна виконувати і інші дії:

- видаляти значення;
- скасовувати / повторювати дії;
- вставляти значення (в усі комірки);
- виконувати швидке підсумовування;
- додавати формули та діаграми.

# **Як використовувати формули**

Відкрийте таблицю.

Введіть в комірку знак рівності (=) і назву функції.

Вікно з назвою і синтаксисом формули, що вводиться, а також прикладами її використання буде відкрито протягом усього редагування.

### **Режим вибору діапазону**

При редагуванні формули поруч з курсором з'явиться значок вибору діапазону в вигляді сірої дужки. Після цього ви можете задати потрібний діапазон, використовуючи стрілки на клавіатурі.

Щоб увімкнути або вимкнути режим, використовуйте швидкі клавіші F2 або Ctrl + E. Коли режим відключений, ви можете переміщати курсор в поле введення, натискаючи стрілки на клавіатурі.

Щоб вибрати діапазон, можна також просто виділити потрібні комірки в таблиці.

редагування діапазону

Якщо у формулі є виділений текст діапазону, натисніть F2 або Ctrl + E, щоб перейти в режим вибору діапазону і внести необхідні правки.

Натиснувши Shift + F2 або Shift + Ctrl + E під час редагування тексту, ви зможете внести зміни в будь-яку частину діапазону всередині формули.

Примітка. Діапазон, який використовується у формулі, може містити комірки, які розташовані не поруч. Для цього при виділенні кожної комірки утримуйте Ctrl.

Функція, яка використовується в одній і тій же комірці з іншою функцією, називається вкладеною. Розрахунок починається з функції самого нижнього рівня. Вкладена функція полягає в дужки і стає одним з компонентів функції рівнем вище.

Припустимо, потрібно обчислити абсолютне значення суми чисел в діапазоні комірок А1:А7. Щоб підрахувати цю суму, введіть у комірку формулу "= СУММ (A1:A7)".

Щоб отримати абсолютне значення, потрібно об'єднати формулу суми з формулою абсолютного значення. Введіть обидві формули в одну клітинку. Це буде виглядати так: "= ABS (СУМ (A1: A7))". Спочатку буде обчислено функція "= СУММ ()", а її результат буде використаний у функції "= ABS ()".

Якщо додати в формулу комірки, вони будуть виділені різними кольорами і в таблиці, і в самій формулі. Те ж саме станеться, якщо ви натиснете на комірку, що містить формулу.

На основі даних з Google Таблиць можна створювати **діаграми різних типів** (точечная, линейчатая, круговая, дерево, таблица, картограмма, график, столбчатая, с областями, временная шкала, спарклайн, комбинированная, пузырьковая, динамическая схема, плоское дерево, циферблат, график «японские свечи», лепестквая).

Відкрийте файл в Google Таблицях.

Виділіть комірки з даними, за яким потрібно побудувати діаграму. Порада. Щоб на діаграмі були видні підписи, виділіть також заголовки рядків або стовпців.

Виберіть Вставка> Діаграма.

Виберіть готовий варіант на вкладці "Рекомендуємо" або перейдіть на вкладку Типи діаграм і задайте параметри самостійно.

Якщо потрібно, встановіть додаткові параметри на вкладці Налаштування.

Натисніть Вставити. Діаграма з'явиться в таблиці.

Доступ відкривається аналогічно тому, як описано в третьому питанні самостійної роботи попередньої теми.

#### **Питання для самоконтролю**

Робота з функціями та формулами в табличному процесорі.

Робота з базами даних у середовищі MS Excel.

Створення, редагування та форматування діаграм у середовищі MS Excel.

Типи адресації в MS Excel.

 Структура вікна MS Excel. Робочі книги і робочі листи. Управління робочими листами книги.

 Форматування електронних таблиць у MS Excel. Елементи таблиці: стовпці, рядки, комірки, інтервали та їх адресація. Панелі інструментів. Введення даних у таблицю, типи даних.

 Редагування даних таблиці. Маркування елементів таблиці. Використання рамок. Автоматичне форматування. Графічне та кольорове оформлення таблиць.

 Виконання операцій копіювання, переміщення та вилучення даних таблиці. Доповнення та вилучення комірок, стовпців і рядків у таблиці. Зміна ширини стовпців і висоти рядків. Відміна останньої операції.

 Форматування даних у комірках таблиці: вибір і зміна числових форматів, горизонтальне та вертикальне вирівнювання, зміна орієнтації тексту, переноси слів усередині комірок, вибір та зміна шрифтів і стилів. Автоматичне форматування таблиць.

Захист комірок і листків електронної таблиці.

Загальні відомості про вбудовані функції MS Ехсеl. Основні категорії функцій.

Використання майстра для створення функцій.

 Формування статистичних функцій та їх обчислення (СРЗНАЧ, MAKС, МИН та ін.).

 Призначення та основні поняття графічних об'єктів. Панель інструментів Діаграма. Створення діаграм за допомогою Майстра діаграм. Типи діаграм.

 Сортування та групування даних у таблицях. Формування звітних документів. Розрахунки підсумків і формування проміжних і загальнопідсумкових рядків у звітних документах.

 Фільтрація даних у таблицях: автофільтр, розширений фільтр, фільтр із обчислювальним критерієм.

 Побудова зведеної таблиці. Технологія створення зведеної таблиці за допомогою Майстра зведених таблиць. Редагування зведеної таблиці. Групування даних і відображення підсумків у зведеній таблиці. Форматування даних зведеної таблиці.

## **Тема 4. Засоби підготовки проведення презентацій MS Power Point**

**Завдання** 1. Створити презентацію на задану тему за допомогою Google Презентація**.**

### *Методичні рекомендації*

Ви можете додавати і видаляти слайди, а також змінювати їх порядок в презентації. Крім того, слайди можна пронумерувати.

## **Вставка слайда**

Є чотири способи додати порожній слайд до презентації:

- Зліва над списком слайдів натисніть кнопку з чорною піктограмою плюса (+).
- Відкрийте меню Слайд і виберіть пункт "Новий слайд".
- Натисніть на слайд в кінострічці і виберіть пункт "Новий слайд".
- $-$  Натисніть клавіші Ctrl + M (Cmd + M на Mac).

За замовчуванням для нового слайда використовується макет "Тема і основний текст". Щоб змінити цей макет або застосувати тему, в меню Слайд виберіть команду "Змінити макет" або "Змінити тему".

## **Дублювання слайда**

Для дублювання існуючого слайда можна скористатися одним з двох способів:

- Відкрийте меню Слайд і виберіть пункт "Дублювати слайд".
- У списку слайдів в лівій частині екрана натисніть правою кнопкою миші на слайд, який треба продублювати, і виберіть "Дублювати слайд".

Для дублювання декількох слайдів виберіть їх, утримуючи клавішу Shift. Потім натисніть на обраних слайдах правою кнопкою миші і виберіть "Дублювати слайд".

### **Видалення слайда**

Виберіть один із таких способів видалення слайда:

- Відкрийте меню Слайд і виберіть пункт Видалити слайд.
- У списку слайдів в лівій частині екрана натисніть правою кнопкою миші на слайд, який треба видалити, і виберіть Видалити слайд.

У списку слайдів в лівій частині екрана виберіть слайд, який треба видалити, і натисніть клавішу Delete.

### **1. Переміщення слайдів**

- 1.1. Щоб змінити порядок слайдів у презентації:
- 1.2. Відкрийте презентацію.
- 1.3. Виберіть слайд, який потрібно перемістити. Слайди можна переміщати групами:
- 1.4. Щоб вибрати кілька слайдів поспіль, натисніть і утримуйте клавішу Shift. Після цього натисніть на останній в ряду слайд.
- 1.5. Щоб вибрати слайди не один за одним, натисніть і утримуйте Ctrl (Cmd на Mac), а потім виберіть слайди, які потрібно перемістити.
- 1.6. Перетягніть слайди на нове місце в списку ліворуч. Або зайдіть в меню Слайд і виберіть один з варіантів:
- 1.7. Перемістити слайд вгору;
- 1.8. Перемістити слайд вниз;
- 1.9. Перемістити слайд в початок;
- 1.10. Перемістити слайд в кінець.

# **2. Нумерація слайдів**

- 2.1. Щоб пронумерувати слайди, виконайте наступні дії:
- 2.2. Відкрийте презентацію. Якщо ви хочете пронумерувати тільки частина слайдів, виділіть їх.
- 2.3. Виберіть меню Вставка.
- 2.4. Натисніть Номери слайдів.
- 2.5. Натисніть Застосувати, щоб пронумерувати всі слайди в презентації, або Застосувати до обраних, щоб пронумерувати тільки вибрані слайди.
- 2.6. Щоб прибрати нумерацію, знову відкрийте вікно "Номери слайдів" і відключіть її.
- 2.7. Якщо не потрібно ставити номер на титульний слайд, виберіть опцію "Крім титульних слайдів".

# **3. Як додати таблицю**

- 3.1. Відкрийте файл.
- 3.2. Натисніть "Таблиця далі Вставити таблицю".
- 3.3. Виберіть кількість рядків і стовпців. Максимальний розмір таблиці 20 x 20 комірок.
- 3.4. Таблиця з'явиться в документі.
- **4. Як додати об'єкти і текстові поля**
- 4.1. Відкрийте файл в Google презентації.
- 4.2. Перейдіть на потрібний слайд.
- 4.3. У верхній частині екрану натисніть Вставка.
- 4.4. Виберіть потрібний пункт: Текстове поле, Зображення, Фігура або Лінія.
- 4.5. Об'єкт з'явиться на слайді. Ви зможете змінити його або вказати місце розташування.

# **5. Як обрізати зображення**

- 5.1. За допомогою цієї функції ви можете обрізати непотрібні частини зображення.
- 5.2. Відкрийте файл.
- 5.3. Натисніть на зображення.
- 5.4. Натисніть на значок Обрізати.
- 5.5. Щоб змінити область кадрування, перетягніть межі зображення.
- 5.6. Натисніть клавішу Enter або поверніться до редагування документа.

# **6. Як налаштувати колір і фільтри**

- 6.1. Щоб змінити колір, яскравість, прозорість або контрастність зображення, виконайте наступні дії:
- 6.2. Відкрийте файл.
- 6.3. Натисніть на зображення.
- 6.4. Виберіть "Формат" далі "Налаштування зображення".
- 6.5. У розділі "Зміна кольору" виберіть потрібний колір зображення.
- 6.6. У розділі "Корекція" встановіть наступні параметри:
- 6.7. Прозорість наскільки контент слайда просвічує крізь зображення.
- 6.8. Яскравість насиченість фарб зображення.
- 6.9. Контраст різниця між найяснішою і найтемнішою частинами зображення.
- 6.10. Зображення буде змінюватися в міру редагування.

# **7. Як вставити діаграму з Google Таблиць**

- 7.1. Відкрийте файл в Google Презентації.
- 7.2. Натисніть Вставка далі Діаграма далі З Таблиць.
- 7.3. Виберіть таблицю з діаграмою, яку хочете додати, і натисніть Вибрати.
- 7.4. Натисніть на діаграму.
- 7.5. Якщо не потрібно зберігати зв'язок діаграми з таблицею, зніміть відповідний прапорець.
- 7.6. Натисніть Імпортувати. Діаграма буде додана в документ.

# **8. Як додати анімацію на слайд**

8.1. Google Презентації дозволяють додавати ефекти анімації для тексту, зображень, слайдів і інших об'єктів. Також ви можете виводити на екран списки по одному пункту.

# **9. Як додати анімацію для тексту або зображення**

- 9.1. Відкрийте файл в Google Презентації.
- 9.2. Натисніть на потрібний текст або зображення.
- 9.3. Виберіть Вставка далі Анімація.
- **10. Як додати перехід між слайдами**
- 10.1. Відкрийте файл в Google Презентації.
- 10.2. У лівій частині екрана виберіть слайд, на який буде виконуватися перехід.
- 10.3. Натисніть Слайд далі Змінити перехід.

# **11. Як змінити додані ефекти**

- 11.1. Ефект за замовчуванням це затемнення. Ви можете змінити налаштування на панелі анімації справа.
- 11.2. Відкрийте файл в Google презентації.
- 11.3. Натисніть Вид далі Анімація.
- 11.4. Натисніть на потрібний варіант.
- 11.5. Щоб змінити швидкість ефекту, перетягніть повзунок за шкалою.
- 11.6. Щоб показувати по одному пункту списку, встановіть прапорець "По абзацу".
- 11.7. Примітка. Зверніть увагу, що в деяких браузерах працюють не всі ефекти анімації.
- 11.8. Інші особливості створення презентації можна дізнатися за доомогою Довідки в Google Презентації.

## **Питання для самоконтролю**

- Призначення програми PowerPoint.
- Запуск програми та вихід із неї.
- Структура та елементи діалогового вікна. Головне меню, стандартна та спеціальні панелі інструментів для малювання.
- Компоненти презентації PowerPoint.
- Поняття майстрів і шаблонів. Об'єкти та розмітки.
- Створення нової презентації та її збереження. Введення тексту. Редагування та форматування тексту.
- Перевірка орфографії. Використання структур.
- Додавання слайдів до презентації. Редагування слайдів. Поняття майстрів і шаблонів.
- Об'єкти та розмітки. Режими перегляду презентації.
- Вставка малюнків, таблиць, діаграм.
- Створення спеціальних ефектів. Форматування тексту.
- Демонстрація презентацій.

## *1.4. Індивідуальні завдання*

Індивідуальні завдання передбачаються у формі рефератів-оглядів. Завдання обирається студентом на початку семестру і виконується за усталеними вимогами.

# *1.4.1.Основні вимоги до написання рефератів-оглядів*

При виконанні індивідуального завдання необхідно взяти до уваги, що реферат (лат. refero – доношу, повідомляю, переказую) – це короткий переказ змісту наукової роботи, книги або вчення, оформлене у вигляді письмової публічної доповіді; доповідь на задану тему, зроблена на основі критичного огляду відповідних джерел інформації (наукових праць, літератури по темі).

Зі свого боку, реферат-огляд складається на основі декількох джерел і зіставляє різні точки зору з досліджуваного питання.

Реферат-огляд, незалежно від теми, містить визначені реквізити: титульна сторінка встановленого зразка, вступ, розділи, висновки, список використаних джерел і додатки (у разі необхідності).

Обов'язково в тексті повинні бути посилання на джерела, що були використані при написанні реферату. Посилання подаються у квадратних дужках з вказівкою номера джерела, за яким воно внесене у список використаних джерел, та сторінки (якщо подається точна цитата або числові дані), наприклад [3, с.8].

Технічні вимоги: текст має бути набраний шрифтом Times New Roman, 14 кеглем через 1,5 інтервали. Поля: верхнє – 2,0 см, нижнє – 2,0 см, ліве – 3,0 см, праве – 1,0 см. Загальний обсяг реферату-огляду – до 15 сторінок формату А4.

#### *1.4.2.Теми рефератів-оглядів*

- 1. Соціальне забезпечення пріоритетний напрям соціальної політики держави.
- 2. Право громадян України на соціальне забезпечення.
- 3. Поняття та види принципів соціального забезпечення.
- 4. Загальна характеристика принципів права соціального забезпечення.
- 5. Стандарти ООН у сфері соціально-правового захисту
- 6. Міжнародні акти: універсальне значення для всіх держав у справі захисту прав людини.
- 7. Загальна декларація як фундамент для визначення, реалізації і захисту прав людини.
- 8. Міжнародні пакти як договори, у яких сформульовані соціальні стандарти щодо забезпечення і захисту прав людини та основних свобод.
- 9. Європейська соціальна хартія основний документ в галузі захисту прав людини.
- 10. Механізм контролю захисту соціальних та економічних прав людини за Хартією.
- 11. Україна і європейські міжнародні стандарти соціальних та економічних прав людини.
- 12. Основний зміст статей Хартії та їх відповідність законодавству України.
- 13. Європейський кодекс соціального забезпечення: зміст соціальних стандартів.

#### **1.5. Підсумковий контроль**

Підсумкові залікові семестрові контролі за другий ( для спеціальності 293 Міжнародне право) і четвертий ( для спеціальності 081 Право) семестри проводяться у вигляді заліку з виконанням студентами практичних завдань на комп'ютері.

Оцінка знань та практичних навичок при проведенні залікового контролю проводиться за результатами виконання студентами практичної роботи, яка охоплює увесь матеріал, що вивчався упродовж семестру. Критерії оцінки виконання практичного завдання з теми Текстовий редактор наведено в таблиці:

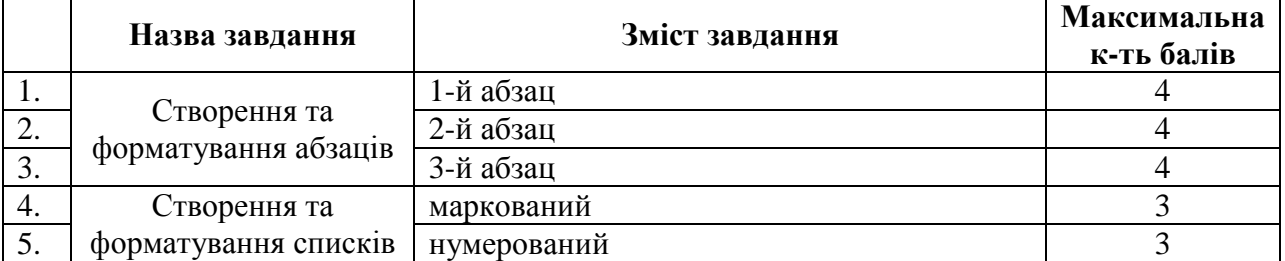

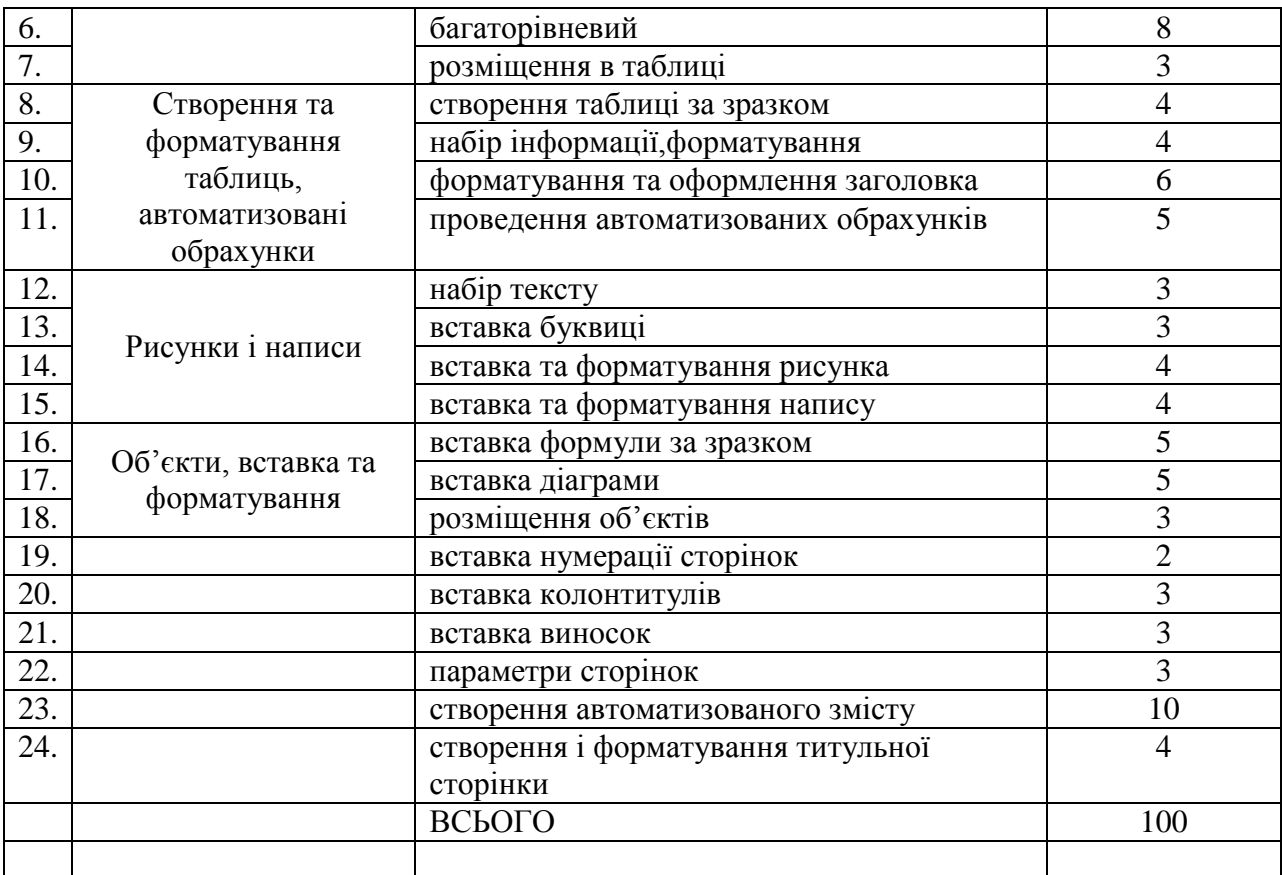

.Критерії оцінки виконання практичного завдання з теми Табличний процесор наведено в таблиці:

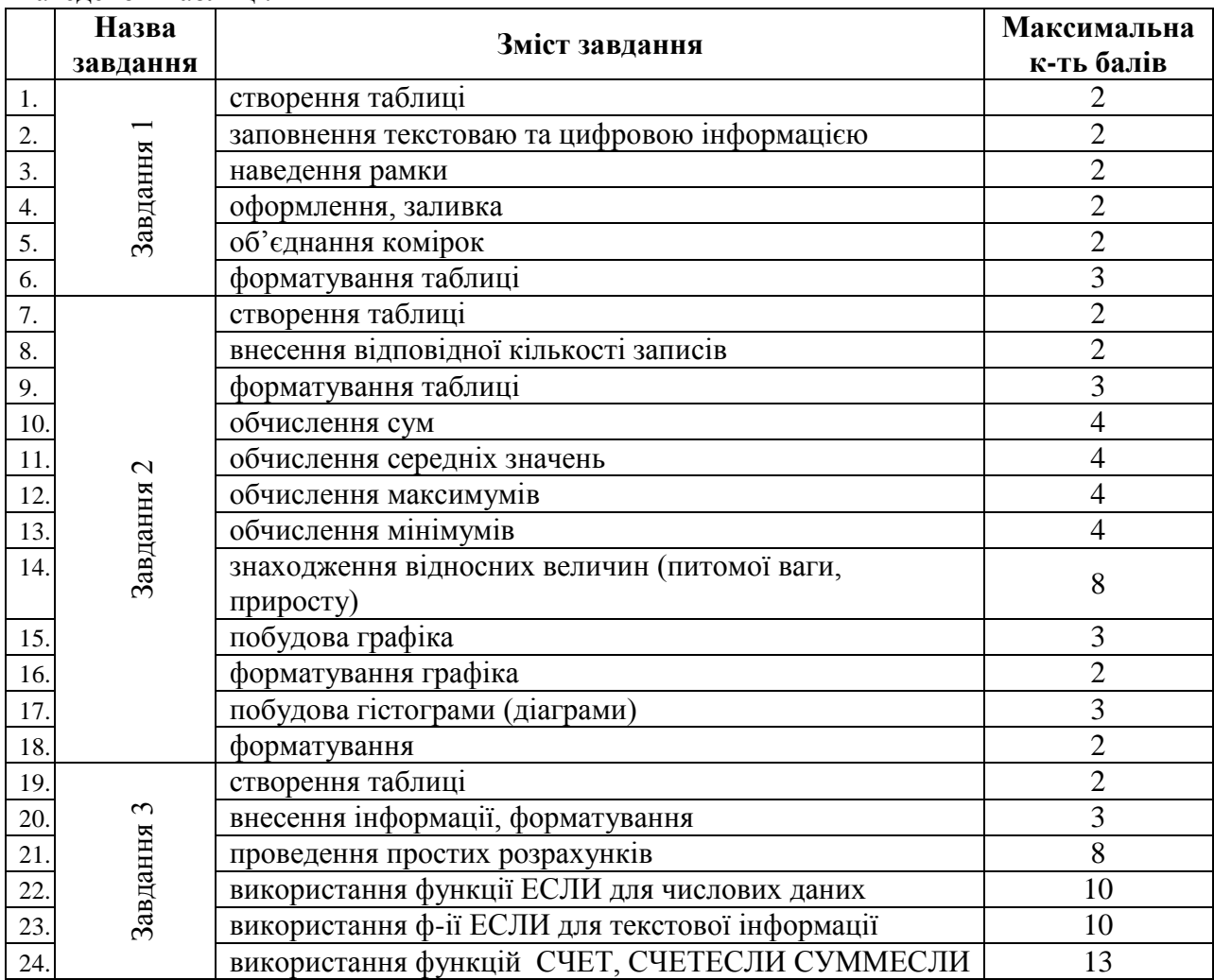

### ВСЬОГО 100

Для отримання підсумкової суми балів за семестр результат залікової практичної роботи помножити на 0,3.

**2. Схема нарахування балів**

3.1. Нарахування балів студентам з навчальної дисципліни здійснюється відповідно до такої схеми:

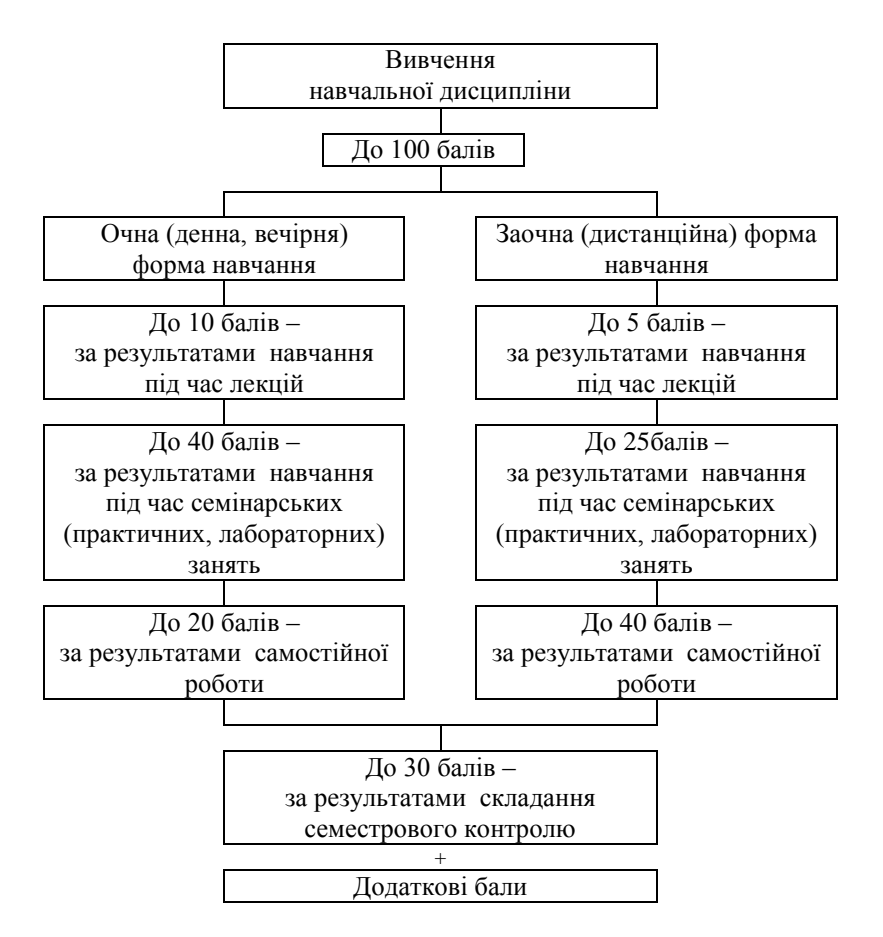

3.2. Обсяг балів, здобутих студентом під час лекцій з навчальної дисципліни, обчислюється у пропорційному співвідношенні кількості відвіданих лекцій і кількості лекцій, передбачених навчальним планом, і визначається згідно з додатками 1 і 2 до Положення про організацію освітнього процесу в Хмельницькому університеті управління та права.

З цієї навчальної дисципліни проведення лекційних занять не передбачено.

3.3. Обсяг балів, здобутих студентом під час лабораторних занять, обчислюється за сумою балів, здобутих під час кожного із занять, передбачених навчальним планом, і визначається згідно з додатком 3 до Положення про організацію освітнього процесу в Хмельницькому університеті управління та права.

З цієї навчальної дисципліни передбачено проведення 18 лабораторних занять для спеціальності 081 Право та 20 лабораторних занять для спеціальності 293 Міжнародне право за денною формою навчання.

Отже, рівень знань студентів під час семінарських занять може оцінюватися кількістю балів у таких межах:

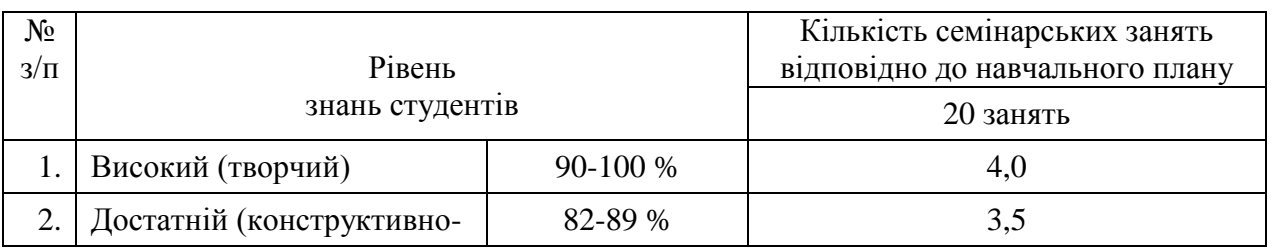

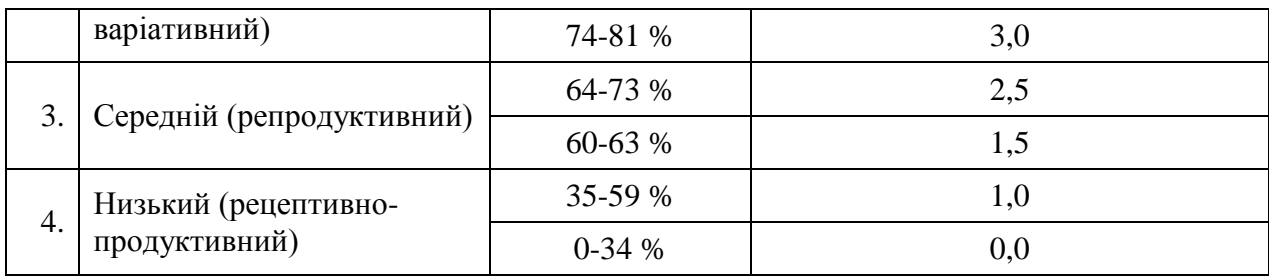

Перерозподіл кількості балів в межах максимально можливої кількості балів за усі семінарські заняття, наведено в наступній таблиці:

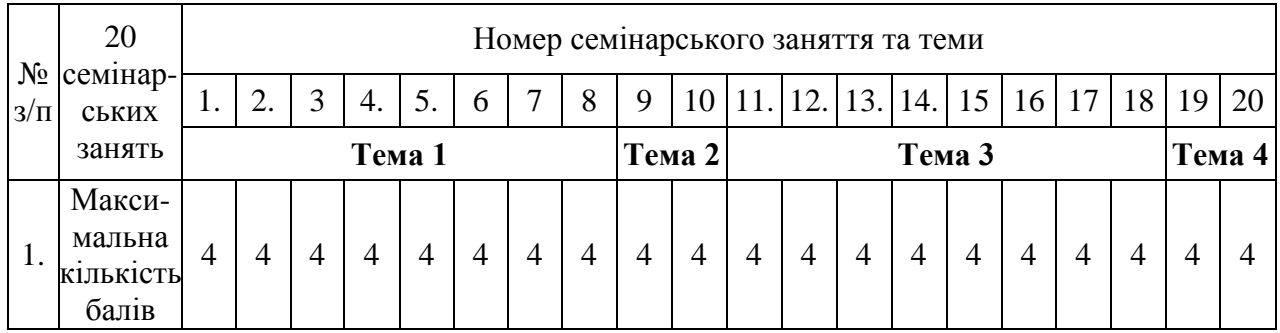

3.4. Перерозподіл кількості балів в межах максимально можливої кількості балів за самостійну роботу студентів та виконання індивідуальних завдань, наведено в наступній таблині<sup>.</sup>

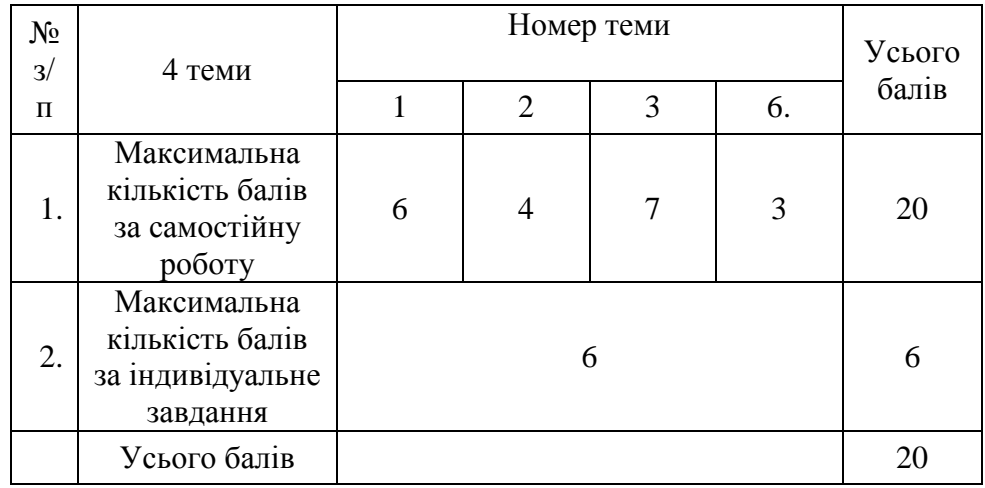

**3. Рекомендовані джерела**

#### **Тема 1**

1. Матвієнко М.П. Архітектура комп'ютера: навчальний посібник / М.П. Матвієнко, В.П. Розен, О.М. Закладний. - К.: Ліра-К, 2013. - 264с.

2. Козловський А.В. Комп'ютерна техніка та інформаційні технології: навчальний посібник / А.В. Козловський, Ю.М. Паночишин, Б.В. Погріщук.-[2-е вид, стереот.] -К. : Знання, 2012. - 463с.

3. Основи інформаційних технологій і систем : навчальний посібник / В. А. Павлиш, Л. К. Гліненко ; Міністерство освіти і науки України, Національний університет "Львівська політехніка". - Львів : Львівська політехніка, 2013. - 500 с.

4. Заяць В. М. Методи і засоби комп`ютерних інформаційних технологій: навчальний посібник / В. М. Заяць ; рец. Т. В. Гембара [та ін.]; Міністерство освіти і науки, молоді та спорту України), Національний університет "Львівська політехніка"). - Львів : Львівська політехніка, 2013. - 144 с.

#### **Тема 2**

1. Матвієнко М.П. Архітектура комп'ютера: навчальний посібник / М.П. Матвієнко, В.П. Розен, О.М. Закладний. - К. : Ліра-К, 2013. - 264с.

2. Козловський А.В. Комп'ютерна техніка та інформаційні технології: навчальний посібник / А.В. Козловський, Ю.М. Паночишин, Б.В. Погріщук. - [2-е вид, стереот.] - К. : Знання, 2012. - 463с.

3. Основи інформаційних технологій і систем : навчальний посібник / В. А. Павлиш, Л. К. Гліненко ; Міністерство освіти і науки України, Національний університет "Львівська політехніка". - Львів : Львівська політехніка, 2013. - 500 с.

4. Заяць В. М. Методи і засоби комп`ютерних інформаційних технологій: навчальний посібник / В. М. Заяць ; рец. Т. В. Гембара [та ін.]; Міністерство освіти і науки, молоді та спорту України), Національний університет "Львівська політехніка"). - Львів : Львівська політехніка, 2013. - 144 с.

#### **Тема 3**

1. Гавриленко В.В. Офісні інформаційні технології. Текстовий редактор MS WORD : навчальний посібник / В.В. Гавриленко, Л.М. Парохненко, Н.В. Москаленко. –  $K_{\cdot}$ : HTY, 2012. – 140c.

2. Основи інформаційних технологій і систем : навчальний посібник / В. А. Павлиш, Л. К. Гліненко ; Міністерство освіти і науки України, Національний університет "Львівська політехніка". - Львів : Львівська політехніка, 2013. - 500 с.

3. Заяць В. М. Методи і засоби комп`ютерних інформаційних технологій: навчальний посібник / В. М. Заяць ; рец. Т. В. Гембара [та ін.]; Міністерство освіти і науки, молоді та спорту України), Національний університет "Львівська політехніка"). - Львів : Львівська політехніка, 2013. - 144 с.

4. Інформатика. Комплексні кейси: / Ю.М.Красюк, М.В.Сільченко, І.В.Шабаліна, Т.О.Кучерява; за заг. ред. О.Д.Шарапова – К.: КНЕУ, 2012.– 267 с.

## **Тема 4**

1. Основи інформаційних технологій і систем : навчальний посібник / В. А. Павлиш, Л. К. Гліненко ; Міністерство освіти і науки України, Національний університет "Львівська політехніка". - Львів : Львівська політехніка, 2013. – 500 с.

2. Заяць В. М. Методи і засоби комп`ютерних інформаційних технологій: навчальний посібник / В. М. Заяць ; рец. Т. В. Гембара [та ін.]; Міністерство освіти і науки, молоді та спорту України), Національний університет "Львівська політехніка"). - Львів : Львівська політехніка, 2013. - 144 с.

3. Інформатика. Комплексні кейси: / Ю.М.Красюк, М.В.Сільченко, І.В.Шабаліна, Т.О.Кучерява; за заг. ред. О.Д.Шарапова — К.: КНЕУ, 2012.— 267 с.

4. Комп'ютерні технології обробки облікової інформації: навчальний посібник / В.Є. Ходаков, Т.Г. Кірюшатова, Р.М. Захарченко, М.В. Карамушка; [за ред. В.Є. Ходакова]. – Херсон : Олді-плюс; Київ : Ліра - К, 2012. - 543с.

## **4. Інформаційні ресурси в Інтернеті**

1.<https://www.office.com/>

2. Хмарний сервіс Google Диск

3.<http://ua.uacomputing.com/>

4. http://itce.vntu.edu.ua/

# **Розробник навчально-методичних матеріалів**: *Викладач дисципліни:*

доцент кафедри математики, статистики та інформаційних технологій, кандидат педагогічних наук, доцент

\_\_\_\_\_\_\_\_\_\_\_\_\_\_\_\_\_\_\_\_\_\_\_ О.С.Федорчук

28 серпня 2020 року

Схвалено кафедрою математики, статистики та інформаційних технологій 28 серпня 2020 року, протокол № 1.

Завідувач кафедри \_\_\_\_\_\_\_\_\_\_\_\_\_\_\_\_\_\_\_\_\_ Р.О. Кулинич 28 серпня 2020 року

Декан юридичного факультету

\_\_\_\_\_\_\_\_\_\_\_\_\_\_\_\_\_\_\_\_\_ С.А.Крушинський

 $\frac{1}{2020 \text{ poky}}$ 

Погоджено методичною радою університету \_\_\_ \_\_\_\_\_\_\_\_\_ 2020 року, протокол № \_\_\_.

Голова методичної ради \_\_\_\_\_\_\_\_\_\_\_\_\_\_\_\_\_  $2020$  року

\_\_\_\_\_\_\_\_\_\_\_\_\_\_\_\_\_\_\_\_\_\_\_\_\_\_\_\_\_\_\_\_\_\_\_\_\_\_\_

Обліковий обсягнавчально-методичних матеріалів – 4,54 ум.др.арк.